# **Samsung SGH-A157**

# **MOBILE PHONE**

**User Manual**

**Please read this manual before operating your phone and keep it for future reference.**

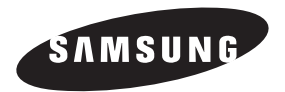

GH68-36238A Printed in Mexico

# Intellectual Property

All Intellectual Property, as defined below, owned by or which is otherwise the property of Samsung or its respective suppliers relating to the SAMSUNG Phone, including but not limited to, accessories, parts, or software relating there to (the "Phone System"), is proprietary to Samsung and protected under federal laws, state laws, and international treaty provisions. Intellectual Property includes, but is not limited to, inventions (patentable or unpatentable), patents, trade secrets, copyrights, software, computer programs, and related documentation and other works of authorship. You may not infringe or otherwise violate the rights secured by the Intellectual Property. Moreover, you agree that you will not (and will not attempt to) modify, prepare derivative works of, reverse engineer, decompile, disassemble, or otherwise attempt to create source code from the software. No title to or ownership in the Intellectual Property is transferred to you. All applicable rights of the Intellectual Property shall remain with SAMSUNG and its suppliers.

#### *Open Source Software*

Some software components of this product incorporate source code covered under GNU General Public License (GPL), GNU Lesser General Public License (LGPL), OpenSSL License, BSD License and other open source licenses. To obtain the source code covered under the open source licenses, please visit:

[http://opensource.samsung.com.](http://opensource.samsung.com)

# Disclaimer of Warranties; Exclusion of Liability

EXCEPT AS SET FORTH IN THE EXPRESS WARRANTY CONTAINED ON THE WARRANTY PAGE ENCLOSED WITH THE PRODUCT, THE PURCHASER TAKES THE PRODUCT "AS IS", AND SAMSUNG MAKES NO EXPRESS OR IMPLIED WARRANTY OF ANY KIND WHATSOEVER WITH RESPECT TO THE PRODUCT, INCLUDING BUT NOT LIMITED TO THE MERCHANTABILITY OF THE PRODUCT OR ITS FITNESS FOR ANY PARTICULAR PURPOSE OR USE; THE DESIGN, CONDITION OR QUALITY OF THE PRODUCT. THE PERFORMANCE OF THE PRODUCT; THE WORKMANSHIP OF THE PRODUCT OR THE COMPONENTS CONTAINED THEREIN; OR COMPLIANCE OF THE PRODUCT WITH THE REQUIREMENTS OF ANY LAW, RULE, SPECIFICATION OR CONTRACT PERTAINING THERETO. NOTHING CONTAINED IN THE INSTRUCTION MANUAL SHALL BE CONSTRUED TO CREATE AN EXPRESS OR IMPLIED WARRANTY OF ANY KIND WHATSOEVER WITH RESPECT TO THE PRODUCT. IN ADDITION, SAMSUNG SHALL NOT BE LIABLE FOR ANY DAMAGES OF ANY KIND RESULTING FROM THE PURCHASE OR USE OF THE PRODUCT OR ARISING FROM

THE BREACH OF THE EXPRESS WARRANTY, INCLUDING INCIDENTAL, SPECIAL OR CONSEQUENTIAL DAMAGES, OR LOSS OF ANTICIPATED PROFITS OR BENEFITS.

SAMSUNG IS NOT LIABLE FOR PERFORMANCE ISSUES OR INCOMPATIBILITIES CAUSED BY YOUR EDITING OF REGISTRY SETTINGS, OR YOUR MODIFICATION OF OPERATING SYSTEM SOFTWARE.

USING CUSTOM OPERATING SYSTEM SOFTWARE MAY CAUSE YOUR DEVICE AND APPLICATIONS TO WORK IMPROPERLY.

# Samsung Telecommunications America (STA), LLC

Headquarters:

1301 E. Lookout Drive

Richardson, TX 75082

Customer Care Center:

1000 Klein Rd.

Plano, TX 75074

Toll Free Tel: 1.888.987.HELP (4357)

Internet Address: <http://www.samsung.com>

 $^{\circledcirc}$ 2012 Samsung Telecommunications America, LLC. Samsung is a registered trademark of Samsung Electronics Co., Ltd.

Do you have questions about your Samsung Mobile Device?

For 24 hour information and assistance, we offer a new FAQ/ARS System (Automated Response System) at: [www.samsung.com/us/support](http://www.samsung.com/us/support)

Nuance<sup>®</sup>. VSuite™, T9<sup>®</sup> Text Input, and the Nuance logo are trademarks or registered trademarks of Nuance Communications, Inc., or its affiliates in the United States and/or other countries.

Openwave® is a registered Trademark of Openwave, Inc.

**SISO** and **SISO** are trademarks of SRS Labs, Inc. CS Headphone and WOW HD technologies are incorporated under license from SRS Labs, Inc.

Devices purchased for use on AT&T's system are designed for use exclusively on AT&T's system. You agree that you won't make any modifications to the Equipment or programming to enable the Equipment to operate on any other system. A voice plan is required on all voice-capable devices, unless specifically noted otherwise in the terms governing your agreement. Some devices or plans may require you to subscribe to a data plan.

Your phone is designed to make it easy for you to access a wide variety of content. For your protection, AT&T wants you to be aware that some applications that you enable may involve the location of your phone being shared. For applications available through AT&T, AT&T offers privacy controls that let you decide how an application may use the location of your phone and other phones on your account. However, AT&T's privacy tools do not apply to applications available outside of AT&T. Please review the terms and conditions and the associated privacy policy for each location-based service to learn how location information will be used and protected.

Your phone may be used to access the Internet and to download, and/or purchase goods, applications, and services from AT&T or elsewhere from third parties. AT&T provides tools for you to control access to the Internet and certain Internet content. These controls may not be available for certain devices which bypass AT&T controls.

AT&T may collect certain types of information from your device when you use AT&T services to provide customer support and to improve its services. For more information on AT&T's Privacy Policy, visit http://www.att.com/privacy.

# Table of Contents

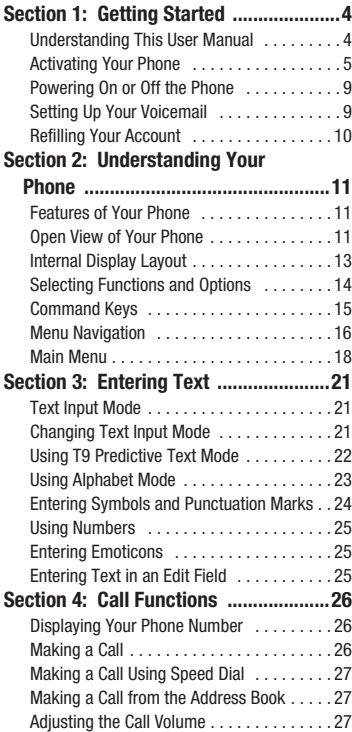

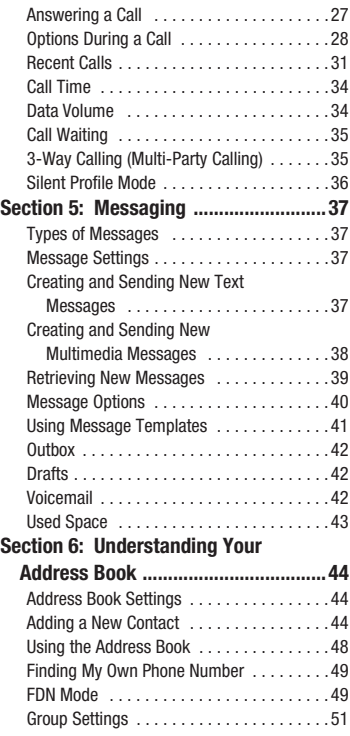

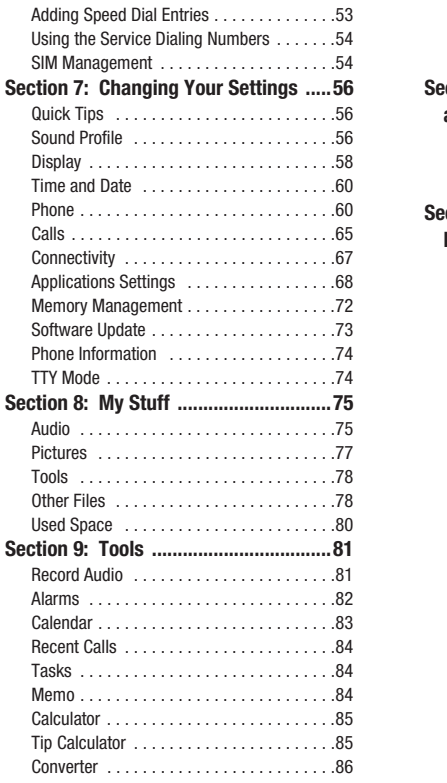

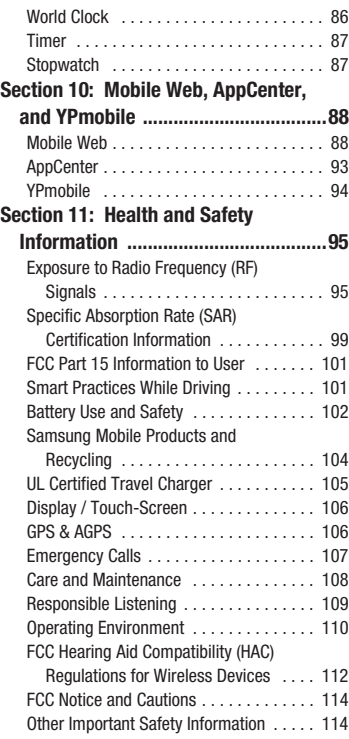

# **[Section 12: Warranty Information .....116](#page-119-0)**

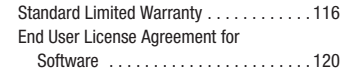

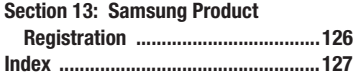

<span id="page-7-0"></span>This section explains how to start using your phone by first configuring your hardware, activating your service, and then setting up your voicemail.

## <span id="page-7-1"></span>Understanding This User Manual

The sections of this manual generally follow the features of your device. A robust index for features begins on [page 127.](#page-130-1)

Also included is important safety information, beginning on [page 95](#page-98-2), that you should know before using your device.

This manual gives navigation instructions according to the default display settings. If you select other settings, navigation steps may be different.

Unless otherwise specified, all instructions in this manual assume that you are starting from the main or *Home* screen. To get to the Home screen, you may need to unlock the device. [For](#page-65-0)  [more information, refer to](#page-65-0) *"Security"* on [page 62.](#page-65-0)

**Note:** Instructions in this manual are based on default settings and may vary from your device depending on the software version on your device and any changes to the device's settings.

**Note:** Unless stated otherwise, instructions in this user manual start with the device unlocked, at the Home screen.

**Note:** All screen images in this manual are simulated. Actual displays may vary depending on the software version of your device and any changes to the device's settings.

#### *Special Text*

In this manual, some text is set apart from the rest. This special text is intended to point out important information, share quick methods for activating features, define terms, and more. The definitions for these methods are as follows:

- **Notes**: Presents alternative options for the current feature, menu, or sub-menu.
- **Tips**: Provides quick or innovative methods or useful shortcuts.
- **Important**: Points out important information about the current feature that could affect performance.
- **Warning**: Brings important information to your attention that can help to prevent loss of data or functionality or damage to your device.

#### *Text Conventions*

This manual provides condensed information about how to use your device. To make this possible, the following text conventions are used to represent often-used steps:

 $\rightarrow$  Arrows are used to represent the sequence of selecting successive options in longer, or repetitive, procedures. For example:

> From a Home screen, press **Menu** ➔ **Settings** ➔ **Phone**.

To accomplish this:

- **1.** Press the **Menu** soft key.
- **2.** Use the Left, Right, Up, and Down Navigation keys to position on the **Settings** icon, and press the  $\mathbf{S}$  key.
- **3.** Use the Down Navigation key to position on the **Phone** entry and press the **Select** soft key or the  $\mathbf{S}$  key.

[For more information, refer to](#page-19-1) *"Menu Navigation"*  [on page 16.](#page-19-1)

# <span id="page-8-0"></span>Activating Your Phone

Prior to use it is necessary to install both the battery and SIM card into their corresponding internal compartments.

### *Removing the Battery Cover*

To install or remove the battery, you must first remove the battery cover.

- **1.** If your phone is turned on, power-off the phone by pressing the  $\sqrt{\theta}$  key until the power-off image displays.
- **2.** Remove the battery cover by pressing down (1) and sliding the battery cover away (2).

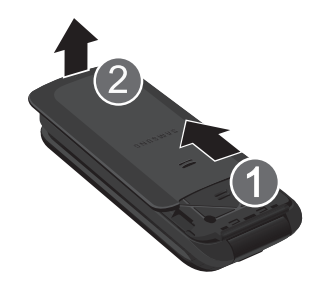

#### *Removing the Battery*

If the battery has been installed, it must be removed before the SIM card can be installed. To remove the battery:

- Lift the bottom of the battery (1) and then lift it up and away (2).

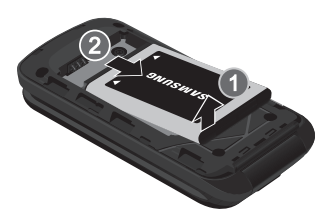

#### *Installing the SIM Card*

When you subscribe to a cellular network, a plug-in SIM card is provided with your subscription details, such as your PIN and other optional services.

**Important!** The plug-in SIM card and its contacts can be easily damaged by scratches or bending. Use caution when inserting or removing the card and keep all SIM cards out of reach of children.

To install the SIM card:

- As you slide the SIM card into the socket, make sure the gold contacts of the SIM card face into the phone and the notch in the SIM card is aligned with the notch in the phone.

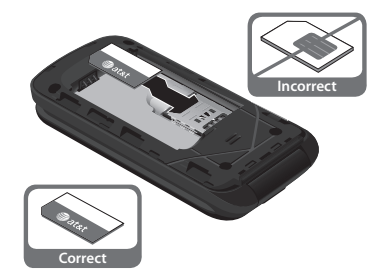

#### *Removing the SIM Card*

To remove the SIM card:

-Slide the SIM card away from the socket.

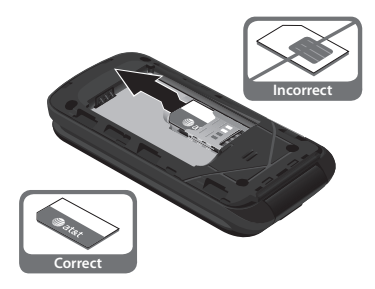

### *Installing the Battery*

To install the battery:

- **1.** Align the gold contacts of the battery with the contacts in the battery compartment in at the bottom of the phone (1).
- **2.** Press the battery down until it clicks into place (2).

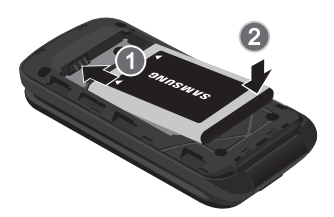

### *Replacing the Battery Cover*

To replace the battery cover:

-With the battery in position on the phone. place the cover back on the handset (1) and slide it in until it clicks (2).

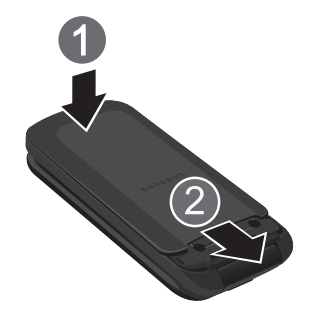

**Note:** Make sure the battery is properly installed before switching on the phone.

#### *Charging the Battery*

Your phone is powered by a rechargeable Li-ion battery. Use the Travel Charger to charge the battery. Use only Samsung-approved batteries and chargers.

**Note:** You must fully charge the battery before using your phone for the first time. A discharged battery recharges fully in approximately 4 hours.

Although you can use the phone while the battery is charging, doing so requires additional charging time.

**Note:** For connection to an electrical supply not located in the U.S., you must use an adaptor of the proper configuration for the power outlet. Use of the wrong adaptor could damage your phone and void your warranty.

**Important!** Verify that the handset battery is installed prior to connection. If the battery is not properly installed and the wall charger is connected, the handset may power off and on continuously, preventing proper operation.

**1.** Remove the protective cover from the port on the side of the phone.

**2.** Plug the connector of the Travel Charger into the charger port.

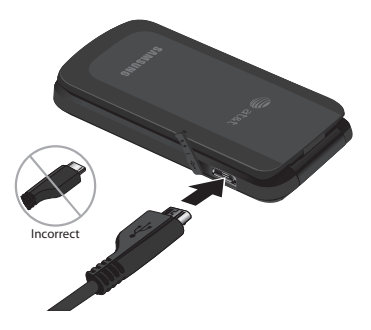

- **3.** Plug the adaptor into a standard AC wall outlet.
- **4.** When charging is finished, unplug the adaptor from the power outlet.
- **5.** Remove the adaptor from the charger port.

**Note:** You must unplug the adaptor before removing the battery from the phone during charging to avoid damage.

**Note:** When the Travel Charger is plugged in, the charging indicator may not appear for a few minutes, however the battery is charging properly.

# *Low Battery Indicator*

When the battery is weak and only a few minutes of talk time remain, the battery icon  $(\Box)$ blinks and the device sounds a warning tone at regular intervals. In this condition, your phone conserves its remaining battery power by reducing the backlight's brightness and entering a dimming mode. For a quick check of your battery level, glance at the battery charge indicator located in the upper-right corner of your device's display. Five bars ((**mmm**) indicate a full charge.

When the battery level becomes too low, the phone automatically turns off.

### <span id="page-12-0"></span>Powering On or Off the Phone

- **1.** Open the phone. Press and hold the **End key or the Send key until** the phone power-on screen displays.
- **2.** If the phone asks you to enter a password, enter a password and press the **Confirm** soft key or the  $\leq$  key. For more [information, refer to](#page-67-0) *"Change Phone Password"* [on page 64.](#page-67-0)
- **3.** If the phone asks for a PIN, enter the PIN and press the **Confirm** soft key or the  $\triangleleft$  key. The Home screen displays while the phone searches for your network. After the phone finds your network and displays adequate signal strength bars, you can make or receive calls.
- **Note:** The display language is preset to Automatic at the factory. To change the language, use the Language menu. For more information, see *["Language"](#page-64-0)* on page 61.
	- **4.** When you want to switch off the phone, press and hold the  $\sqrt{6}$  key until the power-off image displays.

### <span id="page-12-1"></span>Setting Up Your Voicemail

- **1.** Open the phone to access your keypad. From the Home screen, press and hold the  $\overline{1}$  as key.
- **2.** When connected, follow the voice prompts from the voicemail center.

#### *Changing the Voicemail Number*

Your SIM card gives you the default service number of the voicemail center. However, you may need to change the number.

To change your voicemail number.

- **1.** From the Home screen, press **Menu** ➔ **Messaging** ➔ **Messaging Settings** ➔ **Voicemail**.
- **2.** Highlight **Voicemail** and press the **Edit** soft key or press the  $\leq k$  key.
- **3.** Highlight **Name** and change the Name using the keypad.
- **4.** Highlight **Center address** and change the voicemail number.
- **5.** Press the **Save** soft key to modify the number.
- **6.** To return to the Home screen, press the  $\sqrt{8}$  key.

# <span id="page-13-0"></span>Refilling Your Account

Your Address Book is delivered with the information you need to check you account balance and to refill your account.

[For more information, refer to](#page-51-1) *"Using the [Address Book"](#page-51-1)* on page 48.

### *Checking Your Account Balance*

To check your account balance using your phone:

**1.** From the Home screen, press

**Menu** ➔ **Address Book** ➔ **Contacts**.

The Contacts screen displays.

- **2.** Highlight the **AT&T Account Balance** entry.
- **3.** Press **Options** ➔ **Call**.

– or –

Press the **Send** key.

**4.** When you are connected, follow the **instructions** 

#### *Refill Your Account*

To refill your account using your phone:

- **1.** From the Home screen, press **Menu** ➔ **Address Book** ➔ **Contacts**. The Contacts screen displays.
- **2.** Highlight the **AT&T Refill Your Account** entry.
- **3.** Press **Options** ➔ **Call**.

– or –

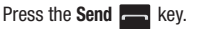

**4.** When you are connected, follow the instructions.

# <span id="page-14-0"></span>Section 2: Understanding Your Phone

This section outlines some key features of your phone. It also displays the screen and the icons that are displayed when the phone is in use.

### <span id="page-14-1"></span>Features of Your Phone

Your phone is lightweight, easy-to-use and offers many features. The following list outlines a few of the most important features included in your phone.

User friendly, menu driven access to features and options.

- Text messaging capability
- Speakerphone capability
- Featured applications provide alarms, calculator, converter, and a world clock.

### <span id="page-14-2"></span>Open View of Your Phone

The following illustrations show the main elements of your phone:

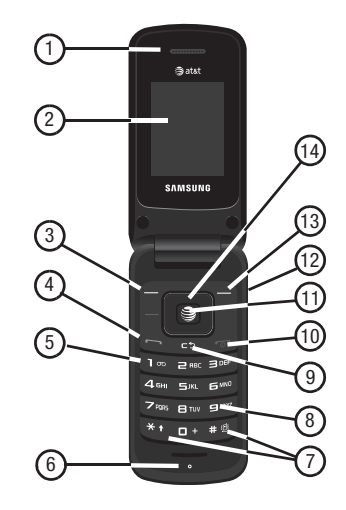

The following list explains the open and front view illustration.

- **1. Earpiece**: Used to listen to audio from your phone.
- **2. Display**: This screen displays useful information needed to operate your phone.
- **3. Left soft key**: Performs the functions indicated by the screen text on the bottom left of the display.
- **4. Send key**: Used to place or receive a call. From the Home screen, press the key once to access the Recent Call log. If you press and hold the key down, you will initiate the most recent call from the Recent Call log. If the phone is off, press and hold to power on the handset.
- **5. Voicemail key**: Press and hold the  $\overline{1}$  is key to automatically dial your voicemail.
- **6. Microphone**: The Microphone allows the other callers to hear you when you are speaking to them.
- **7. Special Function keys**: Pressing the Asterisk/Shift key enters the [ \*] character for calling features. In text mode, hold down the [\*] key to switch from Abc to T9 mode. Pressing the Pound/Space/Silent Profile Mode key enters the pound [#] character. In text entry mode, press the [#] key to enter a space between characters. Or, hold down the [#] key to access Symbol mode. From the Home screen, press and hold the [#] key to toggle between Silent and Normal Profile modes.
- **8. Alphanumeric keypad**: Use these keys to enter numbers, letters and characters.
- **9. Clear key**: Deletes characters from the display when you are in text entry mode. When in a main menu, press to return to the previous menu. From the Home screen, press briefly to display the Calendar in Month view.
- **10. Power on/off/Menu Exit key**: Ends a call. Press and hold this key for a few seconds to power your phone On or Off. While in the main menu, it returns the phone to the Home screen and cancels your input. When you receive an incoming call, press to reject call.
- **11. Menu confirm key/WAP Browser**: When navigating through a menu accepts the highlighted choice in the menu. If you press once from the Home screen, the WAP browser will launch.
- **12. Power interface Connector/Headset jack**: The power interface connector is used to plug in the charging accessories and the headset jack is used to plug in a compatible headset.
- **13. Right soft key**: Performs the functions indicated by the screen text on the bottom right of the display.

**14. Navigation keys**: These keys allow you to scroll through phone menu options and provides a shortcut to phone functions from the Home screen.

### *Backlight*

A backlight illuminates the display when you open the phone or press any key. It turns off when no keys are pressed within a given period of time, or dims the light, depending on the settings in the **Backlight** menu. [For more](#page-62-0)  [information, refer to](#page-62-0) *"Backlight Time"* on [page 59.](#page-62-0)

# <span id="page-16-0"></span>Internal Display Layout

Display screens have three areas:

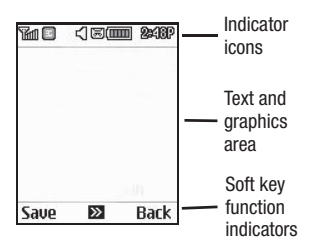

The Indicator Icons area is explained in the following section.

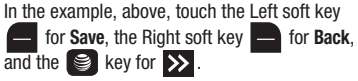

#### *Indicator Icons*

The following list identifies the symbols that appear in your phone's display and Indicator area:

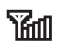

The received signal strength. The greater the number of bars, the stronger the signal.

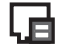

Indicates that a new text message has been received.

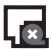

Indicates that a new multimedia message has been received.

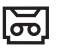

Indicates that a new voicemail has been received.

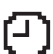

Appears when you set an alarm to ring at a specified time.

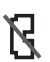

Appears when there is no network coverage available.

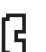

Appears when a call is in progress.

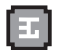

Displays with a blue background when your connection to a 3G network is active. Displays with a red background when your phone is communicating with the 3G network.

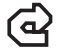

Appears when the Call Forwarding feature is active.

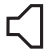

Displays when the Sound profile is set to Normal.

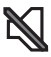

Displays when the Sound profile is set to Silent or the volume has been manually lowered below level 1.

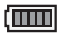

Shows the level of your battery. The more bars you see, the more power you have remaining.

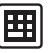

Displays when a TTY device has been inserted. [For more information, refer to](#page-77-2)  *["TTY Mode"](#page-77-2)* on page 74.

# <span id="page-17-0"></span>Selecting Functions and Options

Your phone offers a set of functions that can be customized for your ease and specific needs. These functions are arranged in menus and submenus, accessed using the two soft keys. Each menu and sub-menu allows you to view and alter the settings of a particular function.

In some functions, you may be asked for a password or PIN. Enter the code and press the **Confirm** soft key or the subset

When you access a list of options, your phone highlights the currently active option. If, however, there are only two options, such as **On/Off** or **Enable/Disable**, your phone highlights the option that is not currently active, so that you can select it first.

### *Selecting Options*

To view the various functions and options available and to select the one you want:

- $\bullet$  Press the Left soft key  $\bullet$ .
- To select the function displayed or the option highlighted, press the  $\leq k$
- To view the next function or highlight the next option on a list, press the Down Navigation key.
- To move back to the previous function or option on a list, press the Up Navigation key.
- To move back up one level in the menu structure, press the **Back** soft key (usually ) or the **Clear** key **E** 5.
- To exit the menu structure without changing the settings, press the  $\sim$  key or simply close your phone.

# <span id="page-18-0"></span>Command Keys

Functions for the soft keys are defined by what appears above each in the display. There are two soft keys, the Left soft key  $\Box$  and the Right soft key  $\Box$ .

### *Soft Keys*

The roles of the soft keys vary depending on the function you are currently using; the labels on the bottom line of the display just above each key indicate their current role.

#### *Left Soft Key*

Some functions of the Left soft key are as follows.

- From the Home screen, press the **Go to** soft key to open the Go to screen. Go to is another way to access applications from the Home screen without navigating through the main menu icons and submenus.
- When in a menu mode the Left soft key function is **Select**.

#### *Right Soft Key*

Some functions of the Right soft key are as follows.

- From the Home screen, press the **Menu** soft key to open the Menu screen.
- When in a menu mode the Right soft key function is **Back**.

# *Clear Key*

The **Clear** key **is** used to erase or clear numbers, text, or symbols from the display. You can also use  $\epsilon$  to return to a previous menu or to return to the Home screen from any menu.

- If you enter an incorrect character, briefly press  $\epsilon$  to backspace (and delete) the character.
- To erase the entire sentence, press and hold  $\blacktriangle$
- To back up one menu level, briefly press  $\Box$
- From the Home screen, briefly press  $\Rightarrow$  to access the Calendar in Month view.

#### *End Key*

The **End** key **ightarrow** is used to turn on/off your phone, disconnect calls, and return to the Home screen.

- Press the End key  $\overline{f}$  to turn on your phone.
- $\bullet$  Briefly press  $\bullet$  once to disconnect a call.
- Press  $\overline{\bullet}$  to return to the Home screen from any menu or to cancel the last input.

### *Send Key*

The **Send** key **in the Send** is used to answer calls, dial calls, and to recall the last number(s) dialed, received, or missed.

- Press the **Send** key **the sendangleric to turn on your phone.**
- Press **Deta** once to answer calls.
- Enter a number and briefly press **to make a** call.
- Briefly press **Fig. 1.** from the Home screen to display a list of recent calls to and from your phone.
- Press **that** twice from the Home screen to call the most recent number.
- Press **to pick up a waiting call.**

#### *Navigation Keys*

Use the directional Navigation keys to browse menus, submenus, and lists. Press the Up or Down Navigation key when jumping to highlighted links on the web.

From the Home screen, each key also acts as a shortcut to launch applications.

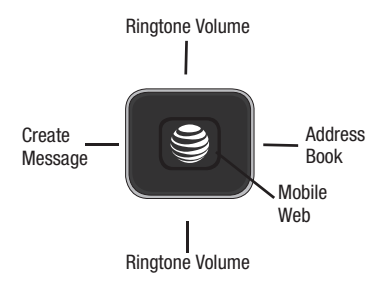

### <span id="page-19-1"></span><span id="page-19-0"></span>Menu Navigation

Menus and sub-menus can be accessed by scrolling using the Navigation keys or by using the shortcut keys.

# *Accessing a Menu Function by Scrolling*

- **1.** From the Home screen, press **Menu** ➔ **Settings** ➔ **Phone**. If the menu contains sub-menus, you can access them by highlighting the option and by pressing the **Select** soft key or the  $\leq k$  key.
- **2.** If the menu that you have selected contains further options, repeat this step. To scroll through the menus, press the Up or Down Navigation key. Press the **Select** soft key, or the  $\leq$  key to make your selection.
- **3.** To return to the previous menu level, press the **Back** soft key or the  $\leq$  key.
- **4.** To exit the menu without changing the settings, press the  $\sim$  key.

### *Using Shortcuts*

Numbered menu items, such as menus, submenus, and options can be quickly accessed by using their shortcut numbers. In Menu mode, Main Menus can be accessed by pressing the number keys (1 to 0, \* and # keys) corresponding to their location on the screen.

**Example:** Accessing the Language menu.

- **1.** Press the **Menu** soft key.
- **2.** Press the **EXALC REGISTER** key for **Settings**.
- **3.** Press the s<sub>pose</sub> key for **Phone**.
- **4.** Press the **n**<sub>∞</sub> key for **Language**. The available languages are displayed.

#### Navigation Keys

The Navigation Keys come preset. To change the Navigation keys, follow these steps:

- **1.** From the Home screen, press **Menu** ➔ **Settings** ➔ **Phone** ➔ **Shortcuts**.
- **2.** You can change the Left and Right menu options by highlighting the option and pressing the **Options** soft key.
- **3.** Use the Up or Down Navigation key to highlight **Change**, **Remove**, or **Remove all**, and press the **Select** soft key or the  $\bigotimes$  key.
- **4.** To Remove or Remove all, press **Yes** or **No**.  $-$  or  $-$

Use the Up or Down Navigation key to highlight a shortcut and press the **Save** soft key to save your changes.

# *Go To*

Go to is another way to access applications from the idle screen without navigating through the main menu icons and sub menus. There are twelve available shortcuts, four preassigned (Alarms, Recent Calls, Calendar, and Tools. There are also eight empty shortcuts (5 through 12) that you can assign.

**Note:** To enter 10 for Go to, enter a 0. To enter 11, enter an asterisk (\*). To enter 12, enter the pound sign (#).

To navigate Go to:

**1.** From the Home screen, press the **Go to** soft key.

> The Go to menu displays the following items:

- **Alarms**: Set the alarms for your phone.
- **Recent Calls**: View the Recent Calls menu.
- **Calendar**: View the calendar for the current month.
- **Tools**: Quickly access the Tools menu.
- **Empty 5 12**: Set the menu items to menus that you frequently use.
- **2.** Highlight an item in the Go to menu.
- **3.** Press the **s** key to access the selected option.

 $-$  or  $-$ 

Press the **Options** soft key.

The following options are available, depending on whether or not the selected shortcut has been assigned:

Options for assigned shortcuts:

- **Open**: Open the selected shortcut and displays the submenus, launches the selected application, or displays a screen.
- **Change**: Changes the currently selected shortcut and assigns another shortcut to this field.
- **Remove**: Removes the selected shortcut from this field.
- **Remove all**: Removes all the shortcuts from the fields in this menu.

Options for unassigned shortcuts:

- **Define**: Allows you to choose from a list of applications to assign to the shortcut key.
- **Remove all:** Removes all the shortcuts from the fields in this menu.

### <span id="page-21-0"></span>Main Menu

Most of the functions of your phone can be accessed through the *Main Menu*.

To access the Main Menu:

- From the Home screen, press the **Menu**  soft key.

The Main Menu displays.

There are nine items on the Main Menu. If you are using a List Menu style, the nine items are listed. If you are using a Grid Menu style, nine icons are displayed. [For more information, refer](#page-62-1)  to *["Menu Style"](#page-62-1)* on page 59.

The name of the selected item is shown above the icons in Grid Menu style, for example, AppCenter.

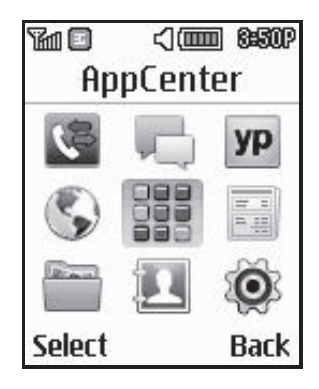

#### <span id="page-22-0"></span>*Main Menu Items*

The following items appear on the Main Menu:

- **1. Recent Calls**: The phone stores the numbers of the calls you have missed, made, or received in the Recent Calls menu. [For more information, refer to](#page-34-1)  *["Recent Calls"](#page-34-1)* on page 31.
- **2. Messaging**: Use this submenu to create and manage messages and check your voicemail. [For more information, refer to](#page-40-4)  *["Messaging"](#page-40-4)* on page 37.
- **3. YPmobile**: This application provides quick and ready access to businesses, map locations, and storage of your favorite searches. [For more information, refer to](#page-97-1)  *["YPmobile"](#page-97-1)* on page 94.
- **4. Mobile Web**: Your phone is equipped with a WAP browser that allows you to access Internet specified for mobile phones. [For](#page-91-2)  [more information, refer to](#page-91-2) *"Mobile Web"*  [on page 88.](#page-91-2)
- **5. AppCenter**: AppCenter, on your phone, is located in the center of the main menu. Use it to shop for ringtones and wallpapers and to access AppCenter online by using the built-in browser. [For more information,](#page-96-1)  refer to *["AppCenter"](#page-96-1)* on page 93.
- **6. Mobile Care**: Use Mobile Care to access AT&T Mobile Care where you can get an account summary, add money to your account, check your current features and buy new features, review your current plan details, and browse other rate plans.
- **7. My Stuff**: The items covered in this submenu include Audio, Pictures, Tools, Other Files, and Used Space. [For more](#page-78-2)  [information, refer to](#page-78-2) *"My Stuff"* on [page 75.](#page-78-2)

For more information about the Tools submenu, see *"Tools"* [on page 81.](#page-84-2)

- **8. Address Book**: Use this submenu to manage your phone's Address Book and to manage your contacts by storing each contact's name and number. [For more](#page-47-3)  information, refer to *["Understanding Your](#page-47-3)  [Address Book"](#page-47-3)* on page 44.
- **9. Settings**: This submenu includes tips on how to use your phone's features, as well as how to change and customize the display settings, call handling, security settings, and other settings associated with your phone. [For more information,](#page-59-3)  refer to *["Changing Your Settings"](#page-59-3)* on [page 56.](#page-59-3)

#### *Launching a Main Menu Item*

Each item on the Main Menu leads to an application or a submenu.

To launch a Main Menu item:

- **1.** From the Home screen, press **Menu**.
- **2.** Use the Up, Down, Left, and Right Navigation keys to select an item and press **Select**.

 $-$  or  $-$ 

Press the number (**1** - **9**) associated with the item (see *["Main Menu Items"](#page-22-0)* on [page 19\)](#page-22-0).

**Tip:** The number method can be used in List or Grid mode.

<span id="page-24-0"></span>This section outlines how to select the desired text entry mode when entering characters into your phone.

This section also describes how to use the T9 predictive text entry system to reduce the number of key strokes needed to enter text.

# <span id="page-24-1"></span>Text Input Mode

The **Text Mode** option allows you to choose T9, ABC, or Numeric mode.

- **T9 Mode**: Enter words with fewer keystrokes. Each key on the keypad has more than one letter; for example, pressing the 5 key can enter J, K, or L. The T9 mode automatically compares the series of keystrokes you make with an internal linguistic dictionary to determine the most likely word, thus requiring fewer keystrokes than the traditional ABC mode.
- **ABC Mode**: Enter alphabetic characters by pressing the key labeled with the corresponding letter or number you want. Press the key one, two, three, or four times until it displays.
- **Numeric Mode**: Used to enter numbers.
- **Symbols Mode**: Enter symbols, such as punctuation marks.

# <span id="page-24-2"></span>Changing Text Input Mode

To change the text input mode, use the  $\ast \cdot$  key in one of the following ways:

- A long press of the  $\mathbf{r}$  key toggles between ABC mode and T9 mode.
- While in ABC mode, a short press of the  $\ast \cdot$  key changes the text case between the abc, Abc, ABC, and 123 mode.
- While in T9 mode, a short press of the  $\ast \cdot$  key changes the text case between **T9[E]ab, T9[E]Ab**, **T9[E]AB**, and **123**.
- **Note:** Press and hold the **Red** key to access the Symbol mode. [For more information, refer to](#page-27-0)  *["Entering Symbols and Punctuation Marks"](#page-27-0)*  [on page 24.](#page-27-0)

You can also use the Options soft key to change text input mode.

-Press **Options** ➔ **Text Mode**.

> Choose from the following options: **T9 Predictive Text / Multitap**, **Numeric**, or **Symbols**.

#### *Text Input Mode Indicator*

When you are in a text entry field, the Text Input Mode indicator displays.

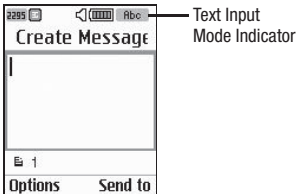

# <span id="page-25-0"></span>Using T9 Predictive Text Mode

T9 Predictive text input mode makes it easier to enter words by offering word suggestions based on a built-in dictionary. You can also add words to the dictionary to make future text entry even easier.

### *Enter a Word in T9 Mode*

**1.** In T9 mode, begin entering a word by pressing the 2 to 9 keys. Press each key only once for each letter. The built-in dictionary lists words that match the keystrokes you have entered.

For example, to enter "Hello", press:

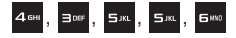

The word that you are typing appears in the display. It may change with each key that you press.

- **2.** Enter the whole word before editing or deleting the keystrokes.
- **3.** If the word does not display correctly, press the Down Navigation key or the  $\blacksquare$  + key to see more suggestions. The **Spell** soft key is shown at the end of the list.
- **Example:** Both "Of" and "Me" have the swa and keys. The phone displays the most commonly used choice first.
	- **4.** Insert a space by pressing the  $\frac{1}{2}$  is key and enter the next word.

#### *Adding a New Word to the T9 Dictionary*

To add a new word to the T9 dictionary:

- **1.** After pressing the keys corresponding to the word you want to add, press the  $\blacksquare$  key to display the alternative words.
- **2.** When the last alternative word is displayed, **Spell** displays. Press the **Spell** soft key.

 $-$  or  $-$ 

- **3.** Enter the word you want to add using ABC mode.
- **4.** Press the **Add** soft key or the **key.** The word is added to the T9 dictionary and becomes the first word for the associated keypress series.
	- **•** To enter periods, hyphens, colons, or parenthesis, press the  $\frac{1}{2}$  key. T9 mode applies grammar rules to ensure that correct punctuation is used.
	- To shift case in T9 mode, use the \*\* key. There are 3 cases: Initial capital, Capital lock, and Lower case.
	- **•** You can move the cursor by using the Left and Right Navigation keys. To delete letters, press the  $\epsilon$  key. Press and hold the  $\epsilon$  key to clear the display.

**Note:** This feature may not be available for some languages.

# <span id="page-26-0"></span>Using Alphabet Mode

The Alphabet, or ABC, mode does not make word suggestions.

To use the Alphabet Mode use the  $\frac{1}{2}$  and  $\frac{1}{2}$  model keys to enter your text.

- **1.** Press the key labeled with the letter you want:
	- **•** Once for the first letter
	- **•** Twice for the second letter
	- **•** And so on
- **2.** Select the other letters in the same way.
- **Note:** The cursor moves to the right when you press a different key. When entering the same letter twice or a different letter on the same key, just wait for a few seconds for the cursor to move to the right automatically, and then select the next letter.

<span id="page-27-0"></span>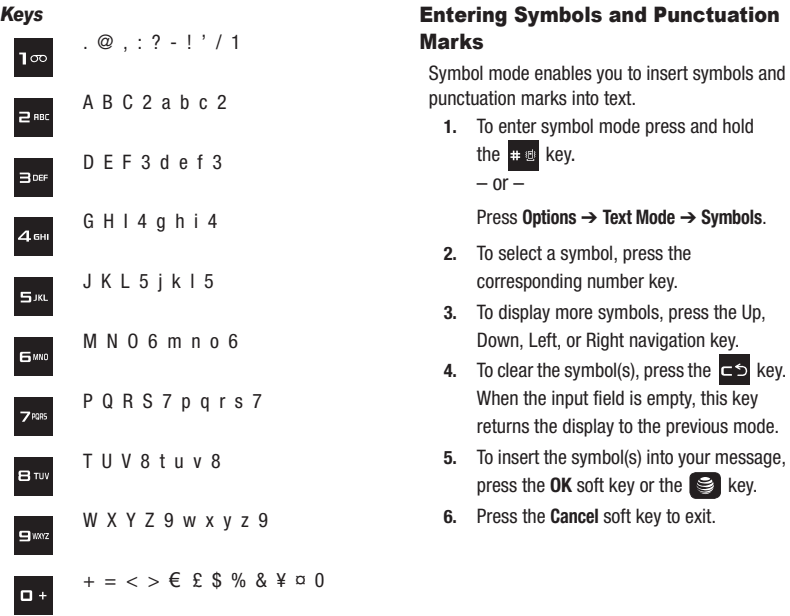

key.

# <span id="page-28-2"></span>Using Numbers

Number mode enables you to enter numbers into a text message.

**1.** While in ABC mode or T9 mode, use a short press of the  $\ast \bullet$  key to change to 123 mode.

 $-$  or  $-$ 

Press **Options** ➔ **Text Mode** ➔ **Numeric**.

**2.** Press the keys corresponding to the digits you want to enter.

# <span id="page-28-0"></span>Entering Emoticons

Emoticons are a group of characters that represent your mood or facial expression. Several Emoticons are available on your phone and can be entered into your text.

To enter an Emoticon:

- **1.** While creating a message, press **Options** ➔ **Insert** ➔ **Emoticons**.
- **2.** Press the Up or Down Navigation key to view additional emoticons.
- **3.** Press the indicated number of the Emoticon on the keypad.
- **4.** After all selections have been made, press the  $OK$  soft key or the  $\leq k$

# <span id="page-28-1"></span>Entering Text in an Edit Field

When you edit a field, such as a contact name, the Abc mode is used by default, but it is possible to switch to the T9, numeric, or symbols mode.

- To change the text input mode, see *["Changing](#page-24-2)  [Text Input Mode"](#page-24-2)* on page 21.
- To enter symbols or punctuation marks, see *["Entering Symbols and Punctuation Marks"](#page-27-0)* on [page 24](#page-27-0).
- To enter numbers, see *["Using Numbers"](#page-28-2)* on [page 25](#page-28-2).

**Note:** When you are editing a phone number field, only numbers can be entered.

You can also use the Options soft key to change text input mode while editing a field.

-

 Press **Options** ➔ **Input Method**. Choose from the following options: **abc, Abc, ABC, T9 abc, T9 Abc, T9 ABC, Numeric**, or **Symbols**.

<span id="page-29-0"></span>This section describes how to make or answer a call. It also includes the features and functionality associated with making or answering a call.

[For more information, refer to](#page-68-1) *"Calls"* on [page 65.](#page-68-1)

## <span id="page-29-1"></span>Displaying Your Phone Number

To display your phone number:

■ From the Home Screen, press Menu → **Settings** ➔ **Phone** ➔ **Own number**.

# <span id="page-29-2"></span>Making a Call

To make a call:

- **1.** Open the phone.
- **2.** From the Home screen, use the keypad to enter the area code, if required, and phone number.
- **3.** Press the **key.**

### *Making an International Call*

To make an international call:

**1.** Press and hold the  $\overline{a}$  + key.

The **+** character displays.

- **2.** Use the keypad to enter the country code, area code, and phone number.
	- If you make a mistake, press the **c** the desired numbers are deleted.
- **3.** Press the **key.**

#### *Manual Pause Dialing*

To manually call a number with pause(s) without storing it in your Contacts list:

- **1.** From the Idle screen, use the keypad to enter the phone number.
- **2.** Press and hold  $*$  to add a two-second pause (**P**), and use the keypad to enter the additional numbers.

**Tip:** You can create pauses longer than two seconds by entering multiple two-second pauses.

**3.** Press the **key.** 

[For more information, refer to](#page-50-0) *"Adding Pauses to [Contact Numbers"](#page-50-0)* on page 47.

### *Correcting an Entered Number*

To correct a number entry prior to initiating the call:

- **1.** After entering a number using the keypad:
	- If you make a mistake, press  $\equiv$  **to erase a** single character.
	- Press and hold  $\equiv$  to erase the entire string of numbers.
- **2.** Press the **key to return to the Home** screen.

### *Ending a Call*

When you want to finish your call, briefly press the  $\overline{z}$  key, or simply close your phone.

### *Dialing a Recent Number*

All incoming, outgoing, and missed calls are recorded in the **Recent Calls** menu. If the number or caller is listed in your Address Book, the associated name also displays.

- **1.** From the Home screen, briefly press the  $\blacksquare$  key
- **2.** Press the Down Navigation key to highlight a recent call in the **All calls** list.

 $-$  or  $-$ 

Press the Left or Right Navigation key to display **All calls**, **Missed Calls**, **Calls Made**, or **Calls Received**.

**3.** Press the **key** to dial the number.

# <span id="page-30-0"></span>Making a Call Using Speed Dial

To make a call using the Speed Dial feature:

- From the Home screen, press and hold the speed dial number.

The phone number assigned is automatically called.

[For more information, refer to](#page-56-1) *"Adding [Speed Dial Entries"](#page-56-1)* on page 53.

# <span id="page-30-1"></span>Making a Call from the Address Book

You can store phone numbers that you use regularly on the SIM card or in the phone's memory. These entries are collectively called the **Address Book**.

For further details about the **Address Book** feature, see *["Finding an Address Book Entry"](#page-51-2)* on [page 48](#page-51-2).

# <span id="page-30-2"></span>Adjusting the Call Volume

During a call, if you want to adjust the earpiece volume, use the Up or Down Navigation key.

# <span id="page-30-3"></span>Answering a Call

When a call is received, the phone rings and displays the caller's phone number, or name, if stored in the Address Book.

- **1.** From the Home screen, press the **key or the Accept soft key to** answer the incoming call.
- **2.** Press the  $\sqrt{a}$  key to end the call.

You can also answer calls by pressing any key or simply flipping your phone open:

- **1.** From the Home screen, press **Menu** ➔ **Settings** ➔ **Calls** ➔ **General** ➔ **Call Answer**.
	- **•** If the **Open flip** option is activated, you can just open your phone to answer a call,
	- **•** If the **Any Key** option is activated, you can press any key to answer a call except the  $\sim$  key and the **Reject** soft key.
- **2.** End the call by closing the phone or by pressing the  $\sqrt{a}$  key.

**Note:** You can answer a call while using the Address Book or menu features. After ending the call, the phone returns to the previously active function screen.

# <span id="page-31-0"></span>Options During a Call

During a call, if you want to adjust the earpiece volume, use the Up or Down Navigation key to increase or decrease the volume level.

From the Home screen, you can also adjust the ringer volume using these same keys.

#### *Putting a Call on Hold*

You can place the current call on hold whenever you want. You can also make another call while you have a call in progress if your network supports this service.

To put a call on hold:

- **1.** While on a call, press **Options** ➔ **Hold**.
- **2.** Press **Resume** to continue the conversation.

To end a call on hold:

-Press **Options** ➔ **End call** to disconnect.

To make a new call while you have a call in progress:

- **1.** While on a call, press **Options** ➔ **Hold**.
- **2.** Dial the new phone number or look it up in the Address Book.
- **3.** Press the **key** key to dial the second number.

 $-$  or  $-$ 

Press **Options** ➔ **New Call** to dial the second number.

When you have an active call and a call on hold, you may switch between the two calls, changing the one on hold to active and placing the other on hold.

To switch between two calls:

-Press **Options** ➔ **Swap**.

To end a specific call:

-Press the  $\sqrt{ }$  key to end the current call.  $-$  or  $-$ 

Press **Options** ➔ **End** and then select **Active call**, **Held call**, or **All calls** and press the  $\triangleleft$  key.

### *In-Call Options*

The following options are available during a call:

- **1.** Press the **Mute** soft key to mute the microphone.
- **2.** Press the  $\geq$  key to put the call on speakerphone.
- **3.** Press the **Options** soft key to access the following:
	- **Hold**: Place the current call on hold.
	- **Address Book**: Access your Address Book information.
	- **Save to Address Book**: Save the current number to your Address Book. This option only appears if the number is not currently in your address book.
- **View Contact Details**: View the Address Book information for this contact. This option only appears if the number is in your address book.
- **Noise Suppression on/off**: Your phone is equipped with an advanced voice processing chip that delivers clear mobile calls by suppressing background noise, intermittent sounds (like a siren or nearby conversation), and echoes, allowing you to hear and be heard nearly anywhere.
- **New call**: Place the current call on hold so you can enter and call another number.
- **Send Message**: Create and send a new Text or Multimedia Message.
- **More**:
	- **Calendar**: Temporarily access your calendar while still maintaining the active call.
	- **Memo**: Access Notes.
	- **Send DTMF**: Sends DTMF (Dual Tone Multi-Frequency) tones to the contacts you have selected. These DTMF tones are sent as a group. The DTMF tones are the tones used in phones for tone dialing, sounding when you press the number keys. This option is helpful for entering a password or an account number when you call an automated system, like a banking service.
- **End call**: End the active call.
- **4.** If you are in a multiparty call, the following options also display:
	- **Swap**: Places the active call on hold and then re-activates the call on hold.
	- **Join**: Joins two calls (both active and on hold) into a multi-party call.
	- **End**: End the Active call, Held call, or All calls.
- **5.** When you are finished with your call, end each call normally by pressing the  $\overline{m}$  key.

### *Using the Speakerphone During an Active Call*

While in an active call, it is possible to enable the speakerphone feature.

- **1.** Dial the number and press the **key**.
- **2.** Press the  $\leq$  key to activate the speakerphone. To turn the speakerphone off, press the  $\geqslant$  key again
- **3.** Press the Up or Down Navigation key to adjust the volume.

**Important!** For more information about Responsible Listening, see *["Health and](#page-98-2)  [Safety Information"](#page-98-2)* on page 95.

### *Switching off the Microphone (Mute)*

You can temporarily switch your phone's microphone off, so that the other person cannot hear you.

**Example:** You want to say something to a person in the room, but do not want the person on the phone to hear you.

To switch the microphone off temporarily during a call:

- **1.** Press **Mute** soft key. The option is then replaced with **Unmute**.
- **2.** Press **Unmute** soft key to deactivate the Mute function and reactivate the microphone.

### *Searching for a Number in Address Book*

You can search for a number in Address Book during a call.

- **1.** During the active call, press **Options** ➔ **Address Book**.
- **2.** Highlight an Address Book entry.

For further details about the **Address Book** feature, see *["Finding an Address Book Entry"](#page-51-2)* on [page 48.](#page-51-2)

# <span id="page-34-1"></span><span id="page-34-0"></span>Recent Calls

The phone stores the numbers of the calls you have missed, made, or received in the Recent Calls menu.

To access the Recent Calls menu:

**1.** From the Home screen, press **Menu** ➔ **Recent Calls.**

The Recent Calls menu displays the following options: All Calls, Missed Calls, Calls Made, Calls Received, Delete All, Call Time, and Data Volume.

**2.** Select **All Calls**.

 $-$  or  $-$ 

From the Home screen, briefly press the  $\Box$  key.

The All Calls list displays from which you can conveniently view All Calls, Missed Calls, Calls Made, and Calls Received.

**3.** Press the Down Navigation key to highlight a recent call in the All Calls list.  $-$  or  $-$ 

Press the Left or Right Navigation key to scroll through the All Calls, Missed Calls, Calls Made, Or Calls Received lists.

**4.** Press the **key** to dial the number.

**Note:** If the number or caller is listed in your Address Book, the associated name displays in addition to the telephone number and the time and date of the call.

### *Viewing Recent Call Options*

To view the available options for recent calls:

**1.** From the Home screen, press **Menu** ➔ **Recent Calls** ➔ **All Calls**.

– or –

From the Home screen, briefly press

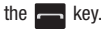

The All Calls list displays, which list all calls made, missed, or received.

- **2.** Highlight a call and press the **Options** soft key to view the following options:
	- **Details**: Displays the caller's name, phone number, time and date called as well as the length of the call.
	- **Call**: Automatically dial the selected number.
	- **Save to Address Book**: Save the number to your Address Book on either the phone or SIM card. This option only displays if the number is not already in your Address Book.
	- **Send Message**: Send a text or Multimedia message to the caller.
- **Delete**: Delete the selected call or all calls.
- **Add to Reject List**: Add the selected number to the Reject List, which causes all calls from this number to be sent directly to voicemail. [For](#page-36-0)  [more information, refer to](#page-36-0) *"Managing the [Reject List"](#page-36-0)* on page 33.
- **View contact details**: Displays the contact's Address Book information. This option only appears if the contact is in your address book.

### *Viewing Missed Calls*

The number of calls missed displays on the Home screen.

**1.** From the Home screen, briefly press the  $k$ ey.

The Recent Calls menu displays.

**Note:** If there is only one missed call, pressing the  $\blacksquare$  key dials the number.

- **2.** Use the Right navigation key to scroll to the Missed calls screen. The most recently missed calls display.
- **3.** Press the Up or Down Navigation key to scroll through the list of missed calls. As the call highlights, the details display.

## *Saving a Missed Call to your Address Book*

To save information from a missed call to your Address Book:

- **1.** From the Home screen, briefly press the  $k = k$  key and use the Right navigation key to scroll to the Missed calls screen.
- **2.** Highlight the desired missed call.
- **3.** Press **Options** ➔ **Save to Address Book**. For further details about the **Address Book** feature, see *["Adding a New](#page-47-4)  Contact"* [on page 44.](#page-47-4)

### *Sending a Message to a Missed Call*

To send a message to a caller from a missed call:

- **1.** From the Home screen, briefly press the  $k = k$  key and use the Right navigation key to scroll to the Missed calls screen.
- **2.** Highlight the desired missed call.
- **3.** Press **Options** ➔ **Send Message**.
- **4.** From the **Create** screen, highlight the empty text field and use the keypad to type a message.

[For more information, refer to](#page-40-5) *"Creating [and Sending New Text Messages"](#page-40-5)* on [page 37.](#page-40-5)
### *Deleting a Missed Call*

To delete a missed call:

- **1.** From the Home screen, briefly press the  $\leftarrow$  key and use the Right navigation key to scroll to the Missed calls screen.
- **2.** Highlight the desired missed call.
- **3.** Press **Options** ➔ **Delete** and press the Right navigation key to choose **Selected** or **All**.
- **4.** At the **Delete?** prompt, press **Yes** to delete or **No** to cancel.

# <span id="page-36-0"></span>*Managing the Reject List*

Adding a telephone number to the Reject List causes all calls from that number to be sent directly to voicemail. Numbers can also be removed from the Reject List.

# Adding a Number to the Reject List

To add a number to the Reject List:

**1.** From the Home screen, press **Menu** ➔ **Recent Calls** ➔ **All Calls**.

 $-$  or  $-$ 

From the Home screen, briefly press the  $\overline{\phantom{a}}$  key.

The All Calls list displays, which lists all calls made, missed, or received.

- **2.** Highlight a call and press **Options** ➔ **Add to Reject List**. – or –
- **1.** From the Home screen, press **Menu** ➔ **Settings** ➔ **Calls** ➔ **General** ➔ **Auto Reject**.
- **2.** Highlight **Reject List** and press  $\triangleright$  (the  $\triangleright$  key).
- **3.** Press **Options** ➔ **Create**.
- **4.** Use the keypad to enter the number.
- **5.** Press the **Save** soft key to save the number.

The number appears in the Reject List.

### Removing a Number from the Reject List

To remove a number from the Reject List:

- **1.** From the Home screen, press **Menu** ➔ **Settings** ➔ **Calls** ➔ **General** ➔ **Auto Reject**.
- **2.** Highlight **Reject List** and press  $\triangleright$  (the  $\triangleright$  key).
- **3.** Highlight the number to remove and press **Options** ➔ **Delete**.

The number no longer appears the Reject List.

# Call Time

To check on the time associated with your call activity:

**1.** From the Home screen, press **Menu** ➔ **Recent Calls** ➔ **Call Time**.

 $-$  or  $-$ 

From the Home screen, press **Menu** ➔ **My Stuff** ➔ **Tools** ➔ **Recent Calls** ➔ **Call Time**.

The following times display:

- **Last Call Time**: The length of time for the last call.
- **Total Sent**: The total length of time for calls made.
- **Total Received**: The total length of time for calls received.
- **2.** To reset the counters, press **Reset**.
- **3.** Enter the user-defined password and press **Confirm** to reset all counters. [For more information, refer to](#page-67-0) *"Change [Phone Password"](#page-67-0)* on page 64.

# Data Volume

To check the amount of data sent to and from your phone:

**1.** From the Home screen, press **Menu** ➔ **Recent Calls** ➔ **Data Volume**.

 $-$  or  $-$ 

From the Home screen, press **Menu** ➔ **My Stuff** ➔ **Tools** ➔ **Recent Calls** ➔ **Data Volume**.

The following information displays:

- **Last Sent Data**: The size of the last data packet, measured in kilobytes (KB), sent by the phone since the last time this counter was reset.
- **Last Received Data**: The size of the last data packet, measured in kilobytes (KB), received by the phone since the last time this counter was reset.
- **Total Sent Data**: The size of the total data, measured in kilobytes (KB), which were sent by the phone since the last time this counter was reset.
- **Total Received Data**: The size of the total data, measured in kilobytes (KB), which were received by the phone since the last time this counter was reset.
- **2.** To reset the counters to zero, press **Reset**.
- **3.** Enter the user-defined password and press **Confirm** to reset all counters. [For more information, refer to](#page-67-0) *"Change [Phone Password"](#page-67-0)* on page 64.

# Call Waiting

The Call Waiting feature allows you to answer an incoming call while you have a call in progress, if this service is supported by the network, and you have set the **Menu** ➔ **Settings** ➔ **Calls** ➔ **Voice Call** ➔ **Call Waiting** Menu to **Activated**. You are notified of an incoming call by a call waiting tone.

To answer a call while you have a call in progress:

- **1.** Press the **key** or the **Accept** soft key to answer the incoming call. The first call is automatically placed on hold.
- **2.** To switch between the two calls, press **Options** ➔ **Swap**.

**Swap** places the current call on hold and then activates the previous call.

# 3-Way Calling (Multi-Party Calling)

The 3-Way or Multi-Party feature allows you to answer a series of incoming calls and place them on hold. If this service is supported by the network, you can join all the calls together. A call waiting tone notifies you of an incoming call.

**Note:** The **Join** option combines all of the calls you have established with your phone (both active and on hold). **Swap** places the current call on hold and then activates the previous call.

This feature joins all of the calls you have established with your phone (both active and on hold) into a multi-party call.

- **1.** Press the **key to answer the first** incoming call.
- **2.** Press the **key or Accept** to answer the next incoming call. The first call is automatically put on hold.
- **3.** Press **Options** ➔ **Join** to join the two callers and create a multi-party call.
- **4.** Press the  $\overline{6}$  key to end the call.

# Silent Profile Mode

Silent Profile mode is convenient when you want to stop the phone from making noise, in a theater for example.

**1.** From the Home screen, press and hold the key until the **Silent profile on** message and the Silent Profile Mode icon  $\mathbb N$  display.

By default, your phone vibrates when in Silent Profile mode. You can also set it to Mute. To change the Silent Profile mode setting, see *["Sound Profile"](#page-59-0)* on page 56.

**2.** To exit and reactivate the previous sound settings, press and hold the  $\mathbb{H}$  of key again until **Normal profile on** displays and the Normal Profile Mode icon displays.

# Section 5: Messaging

This section describes how to send or receive different types of messages. It also includes the features and functionality associated with messaging.

## Types of Messages

Your phone provides the following message types:

- Text Messages
- Multimedia (Picture) Messages

The Short Message Service (SMS) lets you send and receive text messages to and from other mobile phones and email addresses. To use this feature, you may need to subscribe to your service provider's message service.

The Multimedia Messaging Service (MMS) lets you send and receive multimedia messages (such as picture messages) to and from other mobile phones and email addresses. To use this feature, you may need to subscribe to your service provider's multimedia message service.

# Message Settings

You can set up various options for using messaging services.

- From the Home screen, press **Menu** ➔ **Messaging** ➔ **Messaging Settings**. – or –

Press **Menu** ➔ **Settings** ➔ **Applications Settings** ➔ **Messaging Settings**.

The Messaging Settings menu displays.

[For more information, refer to](#page-72-0) *"Messaging Settings"* [on page 69.](#page-72-0)

## <span id="page-40-0"></span>Creating and Sending New Text Messages

**Tip:** From the Home screen, press the Left Navigation key to access the Create Message screen.

- **1.** From the Home screen, press **Menu** ➔ **Messaging** ➔ **Create Message**.
- **2.** Enter text into the message.

For more information on entering text into your new message, see *["Entering Text"](#page-24-0)* on [page 21](#page-24-0).

- **3.** When you have finished writing your Text Message, press the **Options** soft key. Choose from the following options:
	- **Insert**: Insert one of the following: Pictures, Sound, Text Templates, Emoticons, Record Sound, Favorites URL, or Contact Info.
	- **Text Mode**: Change the input mode for your text message.
	- **View Recipients List**: Enter one or more recipient phone numbers.
	- **Advanced Options**: The advanced options are: Attach Files, Attach Business Card, Attach Appointment, Attach Favorites URL, and Input Language (English, Français, or Español).
	- **Save to Drafts**: Save the message to the Drafts Folder.
	- **Save as Templates**: Save the message to the Templates Folder.
	- **Delivery Options**: Indicate whether to keep a copy of the message.
	- **Cancel Message**: Returns to the Messaging menu with the option to save the message to the Drafts folder.
- **4.** Press the **Send to** soft key and enter the recipient information. You can press **Options** ➔ **Add Recipients** ➔ **Contacts**  to find recipients in your Contact List.

**5.** Press the **Send** soft key to send the message.

# Creating and Sending New Multimedia Messages

Multimedia messages are created in a manner similar to text messages.

- **1.** From the Home screen, press **Menu** ➔ **Messaging** ➔ **Create Message**.
- **2.** Enter text into the message.
- **3.** When you have finished writing your message, press **Options** ➔ **Insert** to insert one of the following into your message:
	- **Pictures**: Choose an existing image from your Pictures folder. Press **Options** ➔ **Select** to insert the picture into your message.
	- **Sound**: Choose an existing audio file from Tones or Recorded Audio. Press **Options** ➔ **Select**  to insert the sound into your message.
	- **Text Templates**: Insert pre-written sentences, such as "Call me when you get this message".
	- **Emoticons**: Add emoticons, such as a happy face to your message. Use the Up and Down Navigation keys to display emoticons. Press the number key that corresponds to the emoticon you want to insert. Press the **OK** soft key to save your selections.
- **Record Sound**: Temporarily exit the message, record an audio clip using the phone's microphone, and then add it to your message by pressing **Options** ➔ **Add to Message**. For more information on recording audio, [see](#page-84-0)  *["Record Audio"](#page-84-0)* on page 81.
- **Favorites URL**: Attach a web URL from your Favorites list.
- **Contact Info**: Use the Up or Down Navigation key to highlight an existing Address Book entry, then add it to your message by pressing **Select**. Press the  $\triangleq$  key to check the information you want, then press the **Select** soft key.
- **4.** When you have finished creating your multimedia message, press the **Options** soft key and choose from these additional multimedia message options:
	- **Preview**: Preview your current message before delivery.
	- **Slide Options**: Add more images to the current message, but then have those configured to display as a slide show on the recipients phone. Options include: Add Slide, Delete Slide, and Edit Style.

For additional message options, [see](#page-40-0)  *["Creating and Sending New Text](#page-40-0)  Messages"* [on page 37](#page-40-0).

- **5.** When you have finished composing your Multimedia Message, press the **Send to** soft key and enter the recipient information. You can press **Options**
	- ➔ **Add Recipients** ➔ **Contacts** to find recipients in your Contact List.
- **6.** Press the **Send** soft key to send the message.

## Retrieving New Messages

The Message icon  $\Box$  displays when you receive a new text message and the Multimedia icon  $\Box$  displays when you receive a new multimedia message. When the memory is full, an error message displays and you cannot receive any new messages. Use **Options** ➔ **Delete** in each message box to delete obsolete messages.

#### *Viewing a Message*

To view messages in your Inbox:

**1.** From the Home screen, press **Menu** ➔ **Messaging** ➔ **Inbox**.

The message list opens. The icons on the left indicates the message status.

**2.** Press the **s** key to select a message in the list.

The message content displays.

- **3.** Press the Up or Down Navigation key to scroll through the message screen.
- **4.** When you have finished, press the **Back** soft key to return to the Inbox.

## Message Options

Message options at the Inbox level differ according to the message type, what you have done with the message, and whether you are viewing the message.

To view message options from the inbox:

- **1.** From the Home screen, press **Menu** ➔ **Messaging** ➔ **Inbox**.
- **2.** Highlight a message and press the **Options** soft key to access the following options:
	- **Reply**: Reply to the message.
	- **Call**: Call the originator of the message.
	- **Delete**: Delete the selected message or multiple messages.
	- **Forward**: Forward the message.
	- **Save to Address Book**: Save the recipient or sender's information from the message to your Address Book on either the Phone or SIM. This option only appears if the number is not currently in your address book.
- **Message Details**: View the properties associated with this message such as: Subject, Date (and time), From, To, Size, and so on. This option is only available for multimedia messages.
- **• More**:
	- **Move to SIM Card/Phone**: Depending on where the message is currently stored, this option moves the message to either the SIM card or to the phone.
	- **Lock/Unlock**: Lock the message to protect it from deletion or unlock it to allow deletion
	- **Sort by**: Sort the messages in your Inbox by Read/Unread, Recipient, Type, Subject, or size.

To view message options while viewing a message:

- **1.** From the Home screen, press **Menu** ➔ **Messaging** ➔ **Inbox**.
- **2.** Press the  $\leq$  key to select a message in the list.
- **3.** Press the **Options** soft key to access the following options:
	- **Play**: Play the multimedia message. To stop playback of the multimedia message, press **Stop**. This option is only available for multimedia messages.
	- **Call**: Call the originator of the message.
- **Delete**: Delete the selected message or multiple messages.
- **Forward**: Forward the message.
- **Save to Address Book**: Save the recipient or sender's information from the message to your Address Book on either the Phone or SIM. This option only appears if the number is not currently in your address book.
- **Save as Templates**: Save the message to the Templates Folder.
- **Message Details**: View the properties associated with this message such as: Date, From, To, Size, Priority, Delivery Report, and Read Report. This option is only available for multimedia messages.
- **• More**:
	- **Save Items**: Save any selected attachments. Select from the listed items. This option is only available for multimedia messages.
	- **Lock/Unlock**: Lock the message to protect it from deletion or unlock it to allow deletion

### *Deleting Messages*

When your phone's memory is full, a notification message displays and you cannot receive any new messages. Use the **Delete** option to erase obsolete messages to free memory for new messages. You can delete the messages either individually or all at one time.

- **1.** From the Home screen, press **Menu** ➔ **Messaging** ➔ **Delete by Folder**.
- **2.** Press  $\sqrt{\ }$  (the  $\leq$  key) to mark the message folders you want to empty or select **All** to delete all of the messages in all folders.
- **3.** Press the **Delete** soft key.
- **4.** At the "**Delete?**" confirmation screen:
	- Press the  $\leq$  key to indicate whether to delete locked messages.
	- **•** Press the **Yes** soft key to confirm deletion or press the **Cancel** soft key to cancel deletion.

# Using Message Templates

When we create messages, we tend to use some phrases repeatedly, such as, "I am on my way." These phrases can be saved on you phone as templates and then retrieved when you are creating a message.

To manage your templates or send a template as a message:

- **1.** From the Home screen, press **Menu** ➔ **Messaging** ➔ **Templates**.
- **2.** Highlight Text Templates or Multimedia Templates and press the **Select** soft key.
- **3.** Highlight a template and press the **Options** soft key to access the following options:
	- **Send**: Send the template message using text message or multimedia message.
	- **Create**: Create a new template.
	- **Edit**: Change the template.
	- **Delete**: Delete the selected or multiple templates.

# **Outbox**

This message box contains messages that were sent or will be sent.

When you enter this menu, the list of messages in the Outbox displays with the recipients' phone numbers or names, if available in your Address Book.

- **1.** From the Home screen, press **Menu** ➔ **Messaging** ➔ **Outbox**.
- **2.** Highlight a message and press the **Options** soft key to access the following options:
	- **Delete**: Delete the selected message or multiple messages.
	- **• Sort by**: Sort the messages in your Inbox by Recipient, Type, Subject, or size.

# **Drafts**

This message box stores messages that have not been sent that you want to edit or send later.

- **1.** From the Home screen, press **Menu** ➔ **Messaging** ➔ **Drafts**.
- **2.** Highlight a message and press the **Options** soft key to access the following options:
	- **Edit**: Change the message.
	- **Send**: Send the message without editing.
	- **Delete**: Delete the selected message or multiple messages.
	- **• Sort by**: Sort the messages in your Inbox by Recipient, Type, Subject, or size.

# Voicemail

Use this option to check your Voicemail by connecting to the Voicemail center.

- **1.** From the Home screen, press **Menu** ➔ **Messaging** ➔ **Voicemail**.
- **2.** Follow the prompts to configure options or receive messages.

# Used Space

The Used Space option displays the memory used for various types of messages displayed as well as the available or remaining memory.

- **1.** From the Home screen, press **Menu** ➔ **Messaging** ➔ **Used Space**.
- **2.** Use the Left or Right Navigation key to select the message type to view:
	- **•** Multimedia Message
	- **•** Text Message
	- **•** Push Message
	- **•** Broadcast Messages
	- **•** Configuration
- **3.** Scroll down to view the Used Space for various items.
- **4.** Press the **Back** soft key to return to the **Messaging** menu.

# Section 6: Understanding Your Address Book

This section explains how to manage your contacts by storing each contact's name and number in your Address Book. Address Book entries can be sorted by name or entry.

## Address Book Settings

The Address Book Settings option allows you to adiust the Address Book settings and options. From the Home screen:

- Press **Menu** ➔ **Address Book** ➔ **Address Book Settings.**

 $-$  or  $-$ 

Press **Menu** ➔ **Settings** 

➔ **Applications Settings** 

➔ **Address Book Settings**.

[For more information, refer to](#page-74-0) *"Address [Book Settings"](#page-74-0)* on page 71.

### *Where To Save New Contacts*

Phone numbers and names are stored by default to your phone's memory. However, you can change the setting and save phone numbers and names to your SIM card. There is also a third option to prompt you each time:

**1.** From the Home screen, press **Menu** ➔ **Address Book** ➔ **Address Book Settings** ➔ **Save New Contacts to**.

- **2.** Highlight **Phone Memory**, **SIM Card**, or **Always Ask** and press **Save**.
- **Note:** When **Always Ask** is selected, the phone prompts you for where to store the information: to the Phone's memory or the SIM card.

# Adding a New Contact

Use the following steps to add a new Contact.

#### <span id="page-47-0"></span>*Storing Contact Information in the Phone's Memory*

To store a contact's information in the phone's memory:

- **1.** From the Home screen, press **Menu** ➔ **Address Book**➔ **Add New Contact**.
- **2.** Enter the contact's information into the following fields. Use the Down Navigation key to scroll down the list.
	- **First Name: Contact's first name.**
	- **Last Name: Contact's last name.**
	- **Display Name**: Defaults to the First Name and the Last Name and displays on the Home screen with the contact calls.
	- **Mobile, Private**: Contact's mobile phone number.
- **Landline, Private**: Contact's landline number.
- **Email, Private**: Contact's email address.
- **Group**: Assign this contact to a Group.
- **Picture**: Highlight the Picture field and press the  $\epsilon$  key and select the contact's picture.
- **Ringtone**: Highlight the Ringtone field and press the  $\approx$  key and select a ringtone.
- **Message tone**: Highlight the Message tone field and press the  $\leqslant$  key and select Message Tone 1, 2, 3, or 4, or select a Special Tone from your Audio files.
- **Notes**: Add notes for the contact.
- **3.** To save the information entered, press the **Options** soft key, select Save, and press the  $\epsilon$  key.

The contact's information displays.

- **4.** Press the **Options** soft key to display the following options:
	- **Edit**: Edit the contact's information.
	- **Call**: Dials the selected contact number.
	- **Send Message**: Send a message to the selected contact entry as a Text message or a Multimedia message.
	- **• Delete**: Delete the selected contact.
- **Send Business Card via**: Send a business card to the selected contact as a Message.
- **Mark as Default Number**: Change, Save, or Reset the Default number and Message for a contact.
- **More**: Save the contact to your FDN Contacts list.
- **5.** To return to the Home screen, press the  $\overline{\bullet}$  key.
- **Note:** By default, Contacts are saved on the phone. To copy them to a SIM card, [see](#page-57-0)  *["Copying Contacts to the SIM Card"](#page-57-0)* on [page 54.](#page-57-0)

## *Adding More Fields to a Contact Entry*

While in the process of creating a new entry or editing an existing contact, you can add additional fields to the entry's list of information.

- **1.** From the Home screen, press **Menu** ➔ **Address Book** ➔ **Contacts**.
- **2.** Highlight a contact name and press the  $\mathbf{e}$  key.
- **3.** Press **Options** ➔ **Edit**.
- **4.** Press **Options** ➔ **Add More Fields**.
- **5.** Use the Left or Right Navigation key to highlight the field to add: **Mobile, Private**; **Mobile, Business**; **Landline, Private**; **Landline, Business**; **Fax**; **Etc.**; **Email, Private**; **Email, Business**; **URL, Private**; **URL, Business**; **DTMF**; **Group**; **Nickname**; **Birthday**; **Company**; **Job title**; **Address, Private**; or **Address, Business.**
- **6.** Press the **Select** soft key or the **key.** The selected field type displays on the Edit Contact screen.
- **7.** Enter the information into the new field and press **Options** ➔ **Save**.

### *Deleting Fields From a Contact Entry*

To delete fields from a contact entry:

- **1.** From the Home screen, press **Menu** ➔ **Address Book** ➔ **Contacts**.
- **2.** Highlight a contact name, and press the  $\trianglelefteq$  key.
- **3.** Press **Options** ➔ **Edit**.
- **4.** Highlight the field to delete and press **Options** ➔ **Delete field**.
- **Note:** Only certain new fields may be deleted. If you have not added any new fields to the contact, the **Delete Field** button does not display.
	- **5.** Press **Options** ➔ **Save**.

### *Storing Contact Information During a Call*

To store the phone number and other contact information during a call:

- **1.** During the call, press **Options** ➔ **Save to Address Book**.
- **2.** At the prompt, select **New**.  $-$  or  $-$

Select **Update** if this was a previously created entry and you are adding the current number to the previous entry.

- **3.** Select the type of phone number and press **Select** or the  $\leq$  key.
- **4.** Enter the desired information. [For more information, refer to](#page-47-0) *"Storing [Contact Information in the Phone's](#page-47-0)  Memory"* [on page 44.](#page-47-0)

### *Storing Contact Information After a Call*

To store the phone number and other contact information after a call has ended:

- **1.** Press the **key** to bring up the Recent Calls screen.
- **2.** Highlight a phone number from the list and press **Options** ➔ **Save to Address Book**.
- **3.** From the Select type screen, select **New**.  $-$  or  $-$

Select **Update** if this was a previously created entry and you are adding the current number to the previous entry.

**4.** Enter the desired information. [For more information, refer to](#page-47-0) *"Storing* 

*[Contact Information in the Phone's](#page-47-0)  Memory"* [on page 44.](#page-47-0)

## *Adding Pauses to Contact Numbers*

When you call automated systems, you are often required to enter a password or account number. Instead of manually entering the numbers each time, you can include the passwords and account numbers in the phone numbers stored in a contact's entry by using special characters called *pauses*.

To add a pause to a Contact:

- **1.** From the Home screen, press **Menu** ➔ **Address Book** ➔ **Contacts**.
- **2.** Highlight a contact name and press the  $\trianglelefteq$  key.
- **3.** Press **Options** ➔ **Edit**.
- **4.** Highlight the phone number in which you want to add the pause.
- **5.** Scroll to where you want to add the pause, then press and hold  $\overline{a}$  to add a twosecond pause.

A **P** displays to indicate the pause.

- **6.** Use the keypad to enter any additional numbers, if necessary.
- **Tip:** You can create pauses longer than two seconds by entering multiple two-second pauses.
	- **7.** Press **Options** ➔ **Save** to store your changes.

## Using the Address Book

**Tip:** From the Home screen, press the Right Navigation key to access the Address Book menu.

#### *Dialing a Number from Address Book*

Once you have stored phone numbers in the Address Book, you can dial them easily and quickly by using the location numbers that were assigned to them in the Address Book.

**Note:** The default Address Book entries are: AT&T Account Balance: \*777# AT&T Check Your Data Balance: \*777\*3# AT&T Customer Care: 1-800-901-9878 AT&T Directory Assistance: 411 AT&T Refill Your Account: 611 AT&T VoiceInfo: #121

#### *Finding an Address Book Entry*

You can store your contact's names and phone numbers on your SIM card and in your phone's onboard memory. The two locations are physically separate, but are used as a single entity, called the Address Book.

Depending on your particular SIM card, the maximum number of phone numbers the SIM card can store and how they are stored may differ.

- **1.** From the Home screen, press **Menu** ➔ **Address Book** ➔ **Contacts**.
- **2.** Use the **Up** or **Down** Navigation key to locate a contact.

 $-$  or  $-$ 

Use the keypad to enter the first few letters of the name.

The Address Book entries are then listed, starting with the first entry matching your input.

- **Tip:** The Groups tab allows you to locate contacts by Group. Use the Left or Right Navigation key to move between Contacts and Groups.
	- **3.** To select a different entry, press the Up or Down Navigation key until the entry you want is highlighted.
	- **4.** Once you have found the entry, press the  $\Box$  key to dial the number or press the **Options** soft key to access the Address Book entry options.

#### Address Book Entry Options

To access the Address Book options:

- **1.** From the Home screen, press **Menu** ➔ **Address Book** ➔ **Contacts**.
- **2.** Highlight a contact name and press the  $\bigotimes$  key.
- **3.** Press **Options** and select from the following:
	- **Edit**: Change the contact information.
	- **Call**: Call the currently selected contact.
	- **Send Message**: Send a text message or a multimedia message to the selected contact.
	- **Delete**: Delete the selected contact.
	- **Send Business Card via**: Send a business card to the selected contact in a message.
	- **Mark as Default Number**: Change, Save, or Reset the Default number and Message for a contact.
	- **More**: Save the contact to your FDN Contacts list.

# Finding My Own Phone Number

This function is a memory aid, which you can use to check your own phone number if you need to do so.

- **Note:** Your SIM card must be installed to use this function. [For more information, refer to](#page-9-0)  *["Installing the SIM Card"](#page-9-0)* on page 6.
	- **1.** From the Home Screen, press **Menu** ➔ **Address Book** ➔ **Address Book Settings** ➔ **Own Number**.
	- **2.** Highlight the first entry and press the  $\triangleleft$  key.
	- **3.** Use the keypad to edit the **Name** field if necessary.

Your phone number appears in the **Number** field.

# FDN Mode

FDN (Fixed Dialing Number) mode, if supported by your SIM card, restricts your outgoing calls to a limited set of phone numbers. When this feature is enabled, you can make calls only to phone numbers stored in the FDN list on the SIM card.

**Note:** FDN Mode must be set to **On** in the **Menu** ➔ **Settings** ➔ **Phone** ➔ **Security** ➔ **Set FDN Mode** option before you can add, change, or delete contacts on the FDN List.

#### *Changing the FDN mode Status*

- **1.** From the Home Screen, press **Menu** ➔ **Settings** ➔ **Phone** ➔ **Security**.
- **2.** Scroll down to the **Set FDN Mode** field and press the **Select** soft key.
- **3.** Select **On** (to enable fixed dialing) or **Off** to disable the option.
- **4.** Press **Save**.
- **5.** If you selected **On,** enter the **PIN2 code**.

**Important!** With Fixed Dial Mode enabled, you are NOT able to dial any number other than those created as FDN numbers.

### *Creating New FDN Numbers*

With the Fixed Dial mode On, follow these procedures:

**1.** From the Home Screen, press **Menu** ➔ **Address Book** ➔ **FDN Contacts**.

**Note:** When Fixed Dial mode is On, **FDN Contacts** appears as the first Address Book menu item.

- **2.** Press **Options** ➔ **Create FDN contacts**.
- **3.** Enter your PIN2 password and press the  $\geqslant$  key.
- **Note:** The PIN2 code is provided by your Service Provider.
	- **4.** Press **Name** and use the keypad to enter a name for this FDN contact.
	- **5.** Press **Phone Number** and use the keypad to enter a contact phone number for this FDN contact.
	- **6.** Highlight the SIM card location field and use the keypad to enter a location value for the entry on the SIM card.
	- **7.** Press **Options** ➔ **Save** to store the new FDN entry.
	- **8.** To return to the Home screen, press the  $\mathbf{F}$  key.

# *Using FDN Contacts*

To view your list of FDN Contacts:

**1.** From the Home screen, press **Menu** ➔ **Address Book** ➔ **FDN Contacts**.

> The FDN Contacts screen displays your FDN contacts, if any have been created.

**2.** To call a contact, highlight the FDN Contact to call and press the  $\blacksquare$  key.  $-$  or  $-$ 

Press the **Options** soft key for these options:

- **View**: Display the contact's information.
- **Create FDN contacts**: Add additional FND contacts.
- **Call**: Call the contact.
- **Send Message**: Send the contact a message.
- **Edit**: Change the contact's information.
- **Delete**: Delete the Selected, Multiple, or All FDN contacts.
- **Send Business Card via**: Send a business card to the selected FDN contact in a message.
- **More**: The following options are available:
	- **Assign Speed Dial**: [For more information,](#page-56-0)  refer to *["Adding Speed Dial Entries"](#page-56-0)* on [page 53.](#page-56-0)
	- **Copy to Phone**: Copy the FDN information from the SIM card to the phone's memory.
	- **Copy to SIM**: Copy the FDN information from the phone's memory to the SIM card.

# Group Settings

Set up Groups in order to locate contacts by Group.

To view your list of Groups:

**1.** From the Home screen, press **Menu** ➔ **Address Book** ➔ **Groups**.

Any Groups you have created and the default Groups, Family and Friends, display.

- **2.** Press **Options** to display these options:
	- **View**: List the members of the Group.
	- **Create group**: Create a new Group.
	- **Send Message**: Create a message and send it to everyone in the Group.
	- **Delete**: Delete the Group, but not the members of the Group.
	- **Rename**: Change the name of the Group.
	- **Group Settings**: Assign a picture and ringtone to the Group.

### *Creating a New Group*

To create a new Group:

- **1.** From the Home screen, press **Menu** ➔ **Address Book** ➔ **Groups**.
- **2.** Press **Options** ➔ **Create group**.
- **3.** Enter a name for this Group in the **New Group** field.
- **4.** Press **Save**.
- **5.** Press **Options** ➔ **Group Settings**.
- **6.** Highlight the **Picture** field and press the **Select** soft key.
- **7.** Use the Up or Down Navigation key to highlight an image, then:

Press the  $\triangleleft$  key to display the image.

 $-$  or  $-$ 

Press **Options** ➔ **Select** to display the image in the Picture field and the name of the image to the right.

- **8.** Highlight the **Ringtone** field and press **Select** or the **key.**
- **9.** Highlight an audio file and press **Options**  ➔ **Select**.
- **10.** Press **Options** ➔ **Save**.
- **11.** Press **Back** to return to the Address Book.  $-$  or  $-$

Press the  $\overline{A}$  key to return to the Home screen.

## *Adding an Entry to a Group*

To add an entry to a Group:

- **1.** From the Home screen, press **Menu** ➔ **Address Book** ➔ **Groups**.
- **2.** Highlight a Group entry and press the  $\triangleleft$  key.
- **3.** Press **Options** ➔ **Add member**.
- **4.** Highlight a member from the list or highlight **All** and then press  $\triangleright$  (the  $\triangleright$  key). A check mark displays in the box to the left of the contact's name, which indicates adding the contact to the Group.
- **5.** Press the **Add** soft key to add the checked contacts to the Group.

## *Removing an Entry From a Group*

To remove a contact entry from a Group:

- **1.** From the Home screen, press **Menu** ➔ **Address Book** ➔ **Groups**.
- **2.** Highlight a Group entry and press the  $\bullet$  key.
- **3.** Press **Options** ➔ **Remove**.

**4.** Highlight a member from the list or highlight **All** and then press

 $\triangleright$  (the  $\triangleright$  key). A check mark displays in the box to the left of the contact's name, which indicates removing the contact from the Group.

**5.** Press the **Remove** soft key to remove the checked contacts from the Group.

## *Renaming a Caller Group*

To rename a caller Group:

- **1.** From the Home screen, press **Menu** ➔ **Address Book** ➔ **Groups**.
- **2.** Highlight the Group that you want to rename.
- **3.** Press **Options** ➔ **Rename**.
- **4.** Use the  $\equiv$  **key to backspace over the** original name.
- **5.** Use the keypad to enter a new name for this Group.
- **6.** Press the **Save** soft key.

# <span id="page-56-0"></span>Adding Speed Dial Entries

Once you have stored phone numbers from your Address book list, you can set up to 8-speed dial entries, and then dial them easily whenever you want, simply by pressing and holding the associated numeric key.

# *Setting Up Speed Dial Entries*

To set up a Speed Dial entry:

- **1.** From the Home screen, press **Menu** ➔ **Address Book** ➔ **Speed Dial List**.
- **2.** Highlight a position (2-9) on the keypad in which to assign the speed dial number and press **Options** ➔ **Assign**.
- **Note:** Memory location 1 is reserved for your Voicemail server number.
	- **3.** Select **Address Book** or **FDN Contacts** and press the  $\triangleleft$  key.
	- **4.** Highlight the contact to assign to the speed dial location and press **Select** or the  $\bullet$  key.

The contact is automatically assigned to the speed dial location.

## *Managing Speed Dial Entries*

To view Speed Dial options:

- **1.** From the Home screen, press **Menu** ➔ **Address Book** ➔ **Speed Dial List.**
- **2.** Highlight the entry you want and press the **Options** soft key.

Select one of the following options:

**• View**: View the contact entry information.

54

- **Change**: Change the contact or the FDN contact Speed Dial location.
- **Call**: Call the contact.
- **Remove**: Remove the selected Speed Dial entry.
- **3.** When you are finished, press the  $\sim$  key to return to the Home screen.

# Using the Service Dialing Numbers

You can view the list of Service Dialing Numbers (SDN) assigned by your service provider. These numbers may include emergency numbers, customer service numbers, and directory inquiries.

- **1.** From the Home screen, press **Menu** ➔ **Address Book** ➔ **Service Numbers**.
- **2.** Scroll through the numbers by using the Up or Down Navigation key.
- **3.** Press the **key** key to dial the selected number.

# SIM Management

You can copy your phone contacts to you SIM, copy your SIM contacts to your phone, and delete contacts from your SIM.

# <span id="page-57-0"></span>*Copying Contacts to the SIM Card*

**Note:** When storing an Address Book entry into the SIM card, note that only the Name, Phone Number, and Slot location display initially. To save additional information for a particular contact, such as other phone numbers, or email, it is important to add new fields to that Contact information. It is also important to note that if you move the SIM card to another phone that does not support additional fields on the SIM card, this additional information may not be available.

To copy contact information from the phone to the SIM card:

**1.** From the Home screen, press **Menu** ➔ **Address Book** ➔ **SIM Management**➔ **Copy Contacts to SIM.**

A list of the contacts stored in the phone displays.

**2.** Highlight an entry to copy to the SIM, then press  $\triangleright$  (the  $\triangleright$  key). A check mark displays in the box to the left of the contact's name. Repeat this step for all entries to be copied to the SIM or check the **All** box to copy all entries.

- **3.** After checking all entries to copy, press the **Copy** soft key. The message **Some info might be lost. Continue?** displays.
- **4.** Press the **Yes** soft key. The **Successfully Copied** screen displays.
- **5.** To return to the Home screen, press the  $\approx$  key.

### *Copying SIM Contacts to the Phone*

To copy a SIM contact to the phone:

**1.** From the Home screen, press **Menu** ➔ **Address Book** ➔ **SIM Management** ➔ **Copy Contacts from SIM**.

A list of the contacts stored on the SIM card displays.

- **2.** Highlight an entry to copy to the phone, then press  $\left| \bigvee \right|$  (the  $\left| \bigotimes \right|$  key). A check mark displays in the box to the left of the contact's name. Repeat this step for all entries to be copied to the phone or check the **All** box to copy all entries.
- **3.** Press the **Copy** soft key. The **Successfully Copied** screen displays.
- **4.** To return to the Home screen, press

the  $\overline{m}$  key.

## *Deleting SIM Card Entries*

To delete some or all contacts stored on the SIM card:

**1.** From the Home screen, press **Menu** ➔ **Address Book** ➔ **SIM Management** ➔ **Delete Contacts from SIM.**

A list of the contacts stored on the SIM card displays.

- **2.** Highlight an entry to delete, then press  $\triangleright$  (the  $\triangleright$  key). A check mark displays in the box to the left of the contact's name. Repeat this step for all entries to be deleted from the SIM or check the **All** box to delete all entries.
- **3.** Press the **Delete** soft key to confirm your selection(s).
- **4.** At the **Delete Confirmation** prompt, press **Yes** to delete your selection(s), or press **No** to cancel.

The **Successfully Deleted** screen displays.

**5.** To return to the Home screen, press the  $\overline{m}$  key.

# Section 7: Changing Your Settings

This section includes tips on how to use your phone's features, as well as how to change and customize the display settings, call handling, security settings, and other settings associated with your phone.

## Quick Tips

Quick Tips connects you to the AT&T Quick Tips web page where you can find information on the operation of your phone.

■ From the Home screen, select Menu → **Settings** ➔ **Quick Tips**.

The AT&T Quick Tips web page displays.

## <span id="page-59-0"></span>Sound Profile

You can customize various sound profiles for your phone by changing the sound settings.

**Note:** Press the Up or Down Navigation key to make selection. Press the  $\leq k$  key to make changes. Press the **Save** key to save the changes.

**Note:** Scroll **Right** and **Left** to access the following sound settings options: Call, Message, and Phone.

**1.** From the Home screen, press **Menu** ➔ **Settings** ➔ **Sound Profile**.

The following options display:

- **Normal**
- **Silent**
- **Driving**
- **Outdoor**
- **2.** To view the current settings for the highlighted profile, press the  $\mathbf{e}$  key.
- **3.** To change the settings for the highlighted profile, press the  $\geq$  key.

#### *Normal Profile*

To access the available options for this sound profile, press  $\gg$  (the  $\approx$  key).

- To move between the various tabs, use the Left and Right Navigation keys.
- To highlight individual options, use the Up and Down Navigation keys.
- To change the setting for a highlighted option:
	- $-$  Press  $\gg$  (the  $\approx$  key).
	- Use the Up and Down Navigation keys to highlight the setting.
	- Press the **OK** soft key.
- To save your changes, press the **Save** soft key.

#### Sound Settings

This list describes the sound settings for the following categories (tabs):

- **Incoming call**:
	- **Call Alert Type**: Select the way in which the selected ringtone is played when a call comes in on the phone.
		- **Melody**: The phone sounds the selected melody.
		- **Vibration**: The phone vibrates.
		- **Vibration then Melody**: The phone vibrates initially, but then plays the melody.
		- **Vibration & Melody**: The phone plays the melody and vibrates.
	- **Call Ringtone**: Select a ringtone from your Tones folder. [For more information, refer to](#page-78-0) *"Tones"* on [page 75.](#page-78-0)
	- **Ringtone Volume**: Select the volume that the ringtone is played. The range is from 1 through 7.
- **New messages**:
	- **Message Alert Type**: Select the way in which the selected alert is played when a new text or multimedia message is received.
		- **Melody**: The phone sounds the selected melody.
		- **Vibration**: The phone vibrates.
- **Vibration & Melody**: The phone vibrates and plays the melody.
- **Mute**: The phone to neither vibrates nor plays a ringtone. The only indication of a message is an alert on the display.
- **Message Alert Tone**: Select the tone played on receipt of a message.
- **Message Alert Repetition**: Choose how the tone is repeated: Once or Periodic.
- **Message Tone Volume**: Set the volume of the message tone. The range is from 1 through 7.
- **Phone sounds**:
	- **Keypad Tone**: Choose between **Beep**, **Lucid**, and **Mute** for keystrokes on the phone.
	- **Power on/off**: Select whether an alert is played when the phone is powered on or off.
	- **Phone Sound Volume**: Set the volume of the phone. The range is from 1 through 7.

## *Other Available Profiles*

The phone can be set to additional audio profiles which are available via the Sound Profiles menu. Although each profile has similarities, they have each been preset to use different audio parameters for incoming phone call alerts, message alerts, and phone usage. ([For more](#page-16-0)  [information, refer to](#page-16-0) *"Indicator Icons"* on [page 13.](#page-16-0)).

To access the available options for these sound profiles, highlight the profile and press the press

- $\triangleright$  (the  $\triangleright$  key).
- To move between the various tabs, use the Left and Right Navigation keys.
- To highlight individual options, use the Up and Down Navigation keys.
- To change the setting for a highlighted option:
	- $-$  Press  $\gg$  (the  $\approx$  key).
	- $-$  Use the Up and Down Navigation keys, to highlight the setting.
	- Press the **OK** soft key.
- To save your changes, press the **Save** soft key.

### Silent Profile

The Silent profile causes the speaker to be muted and the phone only vibrates and displays information on its LCD.

**Note:** The Silent profile can also be activated by pressing and holding the  $\mathbb{R}$  key or by reducing the volume to 0. An on-screen message notifies you that the Silent profile is now active. To deactivate this profile, press and hold the  $\mathbb{R}$  key again.

#### Driving Profile

The Driving profile keeps the speaker active. In this case, the speaker is active and launches the currently selected ringtone or melody when the associated notification is activated.

### Outdoor Profile

The Outdoor profile keeps the speaker active, the volume settings are raised to their highest levels, any currently active ringtones or melodies are activated, and the phone's vibrate feature is activated.

# **Display**

In this menu, you can change various settings for the display or backlight.

■ From the Home screen, press Menu → **Settings** ➔ **Display.**

The following options appear.

### *Wallpaper*

This option allows you to select your wallpaper.

- **1.** Use the Up and Down Navigation keys to highlight **Picture** or **None**, which causes no wallpaper to be displayed.
- **2.** Highlight **Picture** and press  $\triangleright$  (the  $\triangleright$  key) to choose from preloaded wallpapers.
- **3.** Use the Up and Down Navigation keys to highlight a picture and then press the **Select** soft key to preview the wallpaper.
- **4.** Press the **Select** soft key again and then the **OK** soft key to save the new setting.

### *Menu Style*

Set the menu style to either **Grid Menu** or **List Menu**.

# *Light Settings*

**Note:** Adjusting Light Settings may affect the battery life.

### **Brightness**

To adjust the brightness of the display for your screen, use the Left or Right Navigation key to increase or decrease the brightness. Press the **Save** soft key to save your setting.

### Backlight Time

To set the time for the backlight to be displayed before it turns off or dims, set these options:

- **On**: Choose from 10, 15, or 30 Seconds or 1, 3, or 10 minutes.
- **Dim**: Choose from Off, 5, 15, or 30 Seconds or 1 or 3 minutes.

# *Dialing Display*

Use the following options to select the properties of those items which are part of the display:

- **Font Type**: To select the font to display, press the Left or Right Navigation key to make your selection. Choose from **Normal 1** or **Normal 2**. Press the **Save** soft key or the  $\leqslant$  key to confirm your selection.
- **Font Size**: To select a size for the selected font, press the Left or Right Navigation key to make your selection. Choose from **Large**, **Medium**, or **Small**. Press the **Save** soft key or the **Research** key to confirm your selection.
- **Font Color**: To select a color for the selected font, press the Left or Right Navigation key to make your selection. Choose from **Monochrome**, **Gradation**, or **Basic**. Press the Down Navigation key and select a color choice. Press the **Save** soft key or the **Rese** key to confirm your selection.
- **Background Color**: To select a color for the background screen, press the Left or Right Navigation key to make your selection. Press the **Save** soft key or the  $\triangleleft$  key to confirm your selection.

## *Greeting Message*

Use this option to set a greeting to be displayed briefly when the phone is switched on.

For details about entering characters, see *["Using](#page-26-0)  [Alphabet Mode"](#page-26-0)* on page 23.

## Time and Date

Use these settings to change the current time and date displayed. You can also find out what time it is in another part of the world.

**Note:** Before setting the time, you must specify your time zone in the World Clock menu. [For](#page-89-0)  [more information, refer to](#page-89-0) *"World Clock"* on [page 86.](#page-89-0)

- **1.** From the Home screen, press **Menu** ➔ **Settings** ➔ **Time and Date** and press the **Select** soft key or the **Read Key.**
- **2.** Use the Up or Down Navigation key to scroll to and set the following options:
	- **Time Zone Updating**: Set whether to set the time zone manually or to have it set automatically. If you select Automatic, the Time Zone, Time, and Date fields cannot be changed.
	- **• Time Zone**: Set the time zone by pressing  $\sum$  (the  $\sum$  key). Use the Left or Right Navigation key to change the time zone. Press the **OK** soft key.
- **• Time**: Use the keypad to enter the current time. Use the Left or Right Navigation key to select the hour, minute, and AM/PM fields.
- **• Date**: Use the keypad to enter the current date. Use the Left or Right Navigation key to select the day, month, and year fields.
- **• Time Format**: The time format can be set to either 12 hours or 24 hours. Use the Left or Right Navigation key to select **12hr** or **24hr**.
- **Date Format**: The date format can be set to either **DD/MM/YYYY**, **YYYY/MM/DD**, **YYYY/ DD/MM**, or **MM/DD/YYYY**. Use the Left or Right Navigation key to select the format.
- **3.** Press the **Save** soft key to save your changes.

**Note:** Automatic updates of time and date do not change the time you have set for alarm settings.

## Phone

To customize the settings of your phone, use the following steps:

- **1.** From the Home screen, press **Menu** ➔ **Settings** ➔ **Phone**.
- **2.** Press the **Select** soft key or the **select** The Phone menu displays.

**3.** Use the Up and Down Navigation keys to scroll to and set the following options:

### *Language*

This menu allows you to select a display language for Text language and Text Input mode. Choose from Automatic, English, Français, and Español.

- **1.** From the Home screen, select **Menu** ➔ **Settings** ➔ **Phone** ➔ **Language**.
- **2.** Highlight **Screen text** and press the  $\triangleleft$  key.
- **3.** Highlight one of the following selections and press **OK**:
	- **Automatic** (uses the language set on your SIM card).
	- **English**
	- **Français**
	- **Español**
- **4.** Highlight the **Input T9** field and press the  $\mathbf{e}$  key.
- **5.** Highlight one of the following selections and press **OK**:
	- **English**
	- **Français**
	- **Español**
- **6.** Press **Save** to save your settings and return to Phone settings page.

## *Shortcuts*

The Shortcuts option allows you to change the applications assigned to your navigation keys.

- **1.** From the Home screen, press **Menu** ➔ **Settings** ➔ **Phone** ➔ **Shortcuts**.
- **2.** Use the Navigation keys to select the Right or Left key.
- **3.** Press the **Options** soft key.
- **4.** Highlight **Change** and press the **s** key.
- **5.** Use the Up and Down Navigation keys to highlight a new application to assign to the previously pressed key.
- **6.** Press the **Save** soft key or the **Research** key to assign the new application.

**Note:** Only the Left and Right Navigation keys can be changed.

### *Own Number*

This menu option allows you to view the number assigned to your phone and any other numbers you want to list in the remaining Empty menu options.

### *Security*

The Security feature enables you to restrict the use of your phone by others and to restrict the types of calls.

Various codes and passwords are used to protect the features of your phone.

- **1.** From the Home screen, press **Menu** ➔ **Settings** ➔ **Phone** ➔ **Security**.
- **2.** The following options are available. Use the Up or Down Navigation key to scroll to and set options:

#### Lock Phone

When the Phone lock feature is enabled, the phone is locked and you must enter the 4- to 8 digit phone password each time the phone is switched on. The first time you access this feature, you are prompted to enter a new password. Remember this password, because you will be required to enter it the next time you access this feature.

The following options are available:

- **On**: You are required to enter the phone password when you switch on the phone.
- **Off**: You are not required to enter the phone password when you switch on the phone.

**Note:** When you create or change your password, be sure to write it down and keep it in a safe place. If you forget your password, your phone will require AT&T customer service to have it unlocked.

#### Lock SIM Card

When the **SIM Lock** feature is enabled, your phone only works with the current SIM. You must enter the SIM lock code to unlock the SIM so you can use a different SIM card. The first time you access this feature, you will be prompted to enter a new password. Remember this password because you will be required to enter it the next time you access this feature.

The following options are available:

- **On**: You are required to enter the SIM lock code when you switch on the phone after replacing the SIM card.
- **Off**: You are not required to enter the SIM lock code when you switch on the phone after replacing the SIM card.
- **Note:** This lock code is typically the last four digits of the current phone number or can be obtained from an AT&T customer service representative.

#### Check PIN Code

When the Check PIN Code feature is enabled, you must enter your PIN each time you switch on the phone. Your PIN is provided by your Service Provider.

**Note:** Before disabling the PIN Check feature, you must enter your PIN.

The following options are available:

- **On**: You must enter the PIN each time the phone is switched on.
- **Off:** The phone connects directly to the network when you switch it on.

#### Lock Applications

Using this menu, you can lock the following categories:

- All
- Messaging
- Recent Calls
- My Stuff
- Calendar
- Tasks
- Memo
- Address Book

To unlock an application, follow these steps:

- **1.** Select the applications you want to lock by using the Up and Down Navigation keys to highlight the application and press the  $\epsilon$  key to lock your contents.
- **2.** Press the **Save** soft key.
- **3.** Enter your Password and press the **Confirm** soft key.

To access these locked applications, you must first enter the phone's password to access the associated menus.

### Set FDN Mode

FDN (Fixed Dialing Number) mode, if supported by your SIM card, restricts your outgoing calls to a limited set of phone numbers. When this feature is enabled, you can make calls only to phone numbers stored in the FDN list on the SIM card.

The following options are available:

- **On**: You can only call the phone numbers stored in the SIM FDN list.
- **Off**: You can call any number.

You must first enter your PIN2 password. Your PIN2 is provided by your Service Provider.

#### <span id="page-67-0"></span>Change Phone Password

The Change Phone Password feature allows you to change your current phone password to a new one. You must enter the current password before you can specify a new one. Once you have entered a new password, you are asked to confirm it by entering it again.

#### Change PIN code

This feature allows you to change your current PIN, provided that the Change PIN feature is enabled. You must enter the current PIN before you can specify a new one.

Once you have entered a new PIN, you are asked to confirm it by entering it again. Your PIN is provided by your Service Provider.

#### Change PIN2 Code

The Change PIN2 Code feature allows you to change your current PIN2 to a new one. You must enter the current PIN2 before you can specify a new one. Once you have entered a new PIN2, you are asked to confirm it by entering it again. Your PIN2 is provided by your Service Provider.

**Note:** Not all SIM cards have a PIN2. If your SIM card does not, this menu does not display.

### APN Control

Allows you to turn control of Access Point Names (APN) **On** or **Off**. APNs are a method by which you can access advanced communication using your handset. This advanced communication can include instant messaging, multimedia messaging, email, and internet access. Turning On APN Control requires the PIN2 code. To access APN control:

- **1.** From the Home screen, press **Menu** ➔ **Settings** ➔ **Phone** ➔ **Security** ➔ **APN Control**.
- **2.** Highlight **On** and press the **Save** soft key or the  $\mathbf{e}$  key.

#### APN Control List

Allows you to enter APNs that you will turn control on. This option only displays when APN Control is set to On.

#### *Reset Phone*

The Reset Phone option allows you reset your phone to its default settings.

**Note:** User data, such as contacts, messages, and pictures, is not deleted.

**1.** From the Home screen, press **Menu** ➔ **Settings** ➔ **Phone** ➔ **Reset Phone**.

**2.** You will receive the prompt, "**All settings reset to factory defaults. Continue?**". Press the **Yes** soft key to reset your phone or press the **No** soft key to cancel.

#### *Restore Phone*

The Restore Phone option allows you to reset your phone to its default settings and delete all user data.

**Caution!** User data, such as contacts, messages, and pictures, **is** deleted.

- **1.** From the Home screen, press **Menu** ➔ **Settings** ➔ **Phone** ➔ **Restore Phone**.
- **2.** You will receive the prompt, "**All settings reset to factory defaults and all user data will be deleted. Continue?**". Press the **Yes** soft key to restore your phone or press the **No** soft key to cancel.

#### *Airplane Mode*

This setting allows you to turn **On** or **Off** the Airplane mode. Airplane mode allows you to use many of your phone's features, such as Games, Audio, and so on, but you cannot send or receive any calls or access online information. The Airplane mode icon displays on screen.

## Calls

- **1.** From the Home screen, press **Menu** ➔ **Settings** ➔ **Calls**.
- **2.** Select **General** or **Voice Call** and press the **Select** soft key or the  $\leq$  key.

#### *General*

- **1.** Press **General** and select from the following options:
	- **Show My Number**: Show or hide your number on the caller display of the phones you call. Select Set by network, Show number, or Hide number.
	- **Auto Reject**: Selects which numbers are automatically sent to voicemail based on a user-created list from within the **Reject List**. [For more information, refer to](#page-36-0) *"Managing the [Reject List"](#page-36-0)* on page 33.
	- **Call Answer**: Selects how your phone answers incoming calls. Selections are: Send Key, Open flip, and Any Key.
	- **Auto Reply**: Send an auto reply text message to a missed call number when this setting is activated. Set to **On** and enter a reply that you want to send.
- **Call Status Tones**: Activate an alert tone for one of two available status categories. Press an option to make your selection and then press **Options** ➔ **Save** to store your new selection. Options include:
	- **Call Connect Tone**: Activate an alert tone that sounds every time a call is connected.
	- **Minute Minder**: Activate an alert tone that sounds every minute the call is active.
- **Alerts on Call**: Activates an alert tone for new messages being received during an active call. Press **Save** to store setting.
- **2.** Press  $\approx$  twice to return to the previous Settings page.

#### *Voice Call*

- **1.** Select **Voice Call** and choose from the following options:
	- **Call Forwarding**: Incoming calls are re-routed to a secondary number that you specify. Select the condition for the call forward action:
		- **Forward Always** activates an automatic forward of all incoming calls regardless of condition.
		- **Busy** activates an forward function only when your number is currently in use and the caller receives a busy signal.
- **No reply** activates an automatic forward of all incoming calls after a preset amount of time (5 seconds - 30 seconds).
- **Unreachable** activates an automatic forward of all incoming calls only when you can not be reached and your phone status is set to unreachable.
- **Cancel All** cancels all call forwarding functions.
- **Call Barring** is a network service that allows you to restrict your calls. This option is SIM dependent and requires a subscription. For more information, contact your service provider.
- **Call Waiting**: This network service informs you when someone is trying to reach you during another call. You can specify individual call waiting options for voice calls and/or data calls.
	- Press **Options** and select one of the following options: **Activate**, **Deactivate**, or **Check status**  (checks the status of this service on your account).
- **Auto Redial**: The phone automatically redials the last active number if the call was either cut off or you were unable to connect.
	- Press either **On** or **Off** to activate/deactivate the function.
	- Press **Save** to store the new setting.
- **Noise Suppression**: Your phone is equipped with an advanced voice processing chip that delivers clear mobile calls by suppressing background noise, intermittent sounds (like a siren or nearby conversation), and echoes, allowing you to hear and be heard nearly anywhere. Select On or Off.
- **2.** Press  $\leq$  twice return to the previous Settings page.

# **Connectivity**

The Connectivity menu contains the Network Profiles option, which you can use to configure your network profile.

- From the Home screen, press **Menu** ➔ **Settings** ➔ **Connectivity**.

### *Network Profiles*

Your phone is wirelessly connecting to the Internet through a built in WAP browser. Connection is made via one of the available WAP browsers: ATT WAP and AT&T MMS (MultiMedia Server). You need these settings to use the web browser or send MMS messages or e-mails.

Use this menu to create and customize the profiles containing the settings for connecting your phone to the network. Although you can change the active connection, please ask your local retailer or customer service representative to assist.

- **1.** From the Home screen, press **Menu** ➔ **Settings** ➔ **Connectivity** ➔ **Network Profiles**.
- **2.** Highlight one of the following options and  $p$ ress the  $\Box$  key:
	- **ATT WAP**
	- **AT&T MMS**
	- $-$  or  $-$

Press **Options** ➔ **Create** and press the **Select** soft key or the **Ready** key to create a new connection.

- **Note:** ATT WAP and AT&T MMS are pre-configured and cannot be altered on this screen. Your phone is set up by default for connecting to the network.
	- **3.** Select one of the following parameters to edit. They may or may not appear depending on the Network Profile that was selected:
		- **Set name**: The profile name.
		- **Access name**: The access point name.
		- **Auth type**: The type of authentication used for this WAP connection: None, Normal, or Secure.
		- **User ID**: The User ID, which is required to connect to the network.
- **Password**: The user password, which is required to connect to the network.
- **Protocol**: The connection protocol used by the WAP browser: WAP, HTTP, or Other.

If Protocol is set to HTTP or WAP, the following field displays:

– **Home URL**: The URL address of the page to use as your home page.

If Protocol is set to HTTP, the following field displays:

– **Proxy Address**: The proxy server address and port.

If Protocol is set to WAP, the following fields display:

- **Gateway Address**: The Gateway Address.
- **Secure connection**: Select On or Off, depending on whether you have a secure connection.
- **Linger Time (Sec.)**: A time period, in seconds, after which the network is disconnected, if there is no new data traffic.
- **Advanced:** Press  $\gg$  (the  $\approx$  key) to configure the following IP-specific information options:
	- **Static IP**: Specify if you want to manually enter an IP address. Remove the check mark if you want the server to automatically assign the IP address.
- **Local phone IP**: Configure the local phone IP address.
- **Static DNS**: Specify if you want to manually enter the Domain Name Server (DNS) address. Remove the check mark if you want the server to automatically assign the address.
- **Server 1/Server 2**: The Domain Name Server (DNS) addresses.
- $-$  **Traffic class**: Press >> (the key) to select a Traffic Class of Subscribed, Conversation, Streaming, Interactive, or Background. Press the **OK** soft key to save the change.

**Note:** The WAP settings vary depending on the service provider.

# Applications Settings

The Applications Settings feature allows you to configure the functional parameters for most of the onboard applications. These applications are described in more detail within other sections of this manual.

The Applications Settings menu can be used to access the settings for messages, the browser, recording audio, the calendar, and the address book.

■ From the Home screen, press Menu → **Settings** ➔ **Applications Settings**.
### *Messaging Settings*

You can set up various options for using Messaging Settings.

[For more information, refer to](#page-40-0) *"Messaging"* on [page 37.](#page-40-0)

- From the Home screen, press **Menu** ➔ **Settings** ➔ **Applications Settings** ➔ **Messaging Settings**.

The Messaging Settings menu displays with the following options.

#### **Auto Delete Inbox**

When you configure the Auto Cleanup option. messages are automatically removed from the Inbox without a warning message.

Select the age of messages before cleanup. Highlight **Off**, **1 Week Old**, **2 Weeks Old**, or **The Oldest When Full** and press **Save**.

### **Text Message**

This option allows you to change your Text Message settings. You can change the following:

- **Delivery Options**: Select the **Keep a Copy** check box to create a check mark and press **Save**.
- **Text Message Center**: Change the settings used with the Text Message Center. Select **SMS Settings**, **Email Settings**, or **Empty**.

### **Multimedia Message**

The following Multimedia message options are available:

- **Delivery Options**
	- **Message Size**: The maximum allowed size for a multimedia message.
	- **Keep a Copy**: Specifies whether to keep a copy of the sent messages on your phone.
	- **Add My Business Card**: Specifies whether to send your contact information along with your sent messages.
- **Receiving Options**
	- **Download Type**: The message receipt options. Choose from Auto Download, Manual, or Reject.
	- **Reject Advertisement**: Specifies whether to automatically reject messages with a category of advertisement.
- **MMS Profiles**: Select a connection profile, which is then used for sending and receiving Multimedia messages. The sending options are:
	- ATT WAP
	- AT&T MMS
- **Auto Resize Image**: Specifies that attached images be resized as follows:
	- No Resize
	- $-100$  KB
	- $-300$  KB
- **Creation Mode**: Specifies that the users creating new media content be given the following options:
	- **Free**: Create a multimedia message with no restrictions.
	- **Warning**: Sends a warning when unsupported content is included in a message.
	- **Restricted**: Prevents unsupported content from being included.
- **Default Style**: Specifies Slide Duration. Options are:
	- 2, 5, or 10 seconds or enter a Custom Time.

#### Voicemail

Use the Voicemail option to edit the existing number or create a new number to use when accessing remote voicemail.

**Important!** Changing the Voicemail number can affect your ability to access your Voicemail. Check with your provider's Customer Service before changing.

#### **Push Message**

Push Messages are service provider-sent messages, that include software upgrades or general information messages. The following option is available:

• **Receiving Options**: Specifies whether to turn push message reception On or Off.

### <span id="page-73-0"></span>*Browser Settings*

These browser settings are for your onboard browser, which can be accessed from **Menu** ➔ **Mobile Web**.

For setting information on your Mobile Web browser, see *["Mobile Web, AppCenter, and](#page-91-0)  YPmobile"* [on page 88](#page-91-0).

- **1.** From the Home screen, press **Menu** ➔ **Settings** ➔ **Applications Settings** ➔ **Browser Settings**.
- **2.** Select one of the following options:
	- **Clear Caches**: Deletes the information stored in the cache. The cache stores the most recently accessed web pages.
	- **Cookies**
		- **Empty Cookies**: Deletes cookies. Cookies are pieces of personal information sent to a web server while navigating the web.
		- **Cookie Options**: Sets whether cookies are stored on your phone (Accept All or Reject All). If you select Prompt, the phone asks you to save the cookies on every page requiring cookies.
- **Preferences**: Specifies whether to run JavaScript, display images, play sound, or run Flash. Uncheck these items to speed up web viewing on your phone.
- **Browser Profiles**: Indicates the current browser profile. [For more information, refer to](#page-95-0)  *["Changing the WAP Profiles"](#page-95-0)* on page 92.
- **About Browser**: Displays the access version and copyright information about the browser.

## <span id="page-74-0"></span>*Record Audio Settings*

To configure the maximum recording time for a recording:

- **1.** From the Home screen, select **Menu** ➔ **Settings** ➔ **Applications Settings** ➔ **Record Audio Settings**.
- **2.** Use the Left or Right Navigation key to choose the maximum limit allowed for the recorded audio file (1, 2, 3, 4, 5, or 60 min, or Limit for MMS).
- **3.** Press **Save**.

# *Calendar Settings*

To configure the Starting Day and View By settings that are used when opening the Calendar application:

- **1.** From the Home screen, select **Menu** ➔ **Settings** ➔ **Applications Settings** ➔ **Calendar Settings**.
- **2.** Press either of the following fields and edit the information:
	- **• Starting Day**: Indicates which day marks the first day in your calendar week (Sunday or Monday).
	- **• View By**: The default view for appointments used by the Calendar application when launched (Month, Week, or Day).
- **3.** Press the **Select** soft key to save.

## *Address Book Settings*

Use the Address Book Settings option to adjust the settings or access the following options:

**1.** From the Home screen, press **Menu** ➔ **Settings** ➔ **Applications Settings** ➔ **Address Book Settings**.

- **2.** Press any of the following options to activate a function:
	- **My Business Card**: Create and attach a virtual business card as an attachment to outgoing messages. [For more information, refer to](#page-41-0)  *["Creating and Sending New Multimedia](#page-41-0)  [Messages"](#page-41-0)* on page 38.
	- **Save New Contacts to**: The destination for new contact entries (Phone Memory, SIM Card, or Always Ask).
	- **View Contacts from**: To filter the display of current Address Book entries. Options include: All, Phone Memory, or SIM Memory.
	- **• Own Number**: View the number assigned to the phone and any other numbers you choose to enter in the Empty fields.
	- **FDN Contacts**: Assigns phone numbers as FDN entries. [For more information, refer to](#page-52-0) *"FDN Mode"* [on page 49.](#page-52-0)
	- **Used Space**: Displays the memory storage allocation (used and remaining) within your Phone, USIM, Additional No. 1, Additional No. 2, Email, and FDN contacts.

# Memory Management

You can easily check the amount of memory being used for storing data, such as messages, media, calendar data, or contacts entries. You can also delete any selected information from your phone:

- **1.** From the Home screen, select **Menu** ➔ **Settings** ➔ **Memory Management**.
- **2.** Select one of the following options:
	- **• Clear Memory**
	- **Used Space**

### *Clear Memory*

From this menu you can clear the memory for Messaging, My Stuff, Calendar, Tasks, Memo, Address Book, and All Licences. You can select **All** to clear everything listed.

- **Note:** To completely remove any personal information stored on your device, [see](#page-123-0)  *["Precautions for Transfer and Disposal"](#page-123-0)* on [page 120.](#page-123-0)
	- **1.** From the Home screen, select **Menu** ➔ **Settings** ➔ **Memory Management** ➔ **Clear Memory**.

**2.** Press  $\sqrt{\phantom{a}}$  (the  $\phantom{a}$  key) to place a check mark next to the applications you want to clear.

 $-$  or  $-$ 

Check **All** to clear all the memory settings.

- **3.** Press **OK**.
- **4.** Enter the user-defined password and press **Confirm** to clear the memory settings. [For more information, refer to](#page-67-0)  *["Change Phone Password"](#page-67-0)* on page 64. – or –

Press **Back** to cancel.

## *Used Space*

To check the amount of memory being used for storing data:

**1.** From the Home screen, select **Menu** ➔

**Settings** ➔ **Memory Management** ➔ **Used Space**.

- **2.** Select one of the following storage categories to view the contents of a category's memory:
	- **Shared Memory**
	- **Messaging**
	- **My Stuff**
	- **Calendar**
	- **Tasks**
	- **Memo**
	- **Address Book**

# Software Update

The Software Update feature enables you to use your phone to connect to the network and upload any new phone software directly to your phone.

**1.** From the Home screen, select **Menu** ➔

## **Settings** ➔ **Software Update**.

- **2.** Select one of the following options:
	- **Check for Update**: Checks the AT&T server to see if there are new software updates available. If new software is found, you can download it to your phone.
	- **Continue Update**: Use this option to resume the software update if you had to pause the download.
- **3.** Follow the on-screen instructions.

## Phone Information

This option allows you to see the phone number on the SIM card (within the phone), the manufacturer, the model number, and various other information related to your phone. You may be asked for this information if you have to talk to Customer Service because of a problem.

- **1.** From the Home screen, select **Menu** ➔ **Settings** ➔ **Phone Information**.
- **2.** Read and review the information displayed on the screen.

**Tip:** This screen is informational only. No fields are editable.

**3.** Press **OK** to display the Settings screen.

# TTY Mode

TTY (also known as a TDD or Text Telephone) is a telecommunications device that allows people who are deaf or hard of hearing, or who have speech or language disabilities, to communicate with a telephone.

Use the following steps to enable TTY Mode:

- **1.** Obtain a TTY device with a compatible Samsung connector. For more information on insertion and connection, [see](#page-11-0)  *["Charging the Battery"](#page-11-0)* on page 8.
- **2.** Temporarily remove the plastic Power Interface Connector/headset cover, located on the side of the phone.
- **3.** Plug the TTY device's connector into the connector jack to enable the **TTY Mode**.
- **4.** Remove the TTY device's connector from the phone's connector jack to disable the **TTY Mode**.

For additional technical support you may access the following website or call 1-888-987-4357. http://www.samsungtelecom.com/contact\_us/ accessibility.asp

The topics covered in this section include Audio, Pictures, Tools, Other Files, and Used Space.

- **1.** From the Home screen, press **Menu** ➔ **My Stuff**.
- **2.** Select from one of the following functions: **Audio**, **Pictures**, **Tools**, **Other Files**, or **Used Space**.

#### Audio

The **Audio** menu option allows you to shop tones and answer tones using AppCenter. You can also access previously stored audio files.

- **1.** From the Home screen, press **Menu** ➔ **My Stuff** ➔ **Audio**.
- **2.** Select an option (**Tones**, **Answer Tones**, or **Recorded Audio**).

#### *Tones*

You can shop, download, and save to your Downloaded Ringtones folder.

**1.** From the Home screen, press **Menu** ➔ **My Stuff** ➔ **Audio** ➔ **Tones**.

A menu displays to provide the option of either shopping for tones or selecting from files previously stored to your phone.

**2.** Select **Shop Tones**, select a file to download, and follow the on-screen instructions. (These files are downloaded and stored in the **Tones** folder.)

 $-$  or  $-$ 

Select an available entry.

- **3.** From the Tones screen, highlight a tone and press **Options** ➔ **Set as** and select from the following options:
	- **Call Ringtone**: Assign the selected ringtone for use with general incoming calls when no other caller ringtone has been assigned.
	- **Caller Ringtone**: Assign a ringtone to someone in your Contacts list. Select **Search contact** to find an existing contact or **Create contact** to create a new one.
	- **Alarm tone**: Assign the tone to an alarm.

#### *Answer Tones*

You can shop and download Answer Tones, manage your Answer Tones, and access Help files. To access the **Answer Tones** menu option, use the following steps:

**1.** From the Home screen, press **Menu** ➔ **My Stuff** ➔ **Audio** ➔ **Answer Tones**.

- **2.** Select one of the following options and follow the on-screen instructions.
	- **Shop Answer Tones**: Launches the browser from which you can select Shop Answer Tones, then follow the on-screen instructions to purchase a file.
	- **Manage Answer Tones**: Launches the browser from which you can assign Answer Tones to Callers and Groups, turn your greeting on or off, and shop for more Answer Tones.
	- **About Answer Tones**: Launches the browser from which you can navigate through the frequently asked questions regarding Answer Tones.

### <span id="page-79-0"></span>*Recorded Audio*

This menu shows a list of saved voice memos. When a voice memo is recorded and saved, it is stored in the Recorded Audio folder. To access this menu use the following steps:

- **1.** From the Home screen, press **Menu** ➔ **My Stuff** ➔ **Audio** ➔ **Recorded Audio**.
- **2.** Highlight a recorded audio file and press the  $\triangle$  key to begin playback.  $-$  or  $-$

Highlight a recorded audio file and press the **Options** soft key for the following options:

- **Play**: Listen to the recorded audio.
- **Send via Multimedia message**: Send the audio as an attachment to a multimedia message.
- **Set as**: Set the recorded audio as a Call Ringtone, Caller Ringtone, or Alarm tone.
- **Delete**: Delete either the Selected file or Multiple recorded audio files.
- **Rename**: Rename the recorded audio.
- **Record Audio**: Go to the Record Audio tool to record a new audio file. [For more information,](#page-84-0)  refer to *["Record Audio"](#page-84-0)* on page 81.
- **Sort by**: Sort the audio files by date, type, name, or size.
- **Lock/Unlock**: Lock/unlock the audio file. Lock prevents the audio file from deletion. Unlock allows deletion.
- **Properties**: Displays the Name, Format, Size, Forwarding (Possible or Impossible), Date (and time) created, and Location of the audio file.
- **3.** Press **Back** to exit.

For more information, including how to record an audio file, see *["Record Audio"](#page-84-0)* on page 81.

# Pictures

The **Pictures** menu option allows you to shop for and download new graphics (using AppCenter), then save them to your Pictures folder. You can also view your photos and set the wallpaper on your phone display.

To access the Pictures menu option, use the following steps:

- **1.** From the Home screen, press **Menu** ➔ **My Stuff** ➔ **Pictures**.
- **2.** Highlight a picture and press **Options**. Depending on the type of picture or file the following options may display:
	- **View**: View the selected picture.
	- **Send via Multimedia message**: Send the picture as an attachment to a multimedia message.
	- **Set as**: Set the selected picture as Wallpaper or as a Caller ID.
	- **Delete**: Delete the selected picture or multiple pictures.

**Note:** Pre-loaded images cannot be deleted.

- **Rename**: Rename the selected picture.
- **Sort by**: Sort the picture files by date, type, name, or size.
- **Lock/Unlock**: Lock/unlock the picture file. Lock prevents the picture file from deletion. Unlock allows deletion.
- **Properties**: Displays the Name, Format, Resolution, Size, Forwarding (Possible or Impossible), Date (and time) created, and Location of the audio file.

## *Shop Wallpapers*

To shop for new wallpaper, which can be used as your Home screen background:

- **1.** From the Home screen, press **Menu** ➔ **My Stuff** ➔ **Pictures** ➔ **Shop Wallpapers**. The AppCenter launches.
- **2.** Follow the on-screen instructions to purchase the new wallpaper. The file downloads and stores in the **Pictures** folder.

### *Image Features*

Highlight an image from the Pictures page and press the  $\triangleleft$  key to display the image.

- **1.** Use the Left or Right navigation key to scroll through all the pictures in your Pictures folder.
- **2.** Press **Options** ➔ **Zoom** to activate Zoom mode. Then use the **Zoom in** or **Zoom out** soft key to zoom in or zoom out. Press the key to exit Zoom mode.
- **3.** Press **Options**. Depending on the image type the following options may be displayed:
	- **Zoom**: Activates Zoom mode so you can use the **Zoom in** or **Zoom out** soft key to zoom in or zoom out.
	- **Send via Multimedia message**: Send the picture as an attachment to a multimedia message.
	- **Set as**: Set the selected picture as Wallpaper or as a Caller ID image used by a specific entry in the Address Book.
	- **Delete**: Delete the image being viewed.
	- **Rename**: Rename the image being viewed.
	- **Slide show**: Play a slideshow using the graphics currently available from within the Pictures folder. Press **Pause** to pause the slide show and press **Resume** to continue the slide show.
	- **Lock/Unlock**: Lock/unlock the image file. Lock prevents the image file from deletion. Unlock allows deletion.
	- **Properties**: Displays the Name, Format, Resolution, Size, Forwarding (Possible or Impossible), Date (and time) created, and Location of the image file.

# Tools

The **Tools** menu option provides access to feature options that allow you to use your handset for a variety of non-phone related activities such as Record Audio, Alarms, Calendar, Recent Calls, Tasks, Memo, Calculator, Tip Calculator, Converter, World Clock, Timer, and Stopwatch.

To access the Tools menu:

■ From the Home screen, press the Menu → **My Stuff** ➔ **Tools**.

[For more information, refer to](#page-84-1) *"Tools"* on [page 81.](#page-84-1)

# Other Files

The **Other File** menu option provides access to other (non-picture) files that you have saved to your phone, such as a message attachment.

To access Other Files:

- **1.** From the Home screen, press the **Menu** ➔ **My Stuff** ➔ **Other Files**.
- **2.** Highlight a file and press **Options**. The following options display:
	- **View**: View the selected file.
	- **Register to Memo**: Make the file available to the Memo. [For more information, refer to](#page-87-0)  *"Memo"* [on page 84.](#page-87-0)
- **Send via Multimedia message**: Send the file as an attachment to a multimedia message.
- **Delete**: Delete either the Selected file or Multiple files.
- **Rename**: Rename the file being viewed.
- **Sort by**: Sort the picture files by date, type, name, or size.
- **Lock/Unlock**: Lock/unlock the file. Lock prevents the file from deletion. Unlock allows deletion.
- **Properties**: Displays the Name, Format, Size, Forwarding (Possible or Impossible), Date (and time) created, and Location of the file.
- **3.** Highlight a file and press **Options** ➔ **View** or press the  $\triangleq$  key.

The file contents display.

Press **Options** to display the following options:

- **Full screen view**: View the file in full screen mode.
- **Zoom**: Activates Zoom mode. Options are: Zoom in or Zoom out.
- **Fit to screen**: Fit the file to the screen. Options are: Page, Width, or Height.
- **Go to**: Navigate to the previous, next, first, or last page, or enter a page number to display.
- **Rotate**: Rotate the file being viewed.
- **Screen panning/Normal panning**: Use the Left and Right Navigations keys to pan across the screen or pan normally.
- **Search**: Search the file for a term you enter.
- **Delete**: Delete the file being viewed.
- **Lock/Unlock**: Lock/unlock the file. Lock prevents the file from deletion. Unlock allows deletion.
- **Properties**: Displays the Name, Format, Resolution, Size, Forwarding (Possible or Impossible), Date (and time) created, and Location of the file.
- **File viewer shortcuts**: Displays various keys that can be used as shortcuts while viewing a file. Press  $\frac{1}{2}$  to display the shortcuts across the top of the screen: 2 - first page, 4 - previous page, 5 - fit to screen, 6 - next page, 8 - last page.

# Used Space

The **Used Space** menu option allows you to view the available memory and the memory used for audio, picture, and other files.

To access the Used Space option and delete files:

- **1.** From the Home screen, press the **Menu** ➔ **My Stuff** ➔ **Used Space**.
- **2.** Use the Up or Down Navigation key to select **Audio**, **Pictures**, or **Other Files**.
- **3.** Select items or **All** and then press **Delete** to delete files.
- **4.** Press the **Back** soft key to return to the **My Stuff** menu.

# <span id="page-84-1"></span>Section 9: Tools

Tools are feature options that allow you to use your handset for a variety of non-phone related activities such as Record Audio, Alarms,

Calendar, Recent Calls, Tasks, Memo, Calculator, Tip Calculator, Converter, World Clock, Timer, and Stopwatch.

To access Tools menu:

- From the Home screen, press **Menu** ➔ **My Stuff** ➔ **Tools**.

# <span id="page-84-0"></span>Record Audio

Record Audio allows you to record voice memos. It also allows you to send your audio clip to other people as an attachment of an multimedia message. Recording time varies based on the available memory within the phone.

To record an audio file:

- **1.** From the Home screen, press **Menu** ➔ **My Stuff** ➔ **Tools** ➔ **Record Audio**. [For more information, refer to](#page-74-0) *"Record [Audio Settings"](#page-74-0)* on page 71.
- **2.** To start recording, press **Options** ➔ **Record**  or press the  $\triangleq$  key.
- **3.** Record a memo by speaking into the microphone.
- **4.** During the recording process you can press the  $\leqslant$  key to pause, or temporarily halt, the recording. (A red dot below the time line indicates that the recording is paused.) Press the  $\left\| \right\|$  key again to resume recording.
- **5.** Press **Stop** to stop the recording. Once the audio recording has stopped, the message is automatically saved.
- **6.** Once recording is stopped and the audio file has been saved, press **Options** for the following options:
	- **Play**: Play the audio file.
	- **Record**: Begin another recording session.
	- **My Voice Clips**: Listen to your audio clips. [For](#page-79-0)  [more information, refer to](#page-79-0) *"Recorded Audio"*  [on page 76.](#page-79-0)
	- **Record Audio Settings**: Set the Recording Time, which can be Limit for MMS or 1, 2, 3, 4, 5, or 60 minutes.
	- **Send via Multimedia message**: Send the audio as an attachment to a multimedia message.
- **Set as**: Set the current memo as a Call Ringtone, Caller Ringtone, or Alarm tone.
- **Delete**: Delete the current audio file.
- **More**:
	- **Rename**: Rename the audio file.
	- **Lock/Unlock**: Lock/unlock the audio file. Lock prevents the audio file from deletion. Unlock allows deletion.
	- **Properties**: Displays the Name, Format, Size, Forwarding (Possible or Impossible), Date (and time) created, and Location of the audio file.

#### Alarms

This feature allows you to set the alarm to ring at a specific time.

To set the alarm:

**1.** From the Home screen, press **Menu** ➔ **My Stuff** ➔ **Tools** ➔ **Alarms**.

The following options display:

- **Wake-up Alarm**: The alarm rings to wake you up at the specified time.
- **Alarm 1**: Primary alarm setting.
- **Alarm 2**: Secondary alarm setting.
- **Alarm 3**: Third alarm setting.
- **Alarm 4**: Fourth alarm setting.
- **Auto power**: The alarm rings even when the phone is turned off.
- **2.** Press the **Options** soft key. The options available are: Select, Create alarm and Delete. Use the Navigation keys to highlight the alarm, and press the  $\triangleq$  key.
- **3.** Set the following options:
	- **Name**: Enter a specific name for the alarm. The name appears on the display when the alarm activates, but does not appear if the alarm type is Wake-up Alarm.
	- **Alarm activation**: Activates/deactivates this feature (On/Off). The only way to edit the remaining fields is to select **On**.
	- **Alarm time**: Use the alphanumeric keypad to enter a time for the alarm to sound. Use the Left or Right Navigation key to select the hour, minute, and AM/PM fields.

**Note:** To change the time format, see *["Time and](#page-63-0)  Date"* [on page 60.](#page-63-0)

> • **Alarm type**: Press the key to select a new type of alert notification (Melody, Increasing Melody, Vibration, Vibration then Melody, Vibration and Melody, or Vibration and increasing Melody).

- **Alarm tone**: Press the **Research Heat** key, then use the Up or Down Navigation key to select a tone. Press the  $\leq$  key to play the tone, then touch the **Add** soft key.
- **Alarm volume**: Press the Left or Right Navigation key to adjust the volume level, which can be 1 through 7.
- **Recurrence:** Press the **Real Key to choose** from the following options: Everyday, Once only, Sunday through Saturday. Use the Up or Down Navigation key to highlight an occurrence of the day(s) you want your alarm to sound. Press the  $\epsilon$  key to select your option. Press the **OK** soft key to save your settings.
- **Snooze**: Set the snooze feature for the alarm (Off or 5, 10, 15, 20, or 30 Minutes).
- **Repeat**: Enter the number of times (1, 2, 3, 5, or 10) the Snooze feature turns on the alarm.
- **4.** Press the **Ready** key to save these changes.

## *Turning Off an Alarm*

To stop the alarm when it rings, open the phone and press the **End** key  $\overline{\bullet}$  or any other key.

If Snooze is set, press the **OK** soft key to turn off the alarm.

# Calendar

With this feature, you can use the Calendar, set appointments and view events.

- **1.** From the Home screen, press **Menu** ➔ **My Stuff** ➔ **Tools** ➔ **Calendar**.
- **2.** Press the **Options** soft key to access the following:
	- **View**: View the highlighted day.
	- **View By**: Set the calendar view to **Day**, **Week**, or **Month**.
	- **Create**: Create an **Appointment**, **Anniversary**, **Holiday**, **Important**, or **Private** event.
	- **Go to**: Go to **Today** or **Date**.
	- **Event list**: View **Appointments**, **Anniversaries**, **Holidays**, **Important**, or **Private**.
	- **Delete**: Delete **Selected**, **Period**, **This month**, **Before date**, or **All**.
	- **Settings**: Set the default **Starting Day** (**Sunday** or **Monday**) or the default **View By** (**Month**, **Week**, or **Day**).
	- **Missed alarm events**: Displays any missed events.
	- **Used Space**: Displays a list of the different Calendar event categories along with the memory allocation for each.

# Recent Calls

The phone stores the numbers of the calls you have missed, made, or received in the **Recent Calls** menu. If the number or caller is listed in your Address Book, the associated name displays.

[For more information, refer to](#page-34-0) *"Recent Calls"* on [page 31.](#page-34-0)

### Tasks

The **Tasks** option allows you to create a "to do" entry of tasks, which are created in a similar fashion to previously described Calendar entries.

- **1.** From the Home screen, press **Menu** ➔ **My Stuff** ➔ **Tools** ➔ **Tasks**.
- **2.** Press **Options** ➔ **Create**.
- **3.** Enter the information into the following fields:
	- **Title**: The title for this task (up to 15 characters).
	- **Details**: A detailed description for this task (up to 100 characters).
	- **Start date**: The date for this task to begin.
	- **Due date**: The date for this task to end.
- **Alarm**: Trigger an alarm for this task. Press  $\triangledown$  (the  $\triangledown$  key) to select this option. If this option is selected, the following fields are available:
	- **Alarm date**: The date for this alarm (format is MM/DD/YYYY).
	- **Alarm time**: The time for this alarm to sound.
	- **Alarm tone**: Choose an alarm tone. Once selected, navigate to Tones, select a file, and press **Select** to assign the audio file as the current alarm tone.
- **Priority**: The task priority (1-high, 2-medium, or 3-low).
- **4.** Press **Options** ➔ **Save** to store the new task.

#### <span id="page-87-0"></span>Memo

This option allows you to create memos to add to your events.

- **1.** From the Home screen, press **Menu** ➔ **My Stuff** ➔ **Tools** ➔ **Memo**.
- **2.** Press **Options** ➔ **Create**.
- **3.** Use the keypad to enter a new note.
- **4.** When the note is complete, press **Options** ➔ **Save**.

# Calculator

With this feature, you can use the phone as a calculator. The calculator provides the basic arithmetic functions: addition, subtraction, multiplication, and division.

- **1.** From the Home screen, press **Menu** ➔ **My Stuff** ➔ **Tools** ➔ **Calculator**.
- **2.** Enter numbers using the numeric keys.
- **3.** Enter the operation for your calculation by using the Navigation keys to select the arithmetic function as indicated on the screen.
- **4.** To insert a decimal point or a parenthesis, press the Left soft key repeatedly until the correct character appears on the screen.
- **5.** To reposition the cursor to the left, press the  $\ast \cdot$  key. Press the  $\ast \cdot$  key to reposition the cursor to the right.
- **6.** To backspace and clear what you have entered, press the  $\Rightarrow$  key.
- **7.** Once all numbers and operations have been entered, press  $=$  (the  $\geq$  key) to view the result.
- **8.** Press the **Back** soft key to return to the Tools menu.

# Tip Calculator

Tip Calculator automatically calculates the gratuity (tip) and the individual payment for one or more people. Calculations are based on the total amount of the check, a tip percentage, and the number of people paying.

- **1.** From the Home screen, press **Menu** ➔ **My Stuff** ➔ **Tools** ➔ **Tip Calculator**.
- **2.** Highlight the **Bill** field and use the keypad to enter the total amount of the bill.
- **3.** Highlight the **Tip(%)** field to change the tip percentage, if you do not want to use the default, which is 15. Press the  $\approx$  key to backspace and then enter a new number.
- **4.** Highlight the **# paying** field and enter the number of people paying, if you are splitting the bill with others.

The total amount of the tip displays in the **Tip(\$)** field. The amount of the bill and the tip that one person pays displays in the **You pay** field.

- **5.** Press the **Reset** soft key to clear the fields and start over.
- **6.** Press the **Back** soft key to return to the Tools menu

# Converter

Your phone comes with a built-in conversion application. The Converter menu provides the following conversion categories: Currency, Length, Weight, Volume, Area, and Temperature. Each converter function has a field for the type of

unit to *convert from* and the type of unit to *convert to*. An additional field allows you to input the unit amount to convert.

To use a converter:

- **1.** From the Home screen, press **Menu** ➔ **My Stuff** ➔ **Tools** ➔ **Converter** ➔ **<converter type>**.
- **2.** Highlight the first **Unit** field and press the Right Navigation key to select the desired *convert from* unit.
- **3.** Highlight the field below the Unit and enter the *convert from* value.
- **4.** Highlight the second **Unit** field and press the Right Navigation key to select the desired *convert to* Unit.

The resulting converted value (the *to*  amount) automatically displays below the second Unit field. Decimal figures may appear for greater accuracy.

**5.** Press the **Back** soft key to return to the Tools menu.

# World Clock

Use World Clock to view the time of day or night in as many as 30 different cities around the world, within all 24 time zones. When using the World Clock feature while traveling, it is possible to set not only your local time zone, but the time zone being visited as well. An entry for your time zone is automatically displayed.

To add a time zone:

- **1.** From the Home screen, press **Menu** ➔ **My Stuff** ➔ **Tools** ➔ **World Clock**.
- **2.** Press **Options** ➔ **Add**.
- **3.** Press the Left or Right Navigation key until you locate the desired global region. Time zones display in Greenwich Mean Time (GMT) and various cities in the time zone are displayed for reference. Also, use the time line shown on the world map for reference.
- **4.** Highlight **Daylight saving** and press the  $\triangleleft$  key, if applicable.
- **5.** Press **OK** to add the time zone or press **Back** to cancel.

### *Editing a World Clock Entry*

To edit an entry:

- **1.** From the Home screen, press **Menu** ➔ **My Stuff** ➔ **Tools** ➔ **World Clock**.
- **2.** Highlight a World Clock entry.
- **3.** Press **Options** ➔ **Edit**.
- **4.** Press the Navigation keys to change the entry.
- **5.** Press **OK** to save your changes or press **Back** to cancel.

## *Deleting a World Clock Entry*

To delete an entry:

- **1.** From the Home screen, press **Menu** ➔ **My Stuff** ➔ **Tools** ➔ **World Clock**.
- **2.** Highlight a World Clock entry.
- **3.** Press **Options** ➔ **Delete**.
- **4.** At the **Delete?** prompt, press **Yes** to delete or **No** to cancel.

**Tip:** The Edit and Delete functions are only available for entries that you have added.

## Timer

Use the Timer to set a countdown timer. Use a timer to count down to an event based on a preset time length (hours, minutes, and seconds).

- **1.** From the Home screen, press **Menu** ➔ **My Stuff** ➔ **Tools** ➔ **Timer**.
- **2.** Press **Set** and use the keypad to enter a countdown time length for the alert by setting the Hours, Minutes, and Seconds value then press the **OK** soft key.
- **3.** Press the **Rese** key to start the timer or to pause / stop the timer.
- **4.** Press the **Back** soft key to return to the Tools menu.

# **Stopwatch**

Use the Stopwatch to measure as many as 50 intervals of time.

To use the Stopwatch:

- **1.** From the Home screen, press **Menu** ➔ **My Stuff** ➔ **Tools** ➔ **Stopwatch**
- **2.** Press the  $\leq$  key to start the stopwatch.
- **3.** After you have started the stopwatch, press the  $\leq$  key to store the elapsed time in the highlighted slot and then highlight the next slot.
- **4.** Press the **Stop** soft key to stop the stopwatch.
- **5.** Press **Reset** to erase all times recorded.

# <span id="page-91-0"></span>Section 10: Mobile Web, AppCenter, and YPmobile

This section includes information about functions on your phone that use the browser to access the Internet: Mobile Web, AppCenter, and yp (Yellow Pages Mobile).

# Mobile Web

Your phone is equipped with a WAP (Wireless Application Protocol) browser that allows you to access Internet specified for mobile phones. This section explains how to access the WAP services of your service provider and navigate the WAP browser.

### *Launching the WAP Browser*

To launch the WAP browser:

- **1.** From the Home screen, press the  $\trianglelefteq$  key.
	- $-$  or  $-$

From the Home screen, press **Menu** ➔ **Mobile Web**.

Your phone is connected to the network and loads the home page of the Wireless Web service provider. The content of the start-up home page depends on your Wireless Web service provider.

**2.** To scroll through the screen, use the Up and Down Navigation keys.

**3.** To exit the browser at any time, simply press the  $\sim$  key.

#### <span id="page-91-1"></span>*Access a WAP Site*

There are several ways to access a WAP site:

- **1.** Selecting a link on the browser.
- **2.** Using a bookmark item in the Favorites menu.

From the browser, press **Options** ➔ **View Favorites**.

**3.** Entering a URL address manually. From the browser, press **Options** ➔ **Enter URL**.

#### *Navigating the WAP Browser*

To scroll through browser items:

-Press the Up or Down Navigation key.

To select a browser item:

-Press the **Ready and Select** soft key.

To return to the previous page:

-Press the  $\blacktriangle$  key. – or –

Press **Options** ➔ **Navigate** ➔ **Backward.**

To access the browser options list:

**EXECUTE:** Press the **Options** soft key.

To return to the previous web page:

-Press the **Back** soft key.

To return to the refresh the current web page:

-Press the **Options** ➔ **Navigate** ➔ **Reload**.

To return to the start-up home page:

■ Press the **Options → Navigate** ➔ **Homepage**.

#### Entering Text in the WAP Browser

To enter text in to a text field:

- **1.** Use the Navigation keys to highlight a text entry field.
- **2.** Press the  $\leq$  key to select the field. The text input mode indicator appears in the upper right corner of the screen.
- **3.** Press **Options** ➔ **Text Mode** and select T9 Predictive Text, Multitap, Numeric, or Symbols.

– or –

Use the  $\ast \cdot$  key to change the text input mode. [For more information, refer to](#page-24-0)  *["Changing Text Input Mode"](#page-24-0)* on page 21. The following modes are available for Multitap:

- **ABC**: Upper-case alphabet mode for entering upper-case characters.
- **abc**: Lower-case alphabet mode for entering lower-case characters.

The following modes are available for T9 Predictive Text:

**• T9AB**, **T9Ab**, **T9ab**: T9 mode for entering characters by pressing one key per letter. In this mode, you can use only the 0 key to display alternative words. To change case, press the  $\ast \bullet$  key.

The following modes are also available:

- **123:** Numeric mode for entering numbers.
- **SYM**: Symbols for entering symbols and punctuation marks. Press and hold the  $\frac{1}{2}$  evidency to choose a symbol or punctuation mark.
- **4.** Use the keypad to enter text, numbers, or symbols.
- **5.** Press **Cancel** to back out of text entry mode.

#### Selecting and Using Menu Options

Various menus are available when you are using the WAP Browser to navigate the Wireless Web. To access a Browser option:

- **1.** Press the **Options** soft key. A menu list displays.
- **2.** Press the Up and Down Navigation keys to move through the menus. Press the **Select** soft key or the  $\leqslant$  key to make selections.

**Note:** The menus may vary, depending on your version of the WAP Browser.

The following options are available:

- **Open**: Display a page associated with a selected link.
- **Navigate**: Choose **Backward** to display the previous page, **Reload** to reload the current page, or **Homepage** to display the home page of the Wireless Web service provider.
- **Smart-width view / Standard view**: Use Smart-width view to better fit a wide web page to your phone screen. In Standard view a position bar across the bottom of the screen indicates the portion of the screen being displayed: left, center, or right.
- **View Favorites**: Shows the bookmarks list. You can bookmark the current page or access previously bookmarked pages.
- **Add to Favorites**: Add the selected URL to your Favorites list.
- **Enter URL**: Enter a URL address. Press **Go** to display the requested page.
- **Advanced.**
	- **History**: Displays the history for the URL addresses selected.
	- **Send URL via Msg**: Create a text message that includes the URL of the current page.
	- **Save**: Save an image to the Pictures folder or save the web page URL.
	- **Saved pages**: View the web page URLs you have saved. Press Options to View, Rename, or Delete a URL.
	- **Page Details**: Display details about the current page, such as title, address, size, and so on.
- **Browser Settings**: Change various browser settings. [For more information, refer to](#page-73-0)  *["Browser Settings"](#page-73-0)* on page 70.

## *Using Favorites*

While navigating the WAP browser, you can bookmark the site to quickly and easily access it at a future time. The URL addresses of the bookmarked sites are stored in the Favorites folder, wherein you can use the preset URL addresses and store your favorite URL addresses.

### Accessing a WAP Site Using Favorites

To access a WAP site by using a favorite:

- **1.** From the Home screen, press **Menu** ➔ **Mobile Web**.
- **2.** Press the **Options** soft key and select **View Favorites**.
- **3.** Select an item in the Favorites list.

#### Storing a Favorite

To store a URL address as a favorite:

- **1.** From the Home screen, press **Menu** ➔ **Mobile Web**.
- **2.** Access the WAP site. [For more](#page-91-1)  information, refer to *["Access a WAP Site"](#page-91-1)*  [on page 88.](#page-91-1)
- **3.** Press the **Options** soft key and select **Add to Favorites**.
- **4.** Use the keypad to edit the Title and URL, if necessary.
- **5.** Press the **key** to save.

### Editing a Favorite

To edit a previously saved Favorite.

- **1.** From the Home screen, press **Menu** ➔ **Mobile Web**.
- **2.** Press the **Options** soft key and select **View Favorites**.
- **3.** Highlight the Favorite you want to change.
- **4.** Press the **Options** soft key and select **Edit**.
- **5.** Change the title and URL, as you would when storing a new Favorite.
- **6.** Press the **Options** soft key and select **Save**.

## Deleting a Favorite

To delete a previously saved Favorite.

- **1.** From the Home screen, press **Menu** ➔ **Mobile Web**.
- **2.** Press the **Options** soft key and select **View Favorites**.
- **3.** Highlight the Favorite you want to delete.
- **4.** Press the **Options** soft key and select **Delete**, and then select **Selected** to delete the highlighted Favorite or **Multiple** to delete All or multiple Favorites. Press **Delete**.
- **5.** At the **Delete?** confirmation screen, press **Yes** or the  $\leq$  key to confirm deletion or press **No** to cancel.

### *Clearing the Cache*

The cache is the phone's temporary memory in which the most recently accessed WAP pages are stored.

To clear the cache at anytime:

- **1.** From the Home screen, press **Menu** ➔ **Mobile Web** and then press **Options** ➔ **Browser Settings**.
	- $-$  or  $-$

From the Home screen, press **Menu** ➔ **Settings** ➔ **Applications Settings** ➔ **Browser Settings**.

**2.** Select **Clear Caches** and press **Select** or the  $\bullet$  key.

A **Cleared** message displays.

#### <span id="page-95-0"></span>Changing the WAP Profiles

Use either ATT WAP or AT&T MMS (MultiMedia Server) to connect the phone to the network. You can create and customize the profile settings for connecting your phone to the network. These network settings are required to use the WAP browser or to send MMS messages.

- **1.** From the Home screen, press **Menu** ➔ **Settings** ➔ **Applications Settings** ➔ **Browser Settings** ➔ **Browser Profiles**.
- **2.** Select one of the displayed profiles: **ATT WAP** or **AT&T MMS**
- **Caution!** The WAPs are pre-configured and cannot be altered using this screen. If you change the settings without first checking with your service provider, the web browser and MMS features may not work properly.
	- **3.** To create a new connection profile, press **Options** ➔ **Create** and follow the on-screen prompts.

– or –

To edit an existing profile, select the profile from the list, scroll to the desired field, and use the keypad to edit the parameter you want to edit.

The profile parameters are:

- **Set name**: The profile name.
- **Access name**: The access point name.
- **Auth type**: The type of authentication used for this WAP connection: None, Normal, or Secure.
- **User ID**: The User ID required to connect to the network.
- **Password**: The user password required to connect to the network.
- **Protocol**: The connection protocol used by the WAP browser: WAP or HTTP.
- **Home URL**: The URL address of the page to use as your home page.
- **Gateway Address** (WAP only): The gateway address of the proxy server.
- **Proxy Address** (HTTP only): The proxy server address and port.
- **Secure connection** (WAP only): Determines if the connection will follow a secure protocol.
- **Linger Time (sec.)**: A time period (in seconds) after which the network is disconnected if there has been no new data traffic in that time.
- **Advanced**: Fields used to configure some of the IP-specific information.
	- **Static IP**: Specify if you want to manually enter an IP address. Remove the check mark if you want the server to automatically assign the IP address.
	- **Local phone IP**: The IP address obtained from the network operator, if you checked the Static IP option.
	- **Static DNS**: Indicates whether to manually enter the Domain Name Server (DNS) address. Remove the check mark if you want the server to automatically assign the IP address.
	- **Server 1/Server 2**: The Domain Name Server (DNS) addresses.
	- **Traffic class**: The traffic class. Choices are: Subscribed, Conversation, Streaming, Interactive, or Background.
- **4.** Press **OK** to exit Advanced Settings.
- **5.** Press **Save** to save the profile settings.
- **Note:** The WAP settings may vary depending on the service provider.

### **AppCenter**

AppCenter, on your phone, is located in the center of the main menu. Use it to shop for ringtones and wallpapers and to access AppCenter online by using the built-in browser.

#### *Downloading Multimedia Files*

Using the AppCenter, you can buy a variety of multimedia files, such as ringtones, graphics, Multimedia contents, and so on from the WAP browser and download them to your phone's memory. Your phone has embedded links to the WAP sites providing you with download services. preset by your service provider.

**1.** From the Home screen, press **Menu** ➔ **AppCenter**.

The AppCenter menu displays.

**2.** Select **Shop Tones**, **Shop Wallpapers**, or **AppCenter**, depending on the type of items you want to buy.

### *Shop Tones*

This option allows you to shop for ringtones using the built-in browser.

- **1.** From the Home screen, press **Menu** ➔ **AppCenter** ➔ **Shop Tones**.
- **2.** Follow the on-screen instructions to purchase a ringtone.

## *Shop Wallpapers*

This menu option allows you to shop for wallpaper using the built-in browser.

- **1.** From the Home screen, press **Menu** ➔ **AppCenter** ➔ **Shop Wallpapers**.
- **2.** Follow the on-screen instructions to purchase a wallpaper file.

# *AppCenter Online*

To access AppCenter online:

- **1.** From the Home screen, press **Menu** ➔ **AppCenter** ➔ **AppCenter**.
- **2.** Follow the on-screen instructions to make purchases.

# YPmobile

The **YPmobile** (Yellow Pages Mobile) application provides quick and ready access to businesses, map locations, and storage of your favorite searches. This application allows you to tap into local businesses, locations, and events, connecting you to your search in real-time. Your device uses your location so all of the search results have the distance from your location listed.

To launch and start using yp:

- **1.** From the Home screen, press **Menu** ➔ **YPmobile**.
- **2.** Follow the on-screen instructions to change the location to be used and to enter the desired business name, location or search by category types.

This section outlines the safety precautions associated with using your phone. The terms "mobile device" or "cell phone" are used in this section to refer to your phone. **Read this information before using your mobile device**.

## **Exposure to Radio Frequency (RF) Signals**

The U.S. Food and Drug Administration (FDA) has published information for consumers relating to Radio Frequency (RF) exposure from wireless phones. The FDA publication includes the following information:

#### *Do cell phones pose a health hazard?*

Many people are concerned that cell phone radiation will cause cancer or other serious health hazards. The weight of scientific evidence has not linked cell phones with any health problems.

Cell phones emit low levels of Radio Frequency (RF) energy. Over the past 15 years, scientists have conducted hundreds of studies looking at the biological effects of the radio frequency energy emitted by cell phones. While some researchers have reported biological changes associated with RF energy, these studies have failed to be replicated. The majority of studies

published have failed to show an association between exposure to radio frequency from a cell phone and health problems.

The low levels of RF cell phones emit while in use are in the microwave frequency range. They also emit RF at substantially reduced time intervals when in the stand-by mode. Whereas high levels of RF can produce health effects (by heating tissue), exposure to low level RF that does not produce heating effects causes no known adverse health effects.

The biological effects of radio frequency energy should not be confused with the effects from other types of electromagnetic energy.

Very high levels of electromagnetic energy, such as is found in X-rays and gamma rays, can ionize biological tissues. Ionization is a process where electrons are stripped away from their normal locations in atoms and molecules. It can permanently damage biological tissues including DNA, the genetic material.

The energy levels associated with radio frequency energy, including both radio waves and microwaves, are not great enough to cause ionization of atoms and molecules. Therefore, RF energy is a type of non-ionizing radiation. Other types of non-ionizing radiation include visible

light, infrared radiation (heat), and other forms of electromagnetic radiation with relatively low frequencies.

While RF energy does not ionize particles, large amounts can increase body temperatures and cause tissue damage. Two areas of the body, the eyes and the testes, are particularly vulnerable to RF heating because there is relatively little blood flow in them to carry away excess heat.

#### Research Results to Date: Is there a connection between RF and certain health problems?

The results of most studies conducted to date say no. In addition, attempts to replicate and confirm the few studies that have shown a connection have failed.

The scientific community at large therefore believes that the weight of scientific evidence does not show an association between exposure to Radio Frequency (RF) from cell phones and adverse health outcomes. Still the scientific community has supported additional research to address gaps in knowledge. Some of these studies are described below.

#### Interphone Study

Interphone is a large international study designed to determine whether cell phones increase the risk of head and neck cancer. A report published in the International Journal of Epidemiology (June, 2010) compared cell phone usage for more than 5,000 people with brain tumors (glioma and meningioma) and a similar number of healthy controls.

Results of this study did NOT show that cell phones caused brain cancer. In this study, most people had no increased risk of brain cancer from using cell phones. For people with the heaviest use of cell phones (an average of more than ½ hour per day, every day, for over 10 years) the study suggested a slight increase in brain cancer. However, the authors determined that biases and errors prevented any conclusions being drawn from this data. Additional information about Interphone can be found at [http://www.iarc.fr/en/media-centre/pr/2010/pdfs/](http://www.iarc.fr/en/media-centre/pr/2010/pdfs/pr200_E.pdf) pr200\_E.pdf.

Interphone is the largest cell phone study to date, but it did not answer all questions about cell phone safety. Additional research is being conducted around the world, and the FDA continues to monitor developments in this field.

#### International Cohort Study on Mobile Phone Users (COSMOS)

The COSMOS study aims to conduct long-term health monitoring of a large group of people to determine if there are any health issues linked to long-term exposure to radio frequency energy from cell phone use. The COSMOS study will follow approximately 300,000 adult cell phone

users in Europe for 20 to 30 years. Additional information about the COSMOS study can be found a[t http://www.ukcosmos.org/index.html](http://www.ukcosmos.org/index.html).

#### Risk of Brain Cancer from Exposure to Radio Frequency Fields in Childhood and Adolescence (MOBI-KIDS)

MOBI-KIDS is an international study investigating the relationship between exposure to radio frequency energy from communication technologies including cell phones and brain cancer in young people. This is an international multi-center study involving 14 European and non-European countries. Additional information about MOBI-KIDS can be found at

[http://www.creal.cat/programes-recerca/](http://www.creal.cat/programes-recerca/en_projectes-creal/view.php?ID=39) [en\\_projectes-creal/view.php?ID=39.](http://www.creal.cat/programes-recerca/en_projectes-creal/view.php?ID=39)

#### Surveillance, Epidemiology, and End Results (SEER) Program of the National Cancer Institute

[The National Cancer Institute \(NCI\) actively](http://seer.cancer.gov/)  follows cancer statistics in the United States to [detect any change in rates of new cases for brain](http://seer.cancer.gov/)  cancer. If cell phones play a role in risk for brain cancer, rates should go up, because heavy cell phone use has been common for quite some time in the U.S. Between 1987 and 2005, the overall age-adjusted incidence of brain cancer did not increase. Additional information about SEER can be found at http://seer.cancer.gov/.

### Cell Phone Industry Actions

Although the existing scientific data do not justify FDA regulatory actions, the FDA has urged the cell phone industry to take a number of steps, including the following:

- **•** Support-needed research on possible biological effects of RF for the type of signal emitted by cell phones;
- **•** Design cell phones in a way that minimizes any RF exposure to the user; and
- **•** Cooperate in providing users of cell phones with the current information on cell phone use and human health concerns.

The FDA also is working with voluntary standardsetting bodies such as the Institute of Electrical and Electronics Engineers (IEEE), the International Commission on Non-Ionizing Radiation Protection (ICNIRP), and others to assure that safety standards continue to adequately protect the public.

#### *Reducing Exposure: Hands-Free Kits and Other Accessories*

#### Steps to Reduce Exposure to Radio Frequency **Energy**

If there is a risk from being exposed to radio frequency energy (RF) from cell phones - and at this point we do not know that there is - it is probably very small. But, if you are concerned

about avoiding even potential risks, you can take a few simple steps to minimize your RF exposure.

- Reduce the amount of time spent using your cell phone;
- Use speaker mode or a headset to place more distance between your head and the cell phone.

#### Hands-Free Kits

Hands-free kits may include audio or Bluetooth® headsets and various types of body-worn accessories such as belt-clips and holsters. Combinations of these can be used to reduce RF energy absorption from cell phones.

Headsets can substantially reduce exposure because the phone is held away from the head in the user's hand or in approved body-worn accessories. Cell phones marketed in the U.S. are required to meet RF exposure compliance requirements when used against the head and against the body.

Because there are no known risks from exposure to RF emissions from cell phones, there is no reason to believe that hands-free kits reduce risks. Hands-free kits can be used for convenience and comfort. They are also required by law in many states if you want to use your phone while driving.

#### Cell Phone Accessories that Claim to Shield the Head from RF Radiation

Because there are no known risks from exposure to RF emissions from cell phones, there is no reason to believe that accessories which claim to shield the head from those emissions reduce risks. Some products that claim to shield the user from RF absorption use special phone cases, while others involve nothing more than a metallic accessory attached to the phone.

Studies have shown that these products generally do not work as advertised. Unlike "hands-free" kits, these so-called "shields" may interfere with proper operation of the phone. The phone may be forced to boost its power to compensate, leading to an increase in RF absorption.

#### *Children and Cell Phones*

The scientific evidence does not show a danger to any users of cell phones from RF exposure, including children and teenagers. The steps adults can take to reduce RF exposure apply to children and teenagers as well.

- Reduce the amount of time spent on the cell phone;
- Use speaker mode or a headset to place more distance between the head and the cell phone.

Some groups sponsored by other national governments have advised that children be discouraged from using cell phones at all. For example, The Stewart Report from the United

Kingdom made such a recommendation in December 2000. In this report, a group of independent experts noted that no evidence exists that using a cell phone causes brain tumors or other ill effects. Their recommendation to limit cell phone use by children was strictly precautionary; it was not based on scientific evidence that any health hazard exists.

Additional information on the safety of RF exposures from various sources can be obtained from the following organizations (updated 10/1/ 2010):

- FCC RF Safety Program:  [http://www.fcc.gov/oet/rfsafety/.](http://www.fcc.gov/oet/rfsafety/)
- Environmental Protection Agency (EPA): [http://www.epa.gov/radtown/wireless-tech.html](http://www.eap.gov/radtown/wireless-tech.html).
- Occupational Safety and Health Administration (OSHA):

<http://www.osha.gov/SLTC/radiofrequencyradiation/>

(Note: This web address is case sensitive.)

• National Institute for Occupational Safety and Health (NIOSH):

<http://www.cdc.gov/niosh/>.

.

• World Health Organization (WHO): <http://www.who.int/peh-emf/en/>.

- International Commission on Non-Ionizing Radiation Protection: [http://www.icnirp.de.](http://www.icnirp.de)
- Health Protection Agency: [http://www.hpa.org.uk/Topics/Radiation/.](http://www.hpa.org.uk/Topics/Radiation/)
- US Food and Drug Administration: [http://www.fda.gov/Radiation-EmittingProducts/](http://www.fda.gov/Radiation-EmittingProducts/RadiationEmittingProductsandProcedures/HomeBusinessandEntertainment/CellPhones/default.htm) RadiationEmittingProductsandProcedures/ HomeBusinessandEntertainment/CellPhones/ [default.htm](http://www.fda.gov/Radiation-EmittingProducts/RadiationEmittingProductsandProcedures/HomeBusinessandEntertainment/CellPhones/default.htm).

# Specific Absorption Rate (SAR) Certification Information

Your wireless phone is a radio transmitter and receiver. It is designed and manufactured not to exceed the exposure limits for Radio Frequency (RF) energy set by the Federal Communications Commission (FCC) of the U.S. Government.

These FCC RF exposure limits are derived from the recommendations of two expert organizations: the National Council on Radiation Protection and Measurement (NCRP) and the Institute of Electrical and Electronics Engineers (IEEE). In both cases, the recommendations were developed by scientific and engineering experts drawn from industry, government, and academia after extensive reviews of the scientific literature related to the biological effects of RF energy.

The RF exposure limit set by the FCC for wireless mobile phones employs a unit of measurement known as the Specific Absorption Rate (SAR). The SAR is a measure of the rate of absorption of RF energy by the human body expressed in units of watts per kilogram (W/kg). The FCC requires wireless phones to comply with a safety limit of 1.6 watts per kilogram (1.6 W/kg).

The FCC SAR limit incorporates a substantial margin of safety to give additional protection to the public and to account for any variations in measurements.

SAR tests are conducted using standard operating positions accepted by the FCC with the phone transmitting at its highest certified power level in all tested frequency bands. Although the SAR is determined at the highest certified power level, the actual SAR level of the phone while operating can be well below the maximum reported value. This is because the phone is designed to operate at multiple power levels so as to use only the power required to reach the network. In general, the closer you are to a wireless base station antenna, the lower the power output of the phone.

Before a new model phone is available for sale to the public, it must be tested and certified to the FCC that it does not exceed the SAR limit established by the FCC. Tests for each model phone are performed in positions and locations

(e.g. at the ear and worn on the body) as required by the FCC. For body-worn operation, this phone has been tested and meets FCC RF exposure guidelines when used with an accessory that contains no metal and that positions the mobile device a minimum of 1.5 cm from the body.

Use of other accessories may not ensure compliance with FCC RF exposure guidelines. The FCC has granted an Equipment Authorization for this mobile phone with all reported SAR levels evaluated as in compliance with the FCC RF exposure guidelines. The maximum SAR values for this model phone as reported to the FCC are:

- Head: 0.34 W/kg.
- Body: 0.67 W/kg.

SAR information on this and other model phones can be accessed online on the FCC's website through [http://transition.fcc.gov/oet/rfsafety/sar.html.](http://transition.fcc.gov/oet/rfsafety/sar.html) To find information that pertains to a particular model phone, this site uses the phone FCC ID number which is usually printed somewhere on the case of the phone. Sometimes it may be necessary to remove the battery pack to find the number. Once you have the FCC ID number for a particular phone, follow the instructions on the website and it should provide values for typical or maximum SAR for a particular phone. Additional SAR information can also be obtained

at

[http://www.fcc.gov/encyclopedia/specific-absorption](http://www.fcc.gov/encyclopedia/specific-absorption-rate-sar-cellular-telephones)[rate-sar-cellular-telephones.](http://www.fcc.gov/encyclopedia/specific-absorption-rate-sar-cellular-telephones)

# FCC Part 15 Information to User

Pursuant to part 15.21 of the FCC Rules, you are cautioned that changes or modifications not expressly approved by Samsung could void your authority to operate the device.

This device complies with part 15 of the FCC Rules. Operation is subject to the following two conditions: (1) This device may not cause harmful interference, and (2) this device must accept any interference received, including interference that may cause undesired operation. Note: This equipment has been tested and found to comply with the limits for a Class B digital device, pursuant to part 15 of the FCC Rules. These limits are designed to provide reasonable protection against harmful interference in a residential installation. This equipment generates, uses and can radiate radio frequency energy and, if not installed and used in accordance with the instructions, may cause harmful interference to radio communications. However, there is no guarantee that interference will not occur in a particular installation. If this equipment does cause harmful interference to radio or television reception, which can be determined by turning the equipment off and on,

the user is encouraged to try to correct the interference by one or more of the following measures:

- Reorient or relocate the receiving antenna.
- Increase the separation between the equipment and receiver.
- Connect the equipment into an outlet on a circuit different from that to which the receiver is connected.
- Consult the dealer or an experienced radio/TV technician for help.

# Smart Practices While Driving On the Road - Off the Phone

The primary responsibility of every driver is the safe operation of his or her vehicle.

Responsible drivers understand that no secondary task should be performed while driving whether it be eating, drinking, talking to passengers, or talking on a mobile phone unless the driver has assessed the driving conditions and is confident that the secondary task will not interfere with their primary responsibility. **Do not engage in any activity while driving a moving vehicle which may cause you to take your eyes off the road or become so absorbed in the activity that your ability to concentrate on the act of driving becomes impaired**. Samsung is

committed to promoting responsible driving and giving drivers the tools they need to understand and address distractions.

**Check the laws and regulations on the use of mobile devices and their accessories in the areas where you drive. Always obey them. The use of these devices may be prohibited or restricted in certain areas. For example, only hands-free use may be permitted in certain areas.**

Before answering calls, consider your circumstances. Let the call go to voicemail when driving conditions require. Remember, driving comes first, not the call!

If you consider a call necessary and appropriate, follow these tips:

- Use a hands-free device;
- Secure your phone within easy reach:
- Place calls when you are not moving;
- Plan calls when your car will be stationary:
- Do not engage in stressful or emotional conversations;
- Let the person with whom you are speaking know that you are driving and will suspend the call if necessary;
- Do not take notes or look up phone numbers while driving;

Notice regarding legal restrictions on mounting this device in an automobile:

Laws in some states may prohibit mounting this device on or near the windshield of an automobile. In other states, the law may permit mounting this device only in specific locations in the automobile. Be sure to consult the state and local laws or ordinances where you drive before mounting this device in an automobile. Failure to comply with these restrictions could result in fines, penalties, or other damages.

Never mount this device in a manner that will obstruct the driver's clear view of the street and traffic.

**Never use wireless data services such as text messaging, Web browsing, or e-mail while operating a vehicle.**

**Never watch videos, such as a movie or clip, or play video games while operating a vehicle.**

For more information, go to [http://www.ctia.org.](http://www.ctia.org)

# Battery Use and Safety

**Important! Handle and store batteries properly to avoid injury or damage**. Most battery issues arise from improper handling of batteries and, particularly, from the continued use of damaged batteries.

- **Do not disassemble, crush, puncture, shred, or otherwise attempt to change the form of your battery**. Do not put a high degree of pressure on the battery. This can cause leakage or an internal short-circuit, resulting in overheating.
- **Do not let the phone or battery come in contact**  with liquids. Liquids can get into the phone's circuits, leading to corrosion. Even when the phone appears to be dry and appears to operate normally, the circuitry could slowly corrode and pose a safety hazard. If the phone and/or battery get wet, have them checked by your service provider or contact Samsung, even if they appear to be working properly.
- **Do not place your battery in or near a heat source**. Excessive heating can damage the phone or the battery and could cause the phone or the battery to explode. Do not dry a wet or damp battery with an appliance or heat source such as a microwave oven, hair dryer, iron, or radiator. Avoid leaving your phone in your car in high temperatures.
- **Do not dispose of the phone or the battery in a fire**. The phone or the battery may explode when overheated.
- **Do not handle a damaged or leaking battery**. Do not let leaking battery fluid come in contact with your eyes, skin or clothing. For safe disposal options, contact your nearest Samsung-authorized service center.
- **Avoid dropping the cell phone**. Dropping the phone or the battery, especially on a hard surface, can potentially cause damage to the phone and battery. If you suspect damage to the phone or battery, take it to a service center for inspection.
- **Never use any charger or battery that is damaged in any way**.
- **Do not allow the battery to touch metal objects**. Accidental short-circuiting can occur when a metallic object (coin, key, jewelry, clip, or pen) causes a direct connection between the + and terminals of the battery (metal strips on the battery), for example when you carry a spare battery in a pocket or bag. Short-circuiting the terminals may damage the battery or the object causing the shortcircuiting.
- **Important!** Use only Samsung-approved batteries, and recharge your battery only with Samsung-approved chargers which are specifically designed for your phone.

#### **WARNING!**

**Use of a non-Samsung-approved battery or charger may present a risk of fire, explosion, leakage, or other hazard**. Samsung's warranty does not cover damage to the phone caused by non-Samsung-approved batteries and/or chargers.

- **Do not use incompatible cell phone batteries and chargers**. Some websites and second-hand dealers not associated with reputable manufacturers and carriers, might be selling incompatible or even counterfeit batteries and chargers. Consumers should purchase manufacturer or carrier-recommended products and accessories. If unsure about whether a replacement battery or charger is compatible, contact the manufacturer of the battery or charger.
- **Misuse or use of incompatible phones, batteries, and charging devices could result in damage to the equipment and a possible risk of fire, explosion, or leakage, leading to serious injuries, damages to your phone, or other serious hazard**.

# Samsung Mobile Products and **Recycling**

Samsung cares for the environment and encourages its customers to recycle Samsung mobile devices and genuine Samsung accessories.

Proper disposal of your mobile device and its battery is not only important for safety, it benefits the environment. Batteries must be recycled or disposed of properly.

Recycling programs for your mobile device, batteries, and accessories may not be available in your area.

We've made it easy for you to recycle your old Samsung mobile device by working with respected take-back companies in every state in the country.

#### **Drop It Off**

You can drop off your Samsung-branded mobile device and batteries for recycling at one of our numerous Samsung Recycling Direct (SM) locations. A list of these locations may be found at: [http://pages.samsung.com/us/](http://pages.samsung.com/us/recyclingdirect/usactivities_environment_samsungrecyclingdirect_locations.jsp) recyclingdirect/

[usactivities\\_environment\\_samsungrecyclingdirect](http://pages.samsung.com/us/recyclingdirect/usactivities_environment_samsungrecyclingdirect_locations.jsp) locations.jsp.

Samsung-branded devices and batteries will be accepted at these locations for no fee.
Consumers may also recycle their used mobile device or batteries at many retail or carrier-provided locations where mobile devices and batteries are sold. Additional information regarding specific locations may be found at:

[http://www.epa.gov/epawaste/partnerships/](http://www.epa.gov/epawaste/partnerships/plugin/cellphone/index.htm) [plugin/cellphone/index.htm](http://www.epa.gov/epawaste/partnerships/plugin/cellphone/index.htm) or at [http://](http://www.call2recycle.org/) [www.call2recycle.org/.](http://www.call2recycle.org/)

#### **Mail It In**

The Samsung Mobile Take-Back Program will provide Samsung customers with a free recycling mailing label. Just go to [http://www.samsung.com/us/aboutsamsung/](http://www.samsung.com/us/aboutsamsung/citizenship/usactivities_environment_samsungrecyclingdirect.html?INT=STA_recyle_your_phone_page) citizenship/

[usactivities\\_environment\\_samsungrecyclingdirect](http://www.samsung.com/us/aboutsamsung/citizenship/usactivities_environment_samsungrecyclingdirect.html?INT=STA_recyle_your_phone_page) [.html?INT=STA\\_recyle\\_your\\_phone\\_page](http://www.samsung.com/us/aboutsamsung/citizenship/usactivities_environment_samsungrecyclingdirect.html?INT=STA_recyle_your_phone_page) and follow the instructions to print out a free pre-paid postage label and then send your old mobile device or battery to the address listed, via U.S. Mail, for recycling.

Dispose of unwanted electronics through an approved recycler.

To find the nearest recycling location, go to our website:

<www.samsung.com/recyclingdirect> Or call, (877) 278-0799.

#### Follow local regulations regarding disposal of mobile devices and batteries

Dispose of your mobile device and batteries in accordance with local regulations. In some areas, the disposal of these items in household or business trash may be prohibited. Help us protect the environment - recycle!

**Warning!** Never dispose of batteries in a fire because they may explode.

## <span id="page-108-0"></span>UL Certified Travel Charger

The Travel Charger for this phone has met applicable UL safety requirements. Please adhere to the following safety instructions per UL guidelines:

> **FAILURE TO FOLLOW THE INSTRUCTIONS OUTLINED MAY LEAD TO SERIOUS PERSONAL INJURY AND POSSIBLE PROPERTY DAMAGE.**

**IMPORTANT SAFETY INSTRUCTIONS - SAVE THESE INSTRUCTIONS.**

> **DANGER - TO REDUCE THE RISK OF FIRE OR ELECTRIC SHOCK, CAREFULLY FOLLOW THESE INSTRUCTIONS.**

FOR CONNECTION TO A SUPPLY NOT IN NORTH AMERICA, USE AN ATTACHMENT PLUG ADAPTOR OF

THE PROPER CONFIGURATION FOR THE POWER OUTLET.

THIS POWER UNIT IS INTENDED TO BE CORRECTLY ORIENTED IN A VERTICAL OR HORIZONTAL OR FLOOR MOUNT POSITION.

## <span id="page-109-0"></span>Display / Touch-Screen

Please note the following information when using your mobile device:

### **WARNING REGARDING DISPLAY**

The display on your mobile device is made of glass or acrylic and could break if your mobile device is dropped or if it receives significant impact. Do not use if screen is broken or cracked as this could cause injury to you.

## **WARRANTY DISCLAIMER: PROPER USE OF A TOUCH-SCREEN MOBILE DEVICE**

If your mobile device has a touch-screen display, please note that a touch-screen responds best to a light touch from the pad of your finger or a non-metallic stylus. Using excessive force or a metallic object

when pressing on the touch-screen may damage the tempered glass surface and void the warranty. For more information, please refer to the "Standard Limited Warranty".

## <span id="page-109-1"></span>GPS & AGPS

Certain Samsung mobile devices can use a Global Positioning System (GPS) signal for location-based applications. A GPS uses satellites controlled by the U.S. Government that are subject to changes implemented in accordance with the Department of Defense policy and the 2008 Federal Radio navigation Plan (FRP). Changes may affect the performance of location-based technology on your mobile device.

Certain Samsung mobile devices can also use an Assisted Global Positioning System (AGPS), which obtains information from the cellular network to improve GPS performance. AGPS uses your wireless service provider's network and therefore airtime, data charges, and/or additional charges may apply in accordance with your service plan. Contact your wireless service provider for details.

#### Your Location

Location-based information includes information that can be used to determine the approximate location of a mobile device. Mobile devices

which are connected to a wireless network transmit location-based information. Additionally, if you use applications that require location-based information (e.g. driving directions), such applications transmit location-based information. The location-based information may be shared with third-parties, including your wireless service provider, applications providers, Samsung, and other third-parties providing services.

#### Use of AGPS in Emergency Calls

When you make an emergency call, the cellular network may activate AGPS technology in your mobile device to tell the emergency responders your approximate location.

AGPS has limitations and **might not work in your area**. Therefore:

- Always tell the emergency responder your location to the best of your ability; and
- Remain on the mobile device for as long as the emergency responder instructs you.

#### **Navigation**

Maps, directions, and other navigation-data, including data relating to your current location, may contain inaccurate or incomplete data, and circumstances can and do change over time. In some areas, complete information may not be available. **Therefore**, **you should always visually confirm that the navigational instructions are consistent with what you see before following** 

**them. All users should pay attention to road conditions, closures, traffic, and all other factors that may impact safe driving or walking. Always obey posted road signs**.

## <span id="page-110-0"></span>Emergency Calls

This mobile device, like any wireless mobile device, operates using radio signals, wireless and landline networks, as well as user-programmed functions, which cannot guarantee connection in all conditions, areas, or circumstances.

Therefore, you should never rely solely on any wireless mobile device for essential communications (medical emergencies, for example). Before traveling in remote or underdeveloped areas, plan an alternate method of contacting emergency services personnel. Remember, to make or receive any calls, the mobile device must be switched on and in a service area with adequate signal strength.

Emergency calls may not be possible on all wireless mobile device networks or when certain network services and/or mobile device features are in use. Check with local service providers.

#### **To make an emergency call:**

**1.** If the phone is not on, switch it on.

**2.** Key in the emergency number for your present location (for example, 911 or other official emergency number). Emergency numbers vary by location.

## Press the Send **key**.

If certain features are in use (call blocking, for example), you may first need to deactivate those features before you can make an emergency call. Consult your User Manual and your local cellular service provider. When making an emergency call, remember to give all the necessary information as accurately as possible. Remember that your mobile device may be the only means of communication at the scene of an accident; do not cut off the call until given permission to do so.

## <span id="page-111-0"></span>Care and Maintenance

Your mobile device is a product of superior design and craftsmanship and should be treated with care. The suggestions below will help you fulfill any warranty obligations and allow you to enjoy this product for many years:

## **Keep your Samsung Mobile Device away from:**

## **Liquids of any kind**

Keep the mobile device dry. Precipitation, humidity, and liquids contain minerals that will corrode electronic circuits. If the mobile device does get wet, do not accelerate drying with the use of an oven, microwave,

or dryer, because this may damage the mobile device and could cause a fire or explosion.

Do not use the mobile device with a wet hand. Doing so may cause an electric shock to you or damage to the mobile device.

## **Extreme heat or cold**

Avoid temperatures below 0°C / 32°F or above 45°C / 113°F.

#### **Microwaves**

Do not try to dry your mobile device in a microwave oven. Doing so may cause a fire or explosion.

## **Dust and dirt**

Do not expose your mobile device to dust, dirt, or sand.

## **Cleaning solutions**

Do not use harsh chemicals, cleaning solvents, or strong detergents to clean the mobile device. Wipe it with a soft cloth slightly dampened in a mild soap-and-water solution.

## **Shock or vibration**

Do not drop, knock, or shake the mobile device. Rough handling can break internal circuit boards.

**Paint**

Do not paint the mobile device. Paint can clog the device's moving parts or ventilation openings and prevent proper operation.

## <span id="page-112-0"></span>Responsible Listening

## **Caution! Avoid potential hearing loss**.

Damage to hearing occurs when a person is exposed to loud sounds over time. The risk of hearing loss increases as sound is played louder and for longer durations. Prolonged exposure to loud sounds (including music) is the most common cause of preventable hearing loss. Some scientific research suggests that using portable audio devices, such as portable music players and cell phones, at high volume settings for long durations may lead to permanent noise-induced hearing loss.

This includes the use of headphones (including headsets, earbuds, and Bluetooth® or other wireless devices). Exposure to very loud sound has also been associated in some studies with tinnitus (a ringing in the ear), hypersensitivity to sound, and distorted hearing. Individual susceptibility to noise-induced hearing loss and potential hearing problem varies. Additionally, the amount of sound produced by a portable audio device varies depending on the nature of the sound, the device settings, and the

headphones that are used. As a result, there is no single volume setting that is appropriate for everyone or for every combination of sound, settings, and equipment.

You should follow some common sense recommendations when using any portable audio device:

- Always turn the volume down before plugging the earphones into an audio source.
- Set the volume in a quiet environment and select the lowest volume at which you can hear adequately.
- Be aware that you can adapt to higher volume settings over time, not realizing that the higher volume may be harmful to your hearing.
- When using headphones, turn the volume down if you cannot hear the people speaking near you or if the person sitting next to you can hear what you are listening to.
- Do not turn the volume up to block out noisy surroundings. If you choose to listen to your portable device in a noisy environment, use noise-cancelling headphones to block out background environmental noise. By blocking background environment noise, noise cancelling headphones should allow you to hear the music at lower volumes than when using earbuds.
- Limit the amount of time you listen. As the volume increases, less time is required before you hearing could be affected.
- Avoid using headphones after exposure to extremely loud noises, such as rock concerts, that might cause temporary hearing loss. Temporary hearing loss might cause unsafe volumes to sound normal.
- Do not listen at any volume that causes you discomfort. If you experience ringing in your ears, hear muffled speech, or experience any temporary hearing difficulty after listening to your portable audio device, discontinue use and consult your doctor.

You can obtain additional information on this subject from the following sources:

#### **American Academy of Audiology**

11730 Plaza American Drive, Suite 300 Reston, VA 20190 Voice: (800) 222-2336 Email: info@audiology.org Internet: <http://www.audiology.org/Pages/default.aspx>

## **National Institute on Deafness and Other Communication Disorders**

National Institutes of Health 31 Center Drive, MSC 2320 Bethesda, MD 20892-2320 Email: nidcdinfo@nih.gov [Internet:](http://www.nidcd.nih.gov/)  http://www.nidcd.nih.gov/

## **National Institute for Occupational Safety and Health (NIOSH)**

395 E Street, S.W., Suite 9200 Patriots Plaza Building Washington, DC 20201 Voice: 1-800-35-NIOSH (1-800-356-4674) 1-800-CDC-INFO (1-800-232-4636) Outside the U.S. 513-533-8328

Email: cdcinfo@cdc.gov

[Internet:](http://www.cdc.gov/niosh/topics/noise/default.html) [h](http://www.cdc.gov/niosh/topics/noise/default.html)ttp://www.cdc.gov/niosh/topics/noise/ default.html 1-888-232-6348 TTY

## <span id="page-113-0"></span>Operating Environment

Remember to follow any special regulations in force in any area, and always switch your mobile device off whenever it is forbidden to use it, or when it may cause interference or danger. When connecting the mobile device or any accessory

to another device, read its user's guide for detailed safety instructions. Do not connect incompatible products.

## Using Your Mobile Device Near Other Electronic Devices

Most modern electronic equipment is shielded from Radio Frequency (RF) signals. However, certain electronic equipment may not be shielded against the RF signals from your wireless mobile device. Consult the manufacturer to discuss alternatives.

### Implantable Medical Devices

A minimum separation of six (6) inches should be maintained between a handheld wireless mobile device and an implantable medical device, such as a pacemaker or implantable cardioverter defibrillator, to avoid potential interference with the device.

Persons who have such devices:

- Should ALWAYS keep the mobile device more than six (6) inches from their implantable medical device when the mobile device is turned ON:
- Should not carry the mobile device in a breast pocket;
- Should use the ear opposite the implantable medical device to minimize the potential for interference;
- Should turn the mobile device OFF immediately if there is any reason to suspect that interference is taking place;
- Should read and follow the directions from the manufacturer of your implantable medical device. If you have any questions about using your wireless mobile device with an implantable medical device, consult your health care provider.

[For more information see:](http://www.fcc.gov/oet/rfsafety/rf-faqs.html#) http://www.fcc.gov/oet/ rfsafety/rf-faqs.html#.

## Other Medical Devices

If you use any other personal medical devices, consult the manufacturer of your device to determine if it is adequately shielded from external RF energy. Your physician may be able to assist you in obtaining this information. Switch your mobile device off in health care facilities when any regulations posted in these areas instruct you to do so. Hospitals or health care facilities may be using equipment that could be sensitive to external RF energy.

#### Vehicles

RF signals may affect improperly installed or inadequately shielded electronic systems in motor vehicles. Check with the manufacturer or its representative regarding your vehicle before using your mobile device in a motor vehicle. You should also consult the manufacturer of any equipment that has been added to your vehicle.

#### Posted Facilities

Switch your mobile device off in any facility where posted notices require you to do so.

#### Potentially Explosive Environments

Switch your mobile device off when in any area with a potentially explosive atmosphere and obey all signs and instructions. Sparks in such areas could cause an explosion or fire resulting in bodily injury or even death. Users are advised to switch the mobile device off while at a refueling point (service station).

Users are reminded of the need to observe restrictions on the use of radio equipment in fuel depots (fuel storage and distribution areas), chemical plants, or where blasting operations are in progress. Areas with a potentially explosive atmosphere are often, but not always, clearly marked. They include below deck on boats, chemical transfer or storage facilities, vehicles using liquefied petroleum gas (such as propane or butane), areas where the air contains chemicals or particles, such as grain, dust, or metal powders, and any other area where you would normally be advised to turn off your vehicle engine.

## When your Device is Wet

Do not turn on your device if it is wet. If your device is already on, turn it off and remove the battery immediately (if the device will not turn off or you cannot remove the battery, leave it as-is). Then, dry the device with a towel and take it to a service center.

## <span id="page-115-0"></span>FCC Hearing Aid Compatibility (HAC) Regulations for Wireless Devices

The U.S. Federal Communications Commission (FCC) has established requirements for digital wireless mobile devices to be compatible with hearing aids and other assistive hearing devices.

When individuals employing some assistive hearing devices (hearing aids and cochlear implants) use wireless mobile devices, they may detect a buzzing, humming, or whining noise. Some hearing devices are more immune than others to this interference noise, and mobile devices also vary in the amount of interference they generate.

The wireless telephone industry has developed a rating system for wireless mobile devices to assist hearing device users find mobile devices that may be compatible with their hearing devices. Not all mobile devices have been rated. Mobile devices that are rated have the rating on their box or a label located on the box.

The ratings are not guarantees. Results will vary depending on the user's hearing device and hearing loss. If your hearing device happens to be vulnerable to interference, you may not be able to use a rated mobile device successfully.

Trying out the mobile device with your hearing device is the best way to evaluate it for your personal needs.

**M-Ratings**: Wireless mobile devices rated M3 or M4 meet FCC requirements and are likely to generate less interference to hearing devices than mobile devices that are not labeled. M4 is the better/higher of the two ratings. M-ratings refer to enabling acoustic coupling with hearing aids that do not operate in telecoil mode.

**T-Ratings**: Mobile devices rated T3 or T4 meet FCC requirements and are likely to generate less interference to hearing devices than mobile devices that are not labeled. T4 is the better/ higher of the two ratings. T-ratings refer to enabling inductive coupling with hearing aids operating in telecoil mode.

Hearing devices may also be rated. Your hearing aid manufacturer or hearing health professional may help you find this rating. Higher ratings mean that the hearing device is relatively immune to interference noise.

Under the current industry standard, American National Standards Institute (ANSI) C63.19, the hearing aid and wireless mobile device rating values are added together to indicate how usable they are together. For example, if a hearing aid meets the M2 level rating and the wireless mobile device meets the M3 level rating, the sum of the two values equals M5.

Under the standard, this should provide the hearing aid user with normal use while using the hearing aid with the particular wireless mobile device. A sum of 6 or more would indicate excellent performance.

However, these are not guarantees that all users will be satisfied. T ratings work similarly.

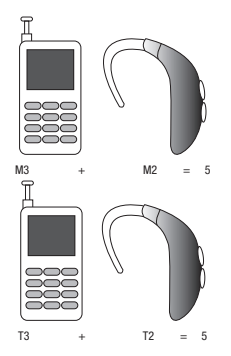

The HAC rating and measurement procedure are described in the American National Standards Institute (ANSI) C63.19 standard.

#### HAC for Newer Technologies

This phone has been tested and rated for use with hearing aids for some of the wireless technologies that it uses. However, there may be some newer wireless technologies used in this phone that have not been tested yet for use with hearing aids.

It is important to try the different features of this phone thoroughly and in different locations, using your hearing aid or cochlear implant, to determine if you hear any interfering noise. Consult your service provider or the manufacturer of this phone for information on hearing aid compatibility. If you have questions about return or exchange policies, consult your service provider or phone retailer.

## <span id="page-117-0"></span>FCC Notice and Cautions FCC Notice

The mobile device may cause TV or radio interference if used in close proximity to receiving equipment. The FCC can require you to stop using the mobile device if such interference cannot be eliminated. Vehicles using liquefied petroleum gas (such as propane or butane) must comply with the National Fire Protection Standard (NFPA-58). For a copy of this standard, contact the National Fire Protection Association.

## **Cautions**

Any changes or modifications to your mobile device not expressly approved in this document could void your warranty for this equipment and void your authority to operate this equipment. Only use approved batteries, antennas, and chargers. The use of any unauthorized accessories may be dangerous and void the mobile device warranty if said accessories cause damage or a defect to the mobile device.

Although your mobile device is quite sturdy, it is a complex piece of equipment and can be broken. Avoid dropping, hitting, bending, or sitting on it.

## <span id="page-117-1"></span>Other Important Safety Information

- Only qualified personnel should service the mobile device or install the mobile device in a vehicle. Faulty installation or service may be dangerous and may invalidate any warranty applicable to the device.
- Ensure that any mobile devices or related equipment installed in your vehicle are securely mounted.
- Check regularly that all wireless mobile device equipment in your vehicle is mounted and operating properly.
- When using a headset in dry environments, static electricity can build up in the headset and cause a small quick static electrical shock. To minimize the risk of electrostatic discharge from the headset avoid using the headset in extremely dry environments or touch a grounded unpainted metal object to discharge static electricity before inserting the headset.
- Do not store or carry flammable liquids, gases, or explosive materials in the same compartment as the mobile device, its parts, or accessories.
- For vehicles equipped with an air bag, remember that an air bag inflates with great force. Do not place objects, including installed or portable wireless equipment near or in the area over the air bag or in the air bag deployment area. If wireless equipment is improperly installed and the air bag inflates, serious injury could result.
- Switch your mobile device off before boarding an aircraft. The use of wireless mobile devices in aircraft is illegal and may be dangerous to the aircraft's operation. Check with appropriate authorities before using any function of a mobile device while on an aircraft.
- Failure to observe these instructions may lead to the suspension or denial of cell phone services to the offender, or legal action, or both.
- While using your device, leave some lights on in the room and do not hold the screen too close to your eyes.
- Seizures or blackouts can occur when you are exposed to flashing lights while watching videos or playing games for extended periods. If you feel any discomfort, stop using the device immediately.
- Reduce risk of repetitive motion injuries. When you repetitively perform actions, such as pressing keys, drawing characters on a touch screen with your fingers, or playing games, you may experience occasional discomfort in your hands, neck, shoulders, or other parts of your body. When using your device for extended periods, hold the device with a relaxed grip, press the keys lightly, and take frequent breaks. If you continue to have discomfort during or after such use, stop use and see a physician.
- If your device has a camera flash or light, do not use the flash or light close to the eyes of people or pets. [122011]

## <span id="page-119-1"></span><span id="page-119-0"></span>Standard Limited Warranty

## **What is covered and for how long?**

SAMSUNG TELECOMMUNICATIONS AMERICA, LLC ("SAMSUNG") warrants that SAMSUNG's handsets and accessories ("Products") are free from defects in material and workmanship under normal use and service for the period commencing upon the date of purchase by the first consumer purchaser and continuing for the following specified period of time after that date:

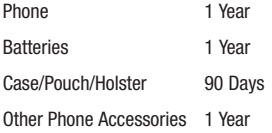

## **What is not covered?**

This Limited Warranty is conditioned upon proper use of the Product.

This Limited Warranty does not cover: (a) defects or damage resulting from accident, misuse, abnormal use, abnormal conditions, improper storage, exposure to liquid, moisture, dampness, sand or dirt, neglect, or unusual physical, electrical or electromechanical stress; (b) scratches, dents and cosmetic damage, unless caused by SAMSUNG; (c) defects or

damage resulting from excessive force or use of a metallic object when pressing on a touch screen; (d) equipment that has the serial number or the enhancement data code removed, defaced, damaged, altered or made illegible; (e) ordinary wear and tear; (f) defects or damage resulting from the use of Product in conjunction or connection with accessories, products, or ancillary/peripheral equipment not furnished or approved by SAMSUNG; (g) defects or damage resulting from improper testing, operation, maintenance, installation, service, or adjustment not furnished or approved by SAMSUNG; (h) defects or damage resulting from external causes such as collision with an object, fire, flooding, dirt, windstorm, lightning, earthquake, exposure to weather conditions, theft, blown fuse, or improper use of any electrical source; (i) defects or damage resulting from cellular signal reception or transmission, or viruses or other software problems introduced into the Product; or (j) Product used or purchased outside the United States. This Limited Warranty covers batteries only if battery capacity falls below 80% of rated capacity or the battery leaks, and this Limited Warranty does not cover any battery if (i) the battery has been charged by a battery charger not specified or approved by SAMSUNG for charging the battery; (ii) any of the seals on

the battery are broken or show evidence of tampering; or (iii) the battery has been used in equipment other than the SAMSUNG phone for which it is specified.

#### **What are SAMSUNG's obligations?**

During the applicable warranty period, provided the Product is returned in accordance with the terms of this Limited Warranty, SAMSUNG will repair or replace the Product, at SAMSUNG's sole option, without charge. SAMSUNG may, at SAMSUNG's sole option, use rebuilt, reconditioned, or new parts or components when repairing any Product, or may replace the Product with a rebuilt, reconditioned or new Product.

Repaired/replaced cases, pouches and holsters will be warranted for a period of ninety (90) days. All other repaired/replaced Products will be warranted for a period equal to the remainder of the original Limited Warranty on the original Product or for ninety (90) days, whichever is longer. All replaced Products, parts, components, boards and equipment shall become the property of SAMSUNG. Except to any extent expressly allowed by applicable law, transfer or assignment of this Limited Warranty is prohibited.

## **What must you do to obtain warranty service?**

To obtain service under this Limited Warranty, you must return the Product to an authorized phone service facility in an adequate container for shipping, accompanied by the sales receipt or comparable proof of sale showing the original date of purchase, the serial number of the Product and the seller's name and address.

To obtain assistance on where to deliver the Product, please call SAMSUNG Customer Care at 1-888-987-4357. If SAMSUNG determines that any Product is not covered by this Limited Warranty, you must pay all parts, shipping, and labor charges for the repair or return of such Product.

You should keep a separate backup copy of any contents of the Product before delivering the Product to SAMSUNG for warranty service, as some or all of the contents may be deleted or reformatted during the course of warranty service.

#### **What are the limits on SAMSUNG's liability?**

THIS LIMITED WARRANTY SETS OUT THE FULL EXTENT OF SAMSUNG'S RESPONSIBILITIES, AND THE EXCLUSIVE REMEDY REGARDING THE PRODUCTS.

ALL IMPLIED WARRANTIES, INCLUDING WITHOUT LIMITATION, IMPLIED WARRANTIES OF MERCHANTABILITY AND FITNESS FOR A PARTICULAR PURPOSE, ARE LIMITED TO THE

DURATION OF THIS LIMITED WARRANTY. IN NO EVENT SHALL SAMSUNG BE LIABLE FOR DAMAGES IN EXCESS OF THE PURCHASE PRICE OF THE PRODUCT OR FOR, WITHOUT LIMITATION, COMMERCIAL LOSS OF ANY SORT; LOSS OF USE, TIME, DATA, REPUTATION, OPPORTUNITY, GOODWILL, PROFITS OR SAVINGS: INCONVENIENCE: INCIDENTAL, SPECIAL, CONSEQUENTIAL OR PUNITIVE DAMAGES; OR DAMAGES ARISING FROM THE USE OR INABILITY TO USE THE PRODUCT. SOME STATES AND JURISDICTIONS DO NOT ALLOW LIMITATIONS ON HOW LONG AN IMPLIED WARRANTY LASTS, OR THE DISCLAIMER OR LIMITATION OF INCIDENTAL OR CONSEQUENTIAL DAMAGES, SO THE ABOVE LIMITATIONS AND DISCLAIMERS MAY NOT APPLY TO YOU.

SAMSUNG MAKES NO WARRANTIES OR REPRESENTATIONS, EXPRESS OR IMPLIED, STATUTORY OR OTHERWISE, AS TO THE QUALITY, CAPABILITIES, OPERATIONS, PERFORMANCE OR SUITABILITY OF ANY THIRD-PARTY SOFTWARE OR EQUIPMENT USED IN CONJUNCTION WITH THE PRODUCT, OR THE ABILITY TO INTEGRATE ANY SUCH SOFTWARE OR EQUIPMENT WITH THE PRODUCT, WHETHER SUCH THIRD-PARTY SOFTWARE OR EQUIPMENT IS INCLUDED WITH THE PRODUCT DISTRIBUTED BY SAMSUNG OR OTHERWISE. RESPONSIBILITY FOR THE QUALITY, CAPABILITIES, OPERATIONS, PERFORMANCE AND SUITABILITY OF ANY SUCH

THIRD-PARTY SOFTWARE OR EQUIPMENT RESTS SOLELY WITH THE USER AND THE DIRECT VENDOR, OWNER OR SUPPLIER OF SUCH THIRD-PARTY SOFTWARE OR EQUIPMENT.

Nothing in the Product instructions or information shall be construed to create an express warranty of any kind with respect to the Products. No agent, employee, dealer, representative or reseller is authorized to modify or extend this Limited Warranty or to make binding representations or claims, whether in advertising, presentations or otherwise, on behalf of SAMSUNG regarding the Products or this Limited Warranty.

This Limited Warranty gives you specific legal rights, and you may also have other rights that vary from state to state.

#### **What is the procedure for resolving disputes?**

ALL DISPUTES WITH SAMSUNG ARISING IN ANY WAY FROM THIS LIMITED WARRANTY OR THE SALE, CONDITION OR PERFORMANCE OF THE PRODUCTS SHALL BE RESOLVED EXCLUSIVELY THROUGH FINAL AND BINDING ARBITRATION, AND NOT BY A COURT OR JURY.

Any such dispute shall not be combined or consolidated with a dispute involving any other person's or entity's Product or claim, and specifically, without limitation of the foregoing. shall not under any circumstances proceed as part of a class action. The arbitration shall be

conducted before a single arbitrator, whose award may not exceed, in form or amount, the relief allowed by the applicable law. The arbitration shall be conducted according to the American Arbitration Association (AAA) Commercial Arbitration Rules applicable to consumer disputes. This arbitration provision is entered pursuant to the Federal Arbitration Act. The laws of the State of Texas, without reference to its choice of laws principles, shall govern the interpretation of the Limited Warranty and all disputes that are subject to this arbitration provision. The arbitrator shall decide all issues of interpretation and application of this arbitration provision and the Limited Warranty.

For any arbitration in which your total damage claims, exclusive of attorney fees and expert witness fees, are \$5,000.00 or less ("Small Claim"), the arbitrator may, if you prevail, award your reasonable attorney fees, expert witness fees and costs as part of any award, but may not grant SAMSUNG its attorney fees, expert witness fees or costs unless it is determined that the claim was brought in bad faith. In a Small Claim case, you shall be required to pay no more than half of the total administrative, facility and arbitrator fees, or \$50.00 of such fees, whichever is less, and SAMSUNG shall pay the remainder of such fees. Administrative, facility and arbitrator fees for arbitrations in which your total damage claims, exclusive of attorney fees

and expert witness fees, exceed \$5,000.00 ("Large Claim") shall be determined according to AAA rules. In a Large Claim case, the arbitrator may grant to the prevailing party, or apportion among the parties, reasonable attorney fees, expert witness fees and costs. Judgment may be entered on the arbitrator's award in any court of competent jurisdiction.

This arbitration provision also applies to claims against SAMSUNG's employees, representatives and affiliates if any such claim arises from the Product's sale, condition or performance.

**You may opt out of this dispute resolution procedure by providing notice to SAMSUNG no later than 30 calendar days from the date of the first consumer purchaser's purchase of the Product. To opt out, you must send notice by e-mail to optout@sta.samsung.com, with the subject line: "Arbitration Opt Out." You must include in the opt out e-mail (a) your name and address; (b) the date on which the Product was purchased; (c) the Product model name or model number; and (d) the IMEI or MEID or Serial Number, as applicable, if you have it (the IMEI or MEID or Serial Number can be found (i) on the Product box; (ii) on the Product information screen, which can be found under "Settings;" (iii) on a label on the back of the Product beneath the battery, if the battery is removable; and (iv) on the outside of the Product if the battery is not removable). Alternatively, you may opt out by calling** 

**1-888-987-4357 no later than 30 calendar days from the date of the first consumer purchaser's purchase of the Product and providing the same information. These are the only two forms of notice that will be effective to opt out of this dispute resolution procedure. Opting out of this dispute resolution procedure will not affect the coverage of the Limited Warranty in any way, and you will continue to enjoy the benefits of the Limited Warranty.**

#### **Severability**

If any portion of this Limited Warranty is held to be illegal or unenforceable, such partial illegality or unenforceability shall not affect the enforceability of the remainder of the Limited Warranty.

## *Precautions for Transfer and Disposal*

If data stored on this device is deleted or reformatted using the standard methods, the data only appears to be removed on a superficial level, and it may be possible for someone to retrieve and reuse the data by means of special software.

To avoid unintended information leaks and other problems of this sort, it is recommended that the device be returned to Samsung's Customer Care Center for an Extended File System (EFS) Clear which will eliminate all user memory and return all settings to default settings. Please contact the **Samsung Customer Care Center** for details.

**Important!** Please provide warranty information (proof of purchase) to Samsung's Customer Care Center in order to provide this service at no charge. If the warranty has expired on the device, charges may apply.

Samsung Telecommunications America, LLC 1301 E. Lookout Drive Richardson, Texas 75082 Phone: 1-800-SAMSUNG Phone: 1-888-987-HELP (4357) ©2012 Samsung Telecommunications America, LLC. All rights reserved.

No reproduction in whole or in part allowed without prior written approval. Specifications and availability subject to change without notice. [111611]

## End User License Agreement for **Software**

IMPORTANT. READ CAREFULLY: This End User License Agreement ("EULA") is a legal agreement between you (either an individual or a single entity) and Samsung Electronics Co., Ltd. for software owned by Samsung Electronics Co., Ltd. and its affiliated companies and its third party suppliers and licensors that accompanies this EULA, which includes computer software

and may include associated media, printed materials, "online" or electronic documentation ("Software").

BY CLICKING THE "I ACCEPT" BUTTON (OR IF YOU BYPASS OR OTHERWISE DISABLE THE "I ACCEPT", AND STILL INSTALL, COPY, DOWNLOAD, ACCESS OR OTHERWISE USE THE SOFTWARE), YOU AGREE TO BE BOUND BY THE TERMS OF THIS EULA. IF YOU DO NOT ACCEPT THE TERMS IN THIS EULA, YOU MUST CLICK THE "DECLINE" BUTTON, AND DISCONTINUE USE OF THE SOFTWARE.

1. GRANT OF LICENSE. Samsung grants you the following rights provided that you comply with all terms and conditions of this EULA: You may install, use, access, display and run one copy of the Software on the local hard disk(s) or other permanent storage media of one computer and use the Software on a single computer or a mobile device at a time, and you may not make the Software available over a network where it could be used by multiple computers at the same time. You may make one copy of the Software in machine-readable form for backup purposes only; provided that the backup copy must include all copyright or other proprietary notices contained on the original.

2. RESERVATION OF RIGHTS AND OWNERSHIP. Samsung reserves all rights not expressly granted to you in this EULA. The Software is

protected by copyright and other intellectual property laws and treaties. Samsung or its suppliers own the title, copyright and other intellectual property rights in the Software. The Software is licensed, not sold.

3. LIMITATIONS ON END USER RIGHTS. You may not reverse engineer, decompile, disassemble, or otherwise attempt to discover the source code or algorithms of, the Software (except and only to the extent that such activity is expressly permitted by applicable law not withstanding this limitation), or modify, or disable any features of, the Software, or create derivative works based on the Software. You may not rent, lease, lend, sublicense or provide commercial hosting services with the Software.

4. CONSENT TO USE OF DATA. You agree that Samsung and its affiliates may collect and use technical information gathered as part of the product support services related to the Software provided to you, if any, related to the Software. Samsung may use this information solely to improve its products or to provide customized services or technologies to you and will not disclose this information in a form that personally identifies you.

5. UPGRADES. This EULA applies to updates, supplements and add-on components (if any) of the Software that Samsung may provide to you or make available to you after the date you

obtain your initial copy of the Software, unless we provide other terms along with such upgrade. To use Software identified as an upgrade, you must first be licensed for the Software identified by Samsung as eligible for the upgrade. After upgrading, you may no longer use the Software that formed the basis for your upgrade eligibility. 6. SOFTWARE TRANSFER. You may not transfer this EULA or the rights to the Software granted herein to any third party unless it is in connection with the sale of the mobile device which the Software accompanied. In such event, the transfer must include all of the Software (including all component parts, the media and printed materials, any upgrades, this EULA) and you may not retain any copies of the Software. The transfer may not be an indirect transfer, such as a consignment. Prior to the transfer, the end user receiving the Software must agree to all the EULA terms.

7. EXPORT RESTRICTIONS. You acknowledge that the Software is subject to export restrictions of various countries. You agree to comply with all applicable international and national laws that apply to the Software, including the U.S. Export Administration Regulations, as well as end user, end use, and destination restrictions issued by U.S. and other governments.

8. TERMINATION. This EULA is effective until terminated. Your rights under this License will terminate automatically without notice from Samsung if you fail to comply with any of the terms and conditions of this EULA. Upon termination of this EULA, you must cease all use of the Software and destroy all copies, full or partial, of the Software.

9. THIRD-PARTY APPLICATIONS. Certain third-party applications may be included with, or downloaded to this mobile device. SAMSUNG makes no representations whatsoever about any of these applications. Since SAMSUNG has no control over such applications, Purchaser acknowledges and agrees that SAMSUNG is not responsible for the availability of such applications and is not responsible or liable for any content, advertising, products, services, or other materials on or available from such applications. Purchaser expressly acknowledges and agrees that use of third-party applications is at Purchaser's sole risk and that the entire risk of unsatisfactory quality, performance, accuracy and effort is with Purchaser. It is up to Purchaser to take precautions to ensure that whatever Purchaser selects to use is free of such items as viruses, worms, Trojan horses, and other items of a destructive nature. References on this mobile device to any names, marks, products, or services of any third-parties are provided solely as a convenience to Purchaser, and do not

constitute or imply an endorsement, sponsorship, or recommendation of, or affiliation with the third-party or its products and services. Purchaser agrees that SAMSUNG shall not be responsible or liable, directly or indirectly, for any damage or loss caused or alleged to caused by, or in connection with, use of or reliance on any such third-party content, products, or services available on or through any such application. Purchaser acknowledges and agrees that your use of any third-party application is governed by such third-party application provider's Terms of Use, License Agreement, Privacy Policy, or other such agreement and that any information or personal data you provide, whether knowingly or unknowingly, to such third-party application provider, will be subject to such third-party application provider's privacy policy, if such a policy exists. SAMSUNG DISCLAIMS ANY RESPONSIBILITY FOR ANY DISCLOSURE OF INFORMATION OR ANY OTHER PRACTICES OF ANY THIRD-PARTY APPLICATION PROVIDER.

10. Disclaimer of Warranty Regarding Third-Party Applications. SAMSUNG DOES NOT WARRANT OR MAKE ANY REPRESENTATIONS REGARDING THE AVAILABILITY, USE, TIMELINESS, SECURITY, VALIDITY, ACCURACY, OR RELIABILITY OF, OR THE RESULTS OF THE USE OF, OR OTHERWISE RESPECTING, THE CONTENT OF ANY THIRD-PARTY APPLICATION WHETHER SUCH THIRD-PARTY APPLICATION IS INCLUDED WITH

THE PRODUCT DISTRIBUTED BY SAMSUNG, IS DOWNLOADED, OR OTHERWISE OBTAINED. USE OF ANY THIRD-PARTY APPLICATION IS DONE AT PURCHASER'S OWN DISCRETION AND RISK AND PURCHASER IS SOLELY RESPONSIBLE FOR ANY DAMAGE TO YOUR MOBILE DEVICE OR LOSS OF DATA THAT RESULTS FROM THE DOWNLOADING OR USE OF SUCH THIRD-PARTY APPLICATIONS. SAMSUNG EXPRESSLY DISCLAIMS ANY WARRANTY REGARDING WHETHER PURCHASER'S PERSONAL INFORMATION IS CAPTURED BY ANY THIRD-PARTY APPLICATION PROVIDER OR THE USE TO WHICH SUCH PERSONAL INFORMATION MAY RE PUT BY SUCH THIRD-PARTY APPLICATION PROVIDER. ANY THIRD-PARTY APPLICATIONS PROVIDED WITH THIS MOBILE DEVICE ARE PROVIDED "AS IS" AND ON AN "AS AVAILABLE" BASIS, WITHOUT WARRANTIES OF ANY KIND FROM SAMSUNG, EITHER EXPRESS OR IMPLIED. TO THE FULLEST EXTENT POSSIBLE PURSUANT TO APPLICABLE LAW, SAMSUNG DISCLAIMS ALL WARRANTIES EXPRESS, IMPLIED, OR STATUTORY, INCLUDING, BUT NOT LIMITED TO, IMPLIED WARRANTIES OF MERCHANTABILITY, SATISFACTORY QUALITY OR WORKMANLIKE EFFORT, FITNESS FOR A PARTICULAR PURPOSE, RELIABILITY OR AVAILABILITY, ACCURACY, LACK OF VIRUSES, QUIET ENJOYMENT, NON-INFRINGEMENT OF THIRD PARTY RIGHTS OR OTHER VIOLATION OF RIGHTS. SAMSUNG DOES NOT WARRANT

AGAINST INTERFERENE WITH YOUR ENJOYMENT OF THE THRID-PARTY APPLICATION, THAT THE FUNCTIONS CONTAINED IN THE THIRD-PARTY APPLICATION WILL MEET PURCHASER'S REQUIREMENTS, THAT THE OPERATION OF THE THIRD-PARTY APPLICATION WILL BE UNINTERRUPTED OR ERROR-FREE, OR THAT DEFECTS IN THE THIRD-PARTY APPLICATION WILL BE CORRECTED. PURCHASER ASSUMES THE ENTIRE COST OF ALL NECESSARY SERVICING, REPAIR, OR CORRECTION. SOME JURISDICTIONS DO NOT ALLOW EXCLUSIONS OR LIMITATIONS ON HOW LONG AN IMPLIED WARRANTY LASTS, SO THE ABOVE LIMITATIONS OR EXCLUSIONS MAY NOT APPLY TO YOU. NO ADVICE OR INFORMATION, WHETHER ORAL OR WRITTEN, OBTAINED BY PURCHASER FROM SAMSUNG SHALL BE DEEMED TO ALTER THIS DISCLAIMER OF WARRANTY REGARDING THIRD-PARTY APPLICATIONS, OR TO CREATE ANY WARRANTY.

11. Limitation of Liability. SAMSUNG WILL NOT BE LIABLE FOR ANY DAMAGES OF ANY KIND ARISING OUT OF OR RELATING TO THE USE OR THE INARII ITY TO LISE ANY THIRD-PARTY APPLICATION, ITS CONTENT OR FUNCTIONALITY, INCLUDING BUT NOT LIMITED TO DAMAGES CAUSED BY OR RELATED TO ERRORS, OMISSIONS, INTERRUPTIONS, DEFECTS, DELAY IN OPERATION OR TRANSMISSION, COMPUTER VIRUS, FAILURE TO CONNECT, NETWORK

CHARGES, AND ALL OTHER DIRECT, INDIRECT, SPECIAL, INCIDENTAL, EXEMPLARY, OR CONSEQUENTIAL DAMAGES EVEN IF SAMSUNG HAS BEEN ADVISED OF THE POSSIBILITY OF SUCH DAMAGES. SOME JURISDICTIONS DO NOT ALLOW THE EXCLUSION OR LIMITATION OF INCIDENTAL OR CONSEQUENTIAL DAMAGES, SO THE ABOVE LIMITATION OR EXCLUSION MAY NOT APPLY TO YOU. NOT WITHSTANDING THE FOREGOING, SAMSUNG'S TOTAL LIABILITY TO PURCHASER FOR ALL LOSSES, DAMAGES, CAUSES OF ACTION, INCLUDING BUT NOT LIMITED TO THOSE BASED ON CONTRACT, TORT, OR OTHERWISE, ARISING OUT OF PURCHASER'S USE OF THIRD-PARTY APPLICATIONS ON THIS MOBILE DEVICE, OR ANY OTHER PROVISION OF THIS EULA, SHALL NOT EXCEED THE AMOUNT PURCHASER PAID SPECIFICALLY FOR ANY SUCH. THIRD-PARTY APPLICATION THAT WAS INCLUDED WITH THIS MOBILE DEVICE. THE FOREGOING LIMITATIONS, EXCLUSIONS, AND DISCLAIMERS (INCLUDING SECTIONS 9, 10, AND 11) SHALL APPLY TO THE MAXIMUM EXTENT PERMITTED BY APPLICABLE LAW, EVEN IF ANY REMEDY FAILS ITS ESSENTIAL PURPOSE.

12. U.S. Government End Users Restricted Rights. The Software is licensed only with "restricted rights" and as "commercial items" consisting of "commercial software" and "commercial software documentation" with only those rights as are granted to all other end users

pursuant to the terms and conditions herein. All Software and Products provided to the United States Government pursuant to solicitations issued on or after December 1, 1995 is provided with the commercial rights and restrictions described elsewhere herein. All Software and Products provided to the United States Government pursuant to solicitations issued prior to December 1, 1995 are provided with RESTRICTED RIGHTS as provided for in FAR, 48 CFR 52.227-14 (JUNE 1987) or DFAR, 48 CFR 252.227-7013 (OCT 1988), as applicable.

13. APPLICABLE LAW. This EULA is governed by the laws of TEXAS, without regard to conflicts of laws principles. This EULA shall not be governed by the UN Convention on Contracts for the International Sale of Goods, the application of which is expressly excluded. If a dispute, controversy or difference is not amicably settled, it shall be finally resolved by arbitration in Seoul, Korea in accordance with the Arbitration Rules of the Korean Commercial Arbitration Board. The award of arbitration shall be final and binding upon the parties.

14. ENTIRE AGREEMENT; SEVERABILITY. This EULA is the entire agreement between you and Samsung relating to the Software and supersedes all prior or contemporaneous oral or written communications, proposals and representations with respect to the Software or any other subject matter covered by this EULA. If any provision of this EULA is held to be void, invalid, unenforceable or illegal, the other provisions shall continue in full force and effect.

## Section 13: Samsung Product Registration

## Sign Up Now!  $\mathcal{R}_1$ <sup>11</sup>  $\mathcal{R}_2$  and  $\mathcal{R}_3$  and  $\mathcal{R}_4$

Customize your Samsung phone experience

- · Activate product warranty
- Access to a personalized My Samsung Mobile account
- . No monthly fees

# Get More! : " ! ! . . . " ! ! . . . . ! ! " . . . "

- · Great deals on downloads
- . Latest info on promotions, events and special offers on related products
- . Review Samsung products and share your opinion

Register now at www.samsung.com/register

## **SAMSUNG** moble

## Index

## **A**

**Accessing a Menu Function** [16](#page-19-0) **Adding a New Contact** adding more fields [45](#page-48-0) deleting fields [46](#page-49-0) during a call [46,](#page-49-1) [47](#page-50-0) **Adding Pauses [to Contact Numbers](#page-47-0)** [47](#page-50-1) **Address Book** 44 adding a new contact [44](#page-47-1) adding pauses to contact numbers [47](#page-50-1) FDN (Fixed Dial[ing Number\) Mode](#page-54-0) [49](#page-52-0) group settings 51 own phone number [49](#page-52-1) Searching for a Number [30](#page-33-0) Service Dia[ling Numbers](#page-56-0) [54](#page-57-0) Speed Dial 53 using contacts list [48](#page-51-0) **Address Book Settings** [44](#page-47-2) **Airplane Mode** [65](#page-68-0) **Alarms** [82](#page-85-0) **Alphabet Mode** [21](#page-24-0) **Answer Tones** [75](#page-78-0) **AppCenter** [93](#page-96-0) options [94](#page-97-0) Shop Tones [94](#page-97-1) Shop Wallpapers [94](#page-97-2)

**Applications** Alarms [82](#page-85-0) **Applic[ations Settings](#page-78-1)** [68](#page-71-0) **Audio** 75

## **B**

## **Battery** charging [8](#page-11-0) installation [7](#page-10-0) low indicator [9](#page-12-0) removing [6](#page-9-0) **Battery Cover** removing [5](#page-8-0) replacing [7](#page-10-1) **Battery Use & Safety** [102](#page-105-0) **Browser Settings** [70](#page-73-0)

## **C**

**Calculator** [85](#page-88-0) **Calendar** [83](#page-86-0) **Calendar Settings** [71](#page-74-0) **Call Functions** [26](#page-29-0) 3-Way Calling (Multi-Part[y Calling\)](#page-30-0) [35](#page-38-0) adjusting the call volume 27 Answering a Call [27](#page-30-1) call time [34](#page-37-0) Correcting the Number [27](#page-30-2) deleting a missed call [33](#page-36-0)

dialing a rece[nt number](#page-29-1) [27](#page-30-3) Making a Call 26 manual paus[e dialing](#page-34-0) [26](#page-29-2) Recent Calls 31 saving a missed [call number to](#page-35-0)  Address Book 32 send message t[o missed call](#page-34-1) [32](#page-35-1) viewing all calls 31 **Call Waiting** [35](#page-38-1) **Care and Mainten[ance](#page-11-0)** [108](#page-111-0) **Charging battery** 8 **Children a[nd Cell Phones](#page-18-0)** [98](#page-101-0) **Clear Key** 15 **Clear Phone Memory** [72](#page-75-0) **Command Keys** [15](#page-18-1) **Connectivity** configur[ing your network profiles](#page-89-0) [67](#page-70-0) **Converter** 86

## **D**

**Data Volume** [34](#page-37-1) **Dialing a Number** Address Book [48](#page-51-1) **Dialing Display** [59](#page-62-0) Background Color [59](#page-62-1) Font Color [59](#page-62-2) Font Size [59](#page-62-3) Font Type [59](#page-62-4)

**Display / Tou[ch-Screen](#page-16-0)** [106](#page-109-0) **Display Icons** 13 **Display Settings** [58](#page-61-0) **Do cell phones [pose a health hazard?](#page-61-1)** [95](#page-98-0) **Driving Profile** 58

## **E**

**Emergency Calls** [107](#page-110-0) **Emoticons** [25](#page-28-0) **End key** [15](#page-18-2) **Ending a Call** [27](#page-30-4) **Entering Text** [21](#page-24-1) Emoticons [25](#page-28-0) Using Alphabet Mode [23](#page-26-0) Using Numbers 25 Using Symbols [24](#page-27-0) Using T9 Mode [22](#page-25-0) **Exposure t[o Radio Frequency \(RF\)](#page-98-1)** 

## **Signals** 95

## **F**

**FCC Hearing Aid Compatibility (HAC) Regulations for Wireless Devices** [112](#page-115-0) **FCC Notice and Cautions** [114](#page-117-0) **FDN** changing the status [50](#page-53-0) creating new numbers [50](#page-53-1)

**Functions and Options** [14](#page-17-0)

**Getting Started** [4](#page-7-0) Activating [Your Phone](#page-12-1) [5](#page-8-1) Voicemail 9 **GPS & AGPS** [106](#page-109-1) **Greeting Message** [60](#page-63-0) **Grid Menu Style** [59](#page-62-5) **Group** adding an entry [52](#page-55-0) creating new group [51](#page-54-1) removing an entry [52](#page-55-1) renaming a group [53](#page-56-1) **H Health and Safety Information** [95](#page-98-2) **I Installing Battery** [7](#page-10-0) **International Call** [26](#page-29-3) **L Left Soft Key** [15](#page-18-3) **Light Settings** [59](#page-62-6) backlight time [59](#page-62-7) brightness [59](#page-62-8) dialing display [59](#page-62-0) **List Menu Style** [59](#page-62-5) **Lock Phone** [62](#page-65-0) **Low Battery Indicator** [9](#page-12-0)

## **M**

**Making a Call** Addr[ess Book](#page-87-0) [27](#page-30-5) **Memo** 84 **Memory Management** [72](#page-75-1) clear phone [memory](#page-76-0) [72](#page-75-0) used space 73 **Menu Style** [59](#page-62-5) **Messaging** [37](#page-40-0) settings [69](#page-72-0) types of messages [37](#page-40-1) **Missed Call** viewing [32](#page-35-2) **Mobile Care** [19](#page-22-0) **Mute** [30](#page-33-1) **My Stuff** [75](#page-78-2) Answe[r Tones](#page-78-1) [75](#page-78-0) Audio 75 Pictures [77](#page-80-0) Recorded Audio [76](#page-79-0) **N Navigation Keys** [16](#page-19-1) **Normal Profile** [56](#page-59-0) incoming call [57](#page-60-0) message [57](#page-60-1)

phone [57](#page-60-2) **Numeric Mode** [21](#page-24-2)

## **O**

**Operating Environment** [110](#page-113-0) **Options** During a Call [28](#page-31-0) Putting a Call on Hold [28](#page-31-1) **Other Important [Safety Information](#page-61-2)** [114](#page-117-1) **Outdoor Profile** 58

## **P**

**Phone**

Airpla[ne Mode](#page-16-0) [65](#page-68-0) icons 13 **Phone In[formation](#page-80-0)** [74](#page-77-0) **Pictures** 77 **PIN** change [64](#page-67-0) check [63](#page-66-0) **Powering Phon[e On or Off](#page-73-1)** [9](#page-12-2) **Push Message** 70

## **Q**

**Quick Tips** [56](#page-59-1)

## **R**

**Recent Calls** [84](#page-87-1) **Record Audio** [81](#page-84-0) **Recorded Audio** [76](#page-79-0) **Reducing Exposure** Hands-Free Kit[s and Other](#page-100-0)  Accessories 97 **Refilling Your Account** [10,](#page-13-0) [19](#page-22-0) **Removing Battery** [6](#page-9-0) **Removing Battery Cover** [5](#page-8-0) **Replacing Battery Cover** [7](#page-10-1) **Responsible Li[stening](#page-18-4)** [109](#page-112-0) **Right Soft Key** 15 **Ringtones** [94](#page-97-1)

## **S**

**Samsung Mo[bile Products and](#page-107-0)  Recycling** 104 **Security** [62](#page-65-1) APN Control [64](#page-67-1) APN Co[ntrol List](#page-18-5) [64](#page-67-2) **Send Key** 15 **Service [Dialing Numbers \(SDN\)](#page-59-2)** [54](#page-57-0) **Settings** 56 Phone Information [74](#page-77-0) Record Audio [71](#page-74-1) Software Update [73](#page-76-1) **Shop Tones** [94](#page-97-1) **Shop Wallpapers** [94](#page-97-2) **Shortcuts** [16](#page-19-2) **Silent Profile** [36,](#page-39-0) [58](#page-61-3) **SIM Card** installation [6](#page-9-1) removal [7](#page-10-2) **SIM Management** [54](#page-57-1) **Smart Practices While Driving** [101](#page-104-0) **Soft Keys** [15](#page-18-6)

**Sound Profile** [56](#page-59-3) Driving Profile [58](#page-61-1) Normal Profile [56](#page-59-0) Outdoor Profile [58](#page-61-2) Silent Profile [58](#page-61-3) **Speakerphone Key** [30](#page-33-2) **Specific Absorption Rate (SAR) Certification Information** [99](#page-102-0) **Speed Dial** setting up entries [53](#page-56-2) **Standard Li[mited Warranty](#page-90-0)** [116](#page-119-0) **Stopwatch** 87 **Storing a Number** Address Book [44,](#page-47-3) [54](#page-57-2) ask on saving 44 **Symbols Mode** [21](#page-24-3) **T**

## **T9 Mode** choosing [21](#page-24-4) ent[er a word](#page-87-2) [22](#page-25-1) **Tasks** 84 **Text Input Mode** changing [21](#page-24-5) options [21](#page-24-6) T9 predictive [22](#page-25-2) **Time [and Date](#page-90-1)** [60](#page-63-1) **Timer** 87

## **Tip Calculator** [85](#page-88-1) **Tools**

Alarms [82](#page-85-1) Calculator [85](#page-88-0) Calendar [83](#page-86-0) Converter [86](#page-89-1) Memo [84](#page-87-0) Recent Calls [84](#page-87-1) Record Audio [81](#page-84-0) Stopwatch [87](#page-90-0) Tasks [84](#page-87-2) Timer [87](#page-90-1) Tip Calculator [85](#page-88-1) World Clock [86](#page-89-2) **Travel Charger** [8](#page-11-1) **TTY Mode** [14,](#page-17-1) [74](#page-77-1)

## **U**

**UL Certified Travel Charger** [105](#page-108-0) **Understanding Your Phone** [11](#page-14-0) Features of Your Phone [11](#page-14-1) Open View of Your Phone [11](#page-14-2) **Used Space** [43,](#page-46-0) [80](#page-83-0) **V**

**Voicemail** changing the number [10](#page-13-1) setup [9](#page-12-1)

**Wallpaper** [58](#page-61-4) **Wallpapers** [94](#page-97-2) **Warranty Information** [116](#page-119-1) **World Clock**

adding an entry [86](#page-89-2) deleting an entry [87](#page-90-2) editing an entry [87](#page-90-3)

**Yellow Pa[ges Mobile](#page-97-3)** [94](#page-97-3) **YPmobile** 94

**Y**